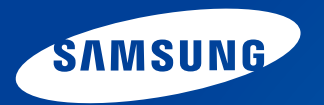

# **Guide de l'utilisateur**

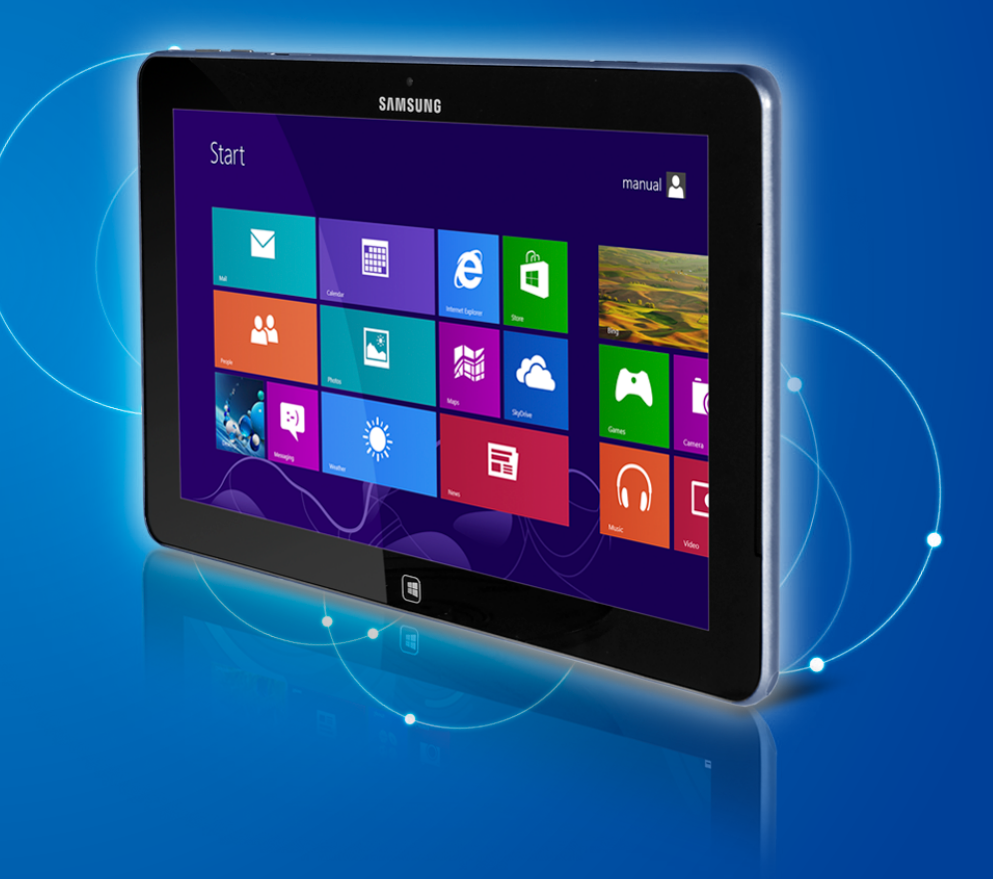

# **Commaire Mission Commaire**

### **Chapitre 1. Mise en route**

- **[Avant de commencer](#page-3-0)**
- **[Consignes de sécurité](#page-6-0)**
- **[Posture correcte durant l'utilisation de l'ordinateur](#page-22-0)**
- **[Présentation](#page-25-0)**
- **[Mise sous et hors tension de l'ordinateur](#page-31-0)**

#### **Chapitre 2. Utilisation de Windows 8**

- **[Présentation de Microsoft Windows](#page-34-0) 8**
- **[Aperçu rapide de l'écran](#page-35-0)**
- **[Utilisation du menu Icônes](#page-37-0)**
- **[Utilisation des applications](#page-39-0)**
- **[Touches d'accès rapide de Windows](#page-42-0)**

#### **Chapitre 3. Utilisation de l'ordinateur**

- **[Utilisation de l'écran tactile](#page-44-0)**
- **[Logement pour carte Micro SD \(en option\)](#page-52-0)**
- **[Connexion d'un périphérique d'affichage](#page-54-0)**
- **[Réglage du volume](#page-57-0)**
- **[Contrôle de la luminosité de l'écran LCD](#page-59-0)**
- **[Réseau sans fil \(en option\)](#page-60-0)**
- **[Haut débit mobile \(WAN sans fil, en option\)](#page-62-0)**
- **[NFC \(Near Field Communication/Communication en](#page-63-0)  [champ proche\) \(en option\)](#page-63-0)**
- **[Utilisation de la station d'accueil pour clavier \(en option\)](#page-65-0)**
- **[Utilisation de l'application S Note \(S Note, en option\)](#page-71-0)**
- **[Mise à jour des logiciels Samsung](#page-76-0)**
- **[Diagnostic de l'état de l'ordinateur](#page-77-0)  [et résolution des problèmes](#page-77-0)**
- **[Batterie](#page-78-0)**
- **[Programme de configuration du BIOS](#page-81-0)**

#### **Chapitre 4. Dépannage**

- **[Restauration de l'ordinateur \(en option\)](#page-84-0)**
- **[Questions/Réponses](#page-87-0)**

### **Chapitre 5. Annexe**

- **[Consignes de sécurité importante](#page-92-0)**
- **[Remplacement des pièces et des accessoires](#page-94-0)**
- **[Déclarations sur le respect des normes](#page-96-0)**
- **[Information du Symbole WEEE](#page-110-0)**
- **[Agréé TCO](#page-111-0)  [\(pour les modèles correspondants uniquement\)](#page-111-0)**
- **[Caractéristiques techniques du produit](#page-112-0)**
- **[Glossaire](#page-114-0)**
- **[Index](#page-118-0)**

# **Chapitre 1. Mise en route**

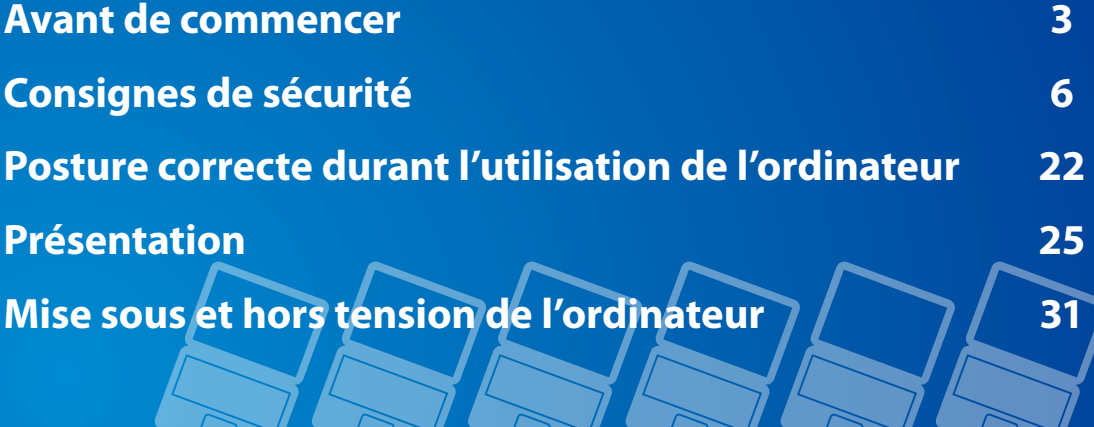

### <span id="page-3-0"></span>**Avant de commencer Chapitre 1. Chapitre 1. Chapitre 1. Chapitre 1.**

Avant de lire le Guide de l'utilisateur, prenez connaissance des informations suivantes.

Il se peut que les éléments en option, ainsi que certains périphériques et logiciels dont il est question dans le Guide de l'utilisateur, ne soient pas fournis et/ou modifiés par la mise à niveau.

Notez que l'environnement de l'ordinateur mentionné dans le Guide de l'utilisateur peut être différent du vôtre.

- Les images utilisées pour le capot et le corps principal dans le manuel de l'utilisateur étant celles du modèle représentatif de chaque série, elles peuvent différer de l'apparence réelle du produit.
- Ce guide décrit les procédures d'utilisation de la souris et du S Pen.

Dans ce guide, un « clic » signifie « une pression du S Pen ».

- Le guide de l'utilisateur inclut des informations sur les fonctions de base de l'écran tactile.
- Ce manuel a été rédigé pour le système d'exploitation Windows 8. Les descriptions et chiffres peuvent différer, selon le système d'exploitation installé.
- Le Guide de l'utilisateur fourni avec l'ordinateur peut varier selon le modèle.

#### **Instructions d'utilisation du logiciel**

• Dans l'**écran de démarrage**, effectuez un léger mouvement vers le centre à partir du bord supérieur de l'écran.

Cliquez sur le programme correspondant dans l'élément du menu **Toutes les applications**  $\left(\frac{1}{2}\right)$ .

Vous pouvez également démarrer le programme à partir de **Quick Starter**.

• Vous pouvez installer **Quick Starter** via **SW Update**.

### **Notations des consignes de sécurité**

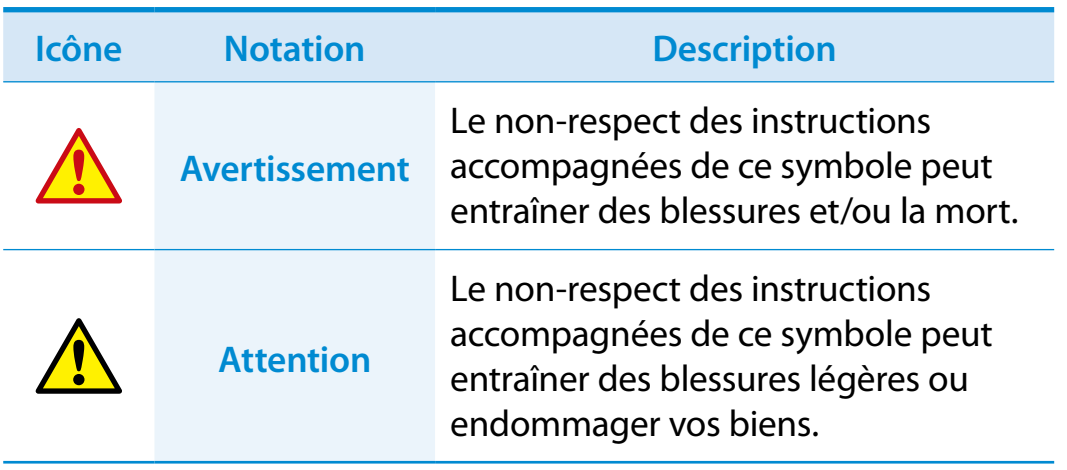

#### **Notations de texte**

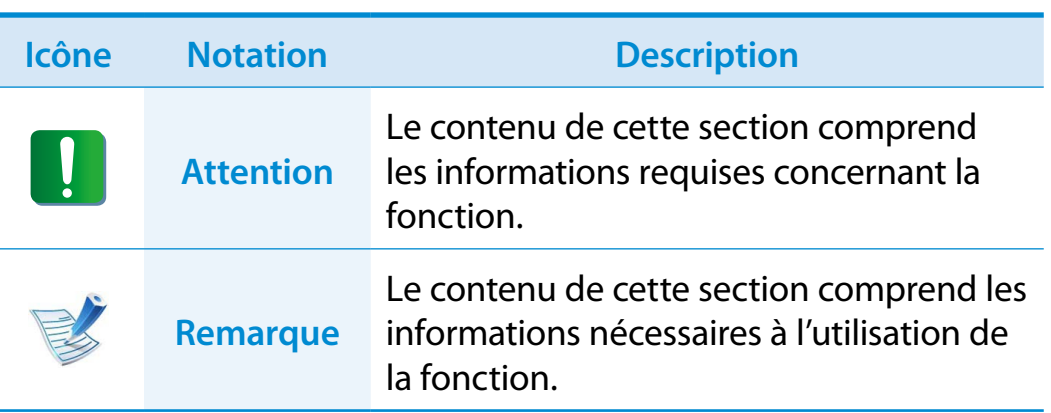

#### **Systèmes d'exploitation et logiciels pris en charge**

Si vous changez le système d'exploitation installé par défaut sur votre ordinateur ou si vous installez un logiciel qui n'est pas pris en charge par le système d'exploitation d'origine de votre produit, vous ne recevrez aucune assistance technique, votre produit ne sera pas échangé et vous ne pourrez pas bénéficier d'un remboursement. De plus, toute demande de service vous sera facturée.

Veuillez utiliser votre ordinateur avec le système d'exploitation installé en usine. Si vous installez un autre système d'exploitation, il se peut que des données soient effacées ou que l'ordinateur ne démarre pas.

#### **Copyright**

#### **© 2013 Samsung Electronics Co., Ltd.**

Samsung Electronics Co., Ltd. détient le copyright du présent manuel.

Le contenu du présent manuel ne doit pas être reproduit ni transmis sous quelque forme que ce soit ou par quelque moyen que ce soit, électronique ou mécanique, sans le consentement de Samsung Electronics Co., Ltd.

Les informations contenues dans le présent document peuvent être modifiées sans préavis du fait de l'amélioration des performances du produit.

Samsung Electronics ne pourra pas être tenu responsable de la perte de données. Veillez à ne pas perdre de données importantes et à sauvegarder vos données afin d'éviter une telle perte.

#### **Performances : restrictions et informations**

- Les jeux en ligne et certains autres jeux 2D et 3D peuvent ne pas être pris en charge et la lecture de certains fichiers vidéo full HD et HD à haut débit peut être lente et difficile sur cet ordinateur.
- En raison des caractéristiques du produit, les données enregistrées sur le périphérique de stockage ne peuvent être utilisées en cas de panne de la carte mère.

Veillez donc à disposer d'une sauvegarde de secours pour toutes vos données importantes.

**A propos de la norme de représentation de la capacité du produit**

#### **À propos de la représentation de la capacité du stockage**

La capacité du périphérique de stockage (disque dur, SSD) du fabricant est calculée en considérant que 1 Ko = 1 000 octets.

Le système d'exploitation (Windows) calcule la capacité du périphérique de stockage sur la base de 1 Ko = 1 024 octets. Du fait de ce mode de calcul, la capacité de stockage indiquée dans Windows est inférieure à la capacité réelle du périphérique. Par exemple, pour un périphérique de stockage de 80 Go, la capacité indiquée par le système d'exploitation est de 74,5 Go  $(80 \times 1000 \times 1000 \times 1000 \text{ octets}$ / $(1024 \times 1024 \times 1024) \text{ octets}$  = 74,505 Go).

Il se peut que la capacité du disque dur affichée par Windows soit moindre en raison de fonctions ou de logiciels cachés, tels que le programme Recovery.

#### **A propos de la représentation de la capacité de la mémoire**

La capacité de la mémoire indiquée dans Windows est inférieure à la capacité réelle.

En effet, le BIOS ou un adaptateur vidéo utilise une partie de la mémoire ou l'alloue à un usage ultérieur.

(par ex. pour 1 Go (=1 024 Mo) de capacité mémoire installée, Windows peut indiquer 1 022 Mo, voire moins)

# <span id="page-6-0"></span>**Consignes de sécurité**

Pour votre sécurité et pour éviter tout dégât, lisez attentivement les consignes de sécurité suivantes.

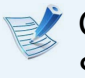

Ces indications se rapportant à de nombreux modèles Samsung Computers, il se peut que certaines illustrations ne correspondent pas au vôtre.

# **Avertissement**

**Le non-respect des instructions accompagnées de ce symbole peut entraîner des blessures et même la mort.**

#### **Installation**

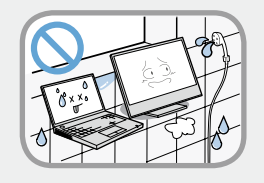

#### **Ne pas installer l'appareil dans des lieux exposés à l'humidité, comme une salle de bains.**

Vous risquez un choc électrique. Respectez les conditions d'utilisation de l'appareil spécifiées dans le guide de l'utilisateur.

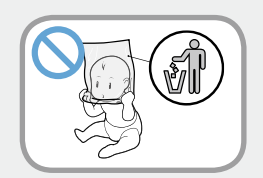

#### **Conservez les sachets en plastique hors de portée des enfants.**

Ils peuvent entraîner un risque d'étouffement.

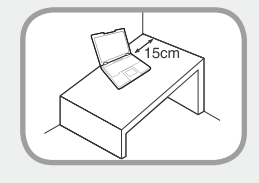

#### **Maintenez une distance de 15 cm ou plus entre l'ordinateur et un mur adjacent et ne placez aucun objet dans l'espace ainsi réservé.**

Cela pourrait augmenter la température intérieure de l'ordinateur et provoquer des blessures.

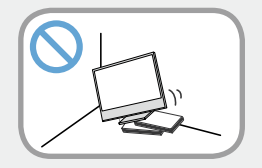

#### **N'installez pas l'ordinateur sur un plan incliné ou dans un endroit sujet aux vibrations, ou évitez de l'utiliser dans ces circonstances pendant une longue période.**

Cela augmente le risque de disfonctionnement ou d'endommagement de l'appareil.

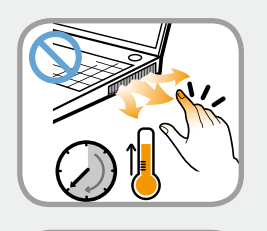

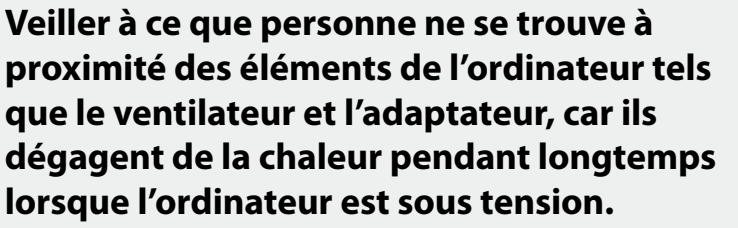

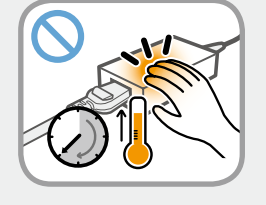

L'exposition prolongée d'une partie de votre corps à la chaleur dégagée par le ventilateur ou par l'adaptateur CA pourrait entraîner une brûlure.

# **<sup>6</sup> <sup>7</sup> Chapitre 1. Consignes de sécurité**

# **Avertissement**

**Le non-respect des instructions accompagnées de ce symbole peut entraîner des blessures et même la mort.**

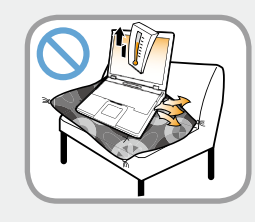

**Evitez d'obstruer le ventilateur situé à l'arrière ou sur le côté de l'ordinateur lorsque vous l'utilisez sur un lit ou un coussin.**

Si le ventilateur est obstrué, vous risquez d'endommager l'ordinateur ou de provoquer une surchauffe des composants internes.

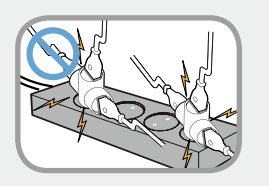

#### **Si vous branchez l'appareil à l'aide d'une rallonge ou d'une prise multiple, veuillez respecter leurs caractéristiques (tension/ intensité).**

Vous risquez de recevoir une électrocution ou de provoquer un incendie.

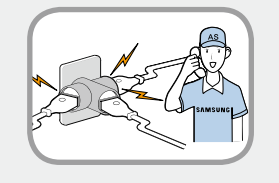

#### **En cas de bruit au niveau du cordon d'alimentation ou de la prise murale, débranchez le cordon d'alimentation de la prise murale et contactez un centre de service.**

Vous risquez de recevoir une électrocution ou de provoquer un incendie.

#### **Alimentation**

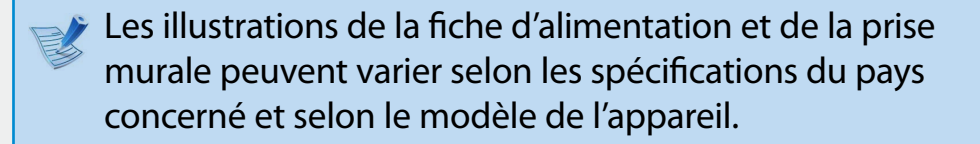

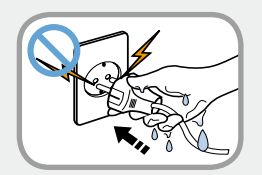

**Ne touchez ni la prise secteur ni le cordon d'alimentation les mains mouillées.**

Vous risquez une électrocution.

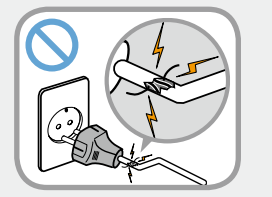

#### **N'utilisez pas de prise secteur, de cordon d'alimentation ni de prise électrique endommagé ou desserré.**

Vous risquez de recevoir une électrocution ou de provoquer un incendie.

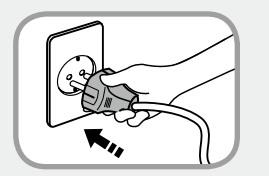

#### **Enfoncez fermement le cordon d'alimentation dans la prise murale et dans l'adaptateur secteur.**

Dans le cas contraire vous risquez de provoquer un incendie.

# **Consignes de sécurité**

# **Avertissement**

**Le non-respect des instructions accompagnées de ce symbole peut entraîner des blessures et même la mort.**

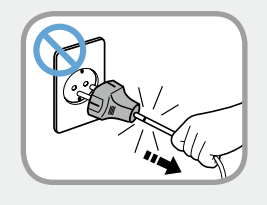

#### **Ne débranchez pas le cordon d'alimentation en tirant sur le câble.**

Si le cordon est endommagé, il peut provoquer une électrocution.

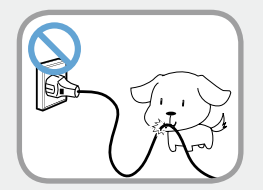

**Ne pliez pas le cordon d'alimentation de façon excessive et ne placez pas d'objets lourds dessus. Il est particulièrement important de placer le cordon d'alimentation hors de portée des enfants en bas âge et des animaux domestiques.**

Si le cordon est endommagé, il peut provoquer une électrocution ou un incendie.

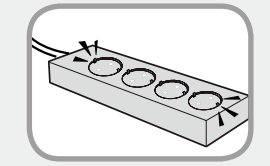

#### **Connectez le cordon d'alimentation à une prise ou une multiprise (rallonge) avec mise à la terre.**

Sinon, vous risqueriez de vous électrocuter.

Si l'alimentation n'est pas mise à la terre, une fuite de courant peut se produire, entraînant un risque de choc électrique.

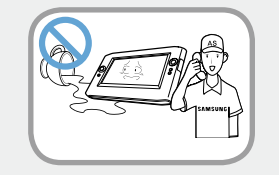

**Si de l'eau ou une autre substance pénètre dans la prise d'entrée d'alimentation, dans l'adaptateur secteur ou dans l'ordinateur, débranchez le cordon d'alimentation et contactez le centre de service.**

**Si l'ordinateur portable dispose d'une batterie externe (amovible), retirez la batterie.**

Un dispositif endommagé à l'intérieur de l'ordinateur peut provoquer une électrocution ou un incendie.

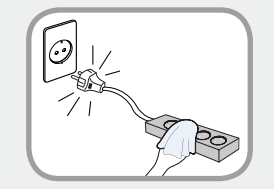

#### **Maintenez le cordon d'alimentation ou la prise propre et évitez tout dépôt de poussière,**

cela pourrait engendrer un risque d'incendie.

# **Example 5 and Securité Consignes de sécurité**

# **Avertissement**

**Le non-respect des instructions accompagnées de ce symbole peut entraîner des blessures et même la mort.**

**Précautions à prendre lors de l'utilisation de l'adaptateur CA**

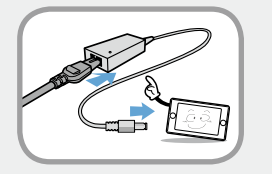

#### **Reliez soigneusement le cordon d'alimentation à l'adaptateur CA.**

Un contact incomplet pourrait engendrer un incendie.

#### **Utilisez uniquement l'adaptateur CA fourni avec le produit.**

Si vous utilisez un autre adaptateur, l'écran est susceptible de clignoter.

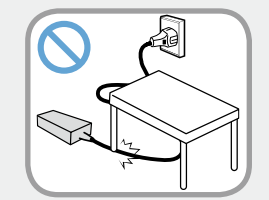

**Ne placez pas d'objets lourds et évitez de marcher sur le cordon d'alimentation ou l'adaptateur CA, vous risqueriez de les endommager.**

Un cordon endommagé pourrait être à l'origine d'une décharge électrique ou d'un incendie.

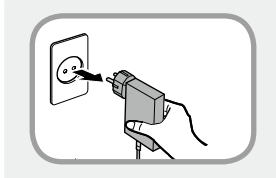

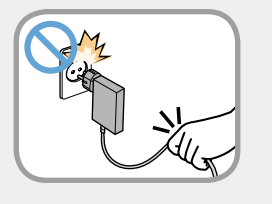

**Débranchez l'adaptateur secteur à fiche intégrée de la prise murale en tirant son boîtier dans la direction indiquée par la flèche.**

Si vous débranchez l'adaptateur en tirant sur son câble, vous risquez de l'endommager.

Un choc électrique, un bruit d'explosion ou des étincelles peuvent alors se produire.

#### **Utilisation des batteries**

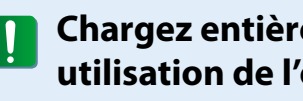

**Chargez entièrement la batterie à la première utilisation de l'ordinateur.**

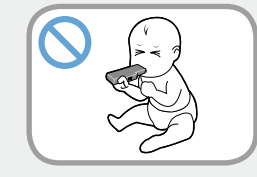

**Conservez la batterie hors de portée des enfants en bas âge qui pourraient la mettre à la bouche et des animaux familiers qui pourraient la mordiller.**

Il y a risque de choc électrique ou d'étouffement.

# **Consignes de sécurité**

# **Avertissement**

**Le non-respect des instructions accompagnées de ce symbole peut entraîner des blessures et même la mort.**

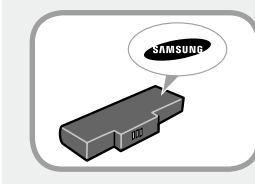

#### **Utilisez uniquement une batterie et un adaptateur CA agréés.**

Utilisez une batterie et un adaptateur agréés par Samsung Electronics.

Les batteries et adaptateurs non agréés ne sont pas toujours conformes aux exigences de sécurité et peuvent entraîner des problèmes ou des dysfonctionnements et provoquer une explosion ou un feu.

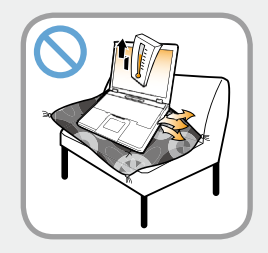

**N'utilisez pas l'ordinateur à un emplacement mal ventilé, par exemple sur un lit, un oreiller, un coussin, etc. et ne l'utilisez pas dans une pièce chauffée par le sol ; l'ordinateur risquerait de surchauffer.**

Veillez à ce que les grilles d'aération (sur le côté) ne soient pas bouchées, surtout dans ce type d'environnement. Des grilles d'aération bouchées peuvent entraîner une surchauffe de l'ordinateur et être à l'origine de problèmes, voire d'une explosion.

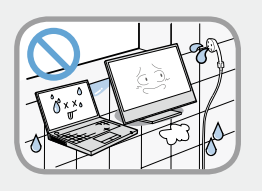

#### **N'utilisez pas l'ordinateur dans un emplacement humide, tel que salle de bain ou sauna.**

L'ordinateur pourrait ne pas fonctionner correctement et vous risquez de subir une décharge électrique.

Utilisez l'ordinateur aux niveaux de température et d'humidité recommandés (10 à 32°C, 20 à 80 % HR).

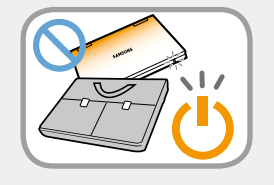

#### **Ne fermez pas l'écran LCD et ne transportez pas l'ordinateur dans votre sac alors qu'il est toujours sous tension.**

Si vous mettez l'ordinateur dans votre sac sans l'éteindre, il risque de surchauffer et d'entraîner un feu. Éteignez l'ordinateur avant tout déplacement.

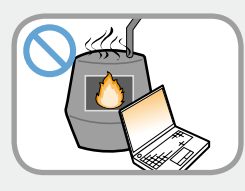

**Ne faites jamais chauffer le produit (ou la batterie) et ne le (la) jetez jamais dans un feu. Ne mettez jamais le produit (ou la batterie) et ne l'utilisez jamais dans un endroit chaud, tel qu'un sauna, un véhicule exposé à la chaleur, etc.**

Elle pourrait déclencher un incendie ou une explosion.

# **1. <b>Consignes de sécurité 1. Consignes de sécurité**

# **Avertissement**

**Le non-respect des instructions accompagnées de ce symbole peut entraîner des blessures et même la mort.**

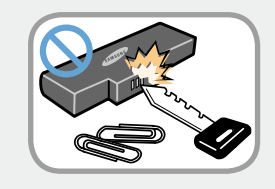

**Veillez à ce qu'aucun objet métallique, tel que clé ou trombone ne soit en contact avec la partie extérieure (pièces en métal) de la batterie.**

Tout contact avec un objet métallique pourrait entraîner une circulation excessive de courant et endommager la batterie ou provoquer un feu.

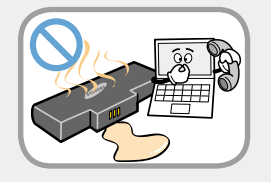

**En cas de fuite du liquide de le produit (ou la batterie) ou d'odeur étrange émanant de le produit (ou la batterie) , retirez-la de l'ordinateur et contactez un centre de services.**

Elle pourrait déclencher un incendie ou une explosion.

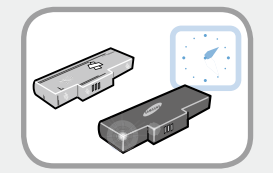

**Pour utiliser l'ordinateur en toute sécurité, remplacez toute batterie hors service par une nouvelle batterie agréée.**

#### **Coupure de l'alimentation de la batterie (pour les modèles correspondants uniquement)**

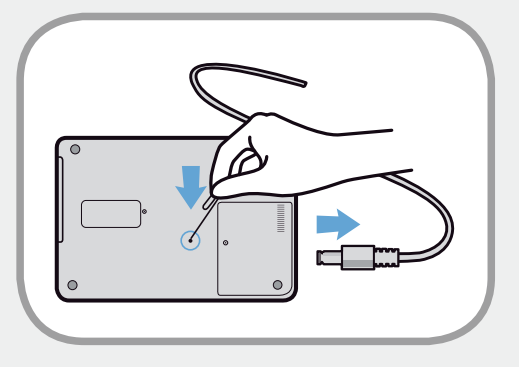

- Les utilisateurs ne peuvent pas retirer la batterie des produits avec batterie intégrée.
- En cas d'inondation, d'orage ou d'explosion, vous pouvez couper l'alimentation de la batterie en insérant un objet, tel qu'un trombone, dans [l'orifice de secours] situé au bas de l'ordinateur.
- Débranchez l'adaptateur secteur et insérez un objet, tel qu'un trombone, dans l'orifice situé au bas de l'ordinateur afin de couper l'alimentation de la batterie.
	- **En cas d'inondation, d'orage ou d'explosion, coupez l'alimentation de la batterie, ne rebranchez pas l'adaptateur secteur et contactez immédiatement Samsung Electronics afin de pouvoir prendre les contre-mesures appropriées.**

# **Consignes de sécurité**

# **Avertissement**

**Le non-respect des instructions accompagnées de ce symbole peut entraîner des blessures et même la mort.**

- Lorsque vous reconnectez l'adaptateur secteur par la suite, la batterie est de nouveau alimentée.
	- **Dans des conditions normales, ne coupez pas l'alimentation de la batterie.**
	- **Ceci peut entraîner une perte de données ou un dysfonctionnement du produit.**

Selon le modèle, l'emplacement de l'orifice d'éjection de secours peut varier.

#### **Utilisation de l'ordinateur**

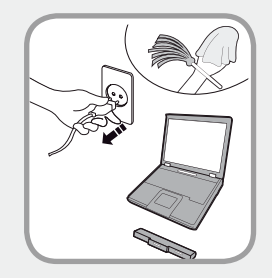

**Débranchez tous les câbles reliés à l'ordinateur avant de nettoyer celui-ci. Si votre ordinateur portable est équipé d'une batterie externe et amovible, retirez cette dernière.**

Dans le cas contraire, vous risquez de recevoir une électrocution ou d'endommager l'appareil.

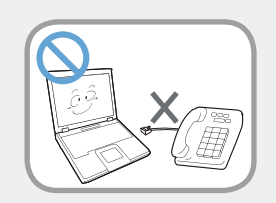

#### **Ne branchez pas de ligne téléphonique connectée à un téléphone numérique sur le modem.**

Vous risqueriez de provoquer une électrocution ou un incendie, ou d'endommager l'appareil.

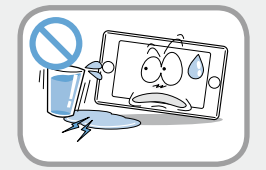

#### **Ne placez pas de récipient contenant de l'eau ni de produits chimiques sur l'ordinateur ou à proximité.**

Si de l'eau ou des produits chimiques pénètrent dans l'ordinateur, ils peuvent provoquer un incendie ou une électrocution.

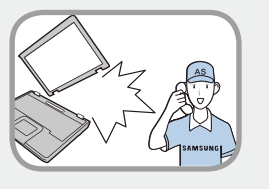

**Si l'ordinateur se casse ou tombe, débranchez le cordon d'alimentation et contactez un centre de service pour une vérification de sécurité.**

**Si l'ordinateur portable dispose d'une batterie externe (amovible), retirez la batterie.**

L'utilisation d'un ordinateur abîmé peut provoquer une électrocution ou un incendie.

# **<sup>12</sup> <sup>13</sup> Chapitre 1. Consignes de sécurité**

# **Avertissement**

**Le non-respect des instructions accompagnées de ce symbole peut entraîner des blessures et même la mort.**

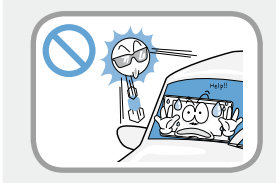

**Evitez d'exposer directement l'ordinateur aux rayons du soleil dans un endroit clos, comme à l'intérieur d'un véhicule.**

Vous risquez de provoquer un incendie. L'ordinateur pourrait surchauffer et pourrait également faire l'objet d'un vol.

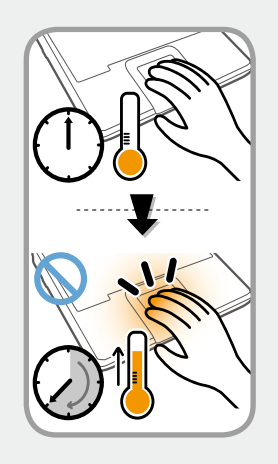

**N'utilisez pas votre ordinateur portable pendant des périodes prolongées s'il est en contact avec une partie de votre corps. Sa température peut augmenter, même en fonctionnement normal.**

Vous pourriez vous brûler.

#### **Mises à niveau**

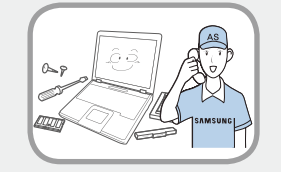

#### **Veillez à ne procéder à la mise à niveau de l'ordinateur que si vous disposez des connaissances et capacités suffisantes.**

Si ce n'est pas le cas, demandez l'aide du centre de services ou d'un technicien agréé pour la mise à niveau.

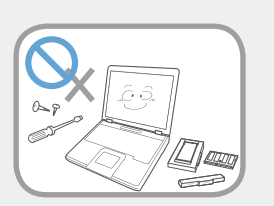

#### **Veillez à mettre à niveau uniquement les parties spécifiées dans le manuel utilisateur selon les procédures décrites.**

Ne démontez pas les autres pièces vousmême. Vous risquez de recevoir un choc électrique, de provoquer un incendie ou d'endommager l'appareil.

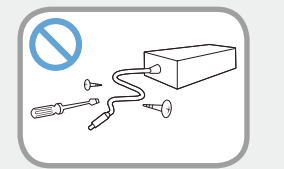

#### **Ne démontez jamais l'alimentation ou l'adaptateur secteur.**

Vous risquez une électrocution.

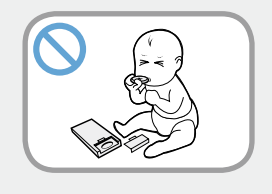

#### **Lorsque vous retirez la batterie de l'horloge en temps réel, conservez-la hors de portée des enfants, qui pourraient la toucher et/ ou l'avaler.**

Il y a risque d'étouffement. Si un enfant a avalé la batterie, contactez immédiatement un médecin.

# **1. Consignes de sécurité**

# **Avertissement**

**Le non-respect des instructions accompagnées de ce symbole peut entraîner des blessures et même la mort.**

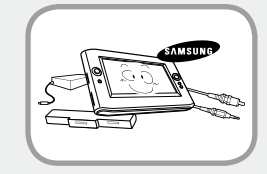

**Avant de mettre l'ordinateur à niveau, veillez à le mettre hors tension et d'en débrancher tous les câbles. Si l'ordinateur portable dispose d'une batterie externe (amovible), retirez-la.**

Dans le cas contraire, vous risquez de provoquer une électrocution.

#### **Stockage et déplacements**

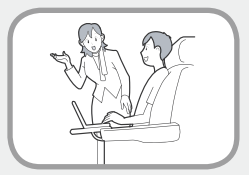

**Respectez les consignes du lieu où vous vous trouvez (par ex. dans un avion, un hôpital, etc.) lorsque vous utilisez un périphérique de communication sans fil (LAN sans fil, Bluetooth, etc.).**

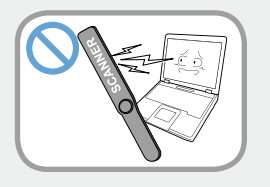

**Evitez d'exposer les lecteurs à des champs magnétiques. Les appareils de sécurité à champ magnétique incluent notamment les portiques de sécurité et les détecteurs de métaux des aéroports.**

**Les appareils de sécurité des aéroports contrôlant les bagages, tels que les tapis roulants, utilisent des rayons X à la place du magnétisme et n'endommagent pas les lecteurs.**

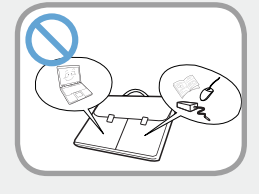

**Lorsque vous transportez l'ordinateur portable avec d'autres produits tels que l'adaptateur, la souris, des livres, etc., veillez à ce que rien ne compresse l'ordinateur.**

Si un objet lourd compresse l'ordinateur, un point blanc ou une tache peut apparaître sur l'écran LCD. Veillez dès lors à ne pas appliquer de pression sur l'ordinateur.

Il est préférable de ranger l'ordinateur dans un compartiment différent des autres objets.

## **1. <b>Consignes de sécurité 1. Consignes de sécurité**

# **Attention**

**Le non-respect des instructions accompagnées de ce symbole peut entraîner des blessures légères ou endommager l'appareil.**

#### **Installation**

#### **Ne bloquez pas les ports (orifices), les aérations, etc. de l'appareil et n'y insérez aucun objet.**

Un composant endommagé à l'intérieur de l'ordinateur peut causer une électrocution ou un incendie.

#### **Un composant endommagé à l'intérieur de l'ordinateur peut causer une électrocution ou un incendie.**

Dans le cas contraire, la température intérieure de l'ordinateur pourrait augmenter et l'ordinateur risque de mal fonctionner ou de s'arrêter.

#### **Ne placez pas d'objet lourd sur l'appareil.**

Cela risque de poser problème à l'ordinateur. En outre, cet objet pourrait tomber et blesser quelqu'un ou endommager l'ordinateur.

#### **Utilisation des batteries**

#### **Mettez les batteries usées au rebut de façon appropriée.**

- Elles peuvent déclencher un incendie ou une explosion.
- La procédure de mise au rebut de batteries peut varier d'un pays à l'autre et d'une région à l'autre. Mettez les batteries usées au rebut de façon appropriée.

#### **Ne lancez pas les batteries, ne les démontez pas et ne les immergez pas dans l'eau.**

Cela pourrait provoquer des blessures, un incendie ou une explosion.

#### **Utilisez uniquement des batteries agréées par Samsung Electronics.**

Dans le cas contraire, vous risquez de déclencher une explosion.

#### **Lorsque vous stockez ou déplacez des batteries, évitez de les mettre en contact avec des objets en métal tels que des clés de voiture ou des trombones.**

Un contact avec du métal peut entraîner un courant excessif et une température élevée, ce qui pourrait endommager les batteries ou provoquer un incendie.

#### **Respectez les instructions du manuel pour charger les batteries.**

Dans le cas contraire, vous risquez de provoquer une explosion ou un incendie et d'endommager l'appareil.

## **Consignes de sécurité**

#### **<sup>16</sup> Chapitre 1. Mise en route**

# **Attention**

**Le non-respect des instructions accompagnées de ce symbole peut entraîner des blessures légères ou endommager l'appareil.**

**Ne faites pas chauffer pas le produit (ou la batterie) et ne l'exposez pas à la chaleur (p. ex. à l'intérieur d'un véhicule en été).**

Elles pourraient déclencher un incendie ou une explosion.

#### **Utilisation de l'ordinateur**

#### **Ne placez pas de bougie, de cigare allumé, etc. au-dessus ou sur l'appareil.**

Vous risquez de déclencher un incendie.

#### **Utilisez une prise murale ou une prise multiple connectée à la terre.**

Dans le cas contraire, vous risquez de provoquer une électrocution.

#### **Prenez soin de faire tester l'appareil par un technicien d'entretien et de sécurité après toute réparation.**

Les Centres de Réparation Samsung agrées réaliseront les vérifications de sécurité après une réparation.

L'utilisation d'un appareil réparé non testé peut provoquer une électrocution ou un incendie.

**En cas d'orage, éteignez immédiatement l'ordinateur, débranchez le cordon d'alimentation de la prise murale et n'utilisez pas de modem ou de téléphone.**

Vous risquez de recevoir une électrocution ou de provoquer un incendie.

#### **Ne posez pas votre ordinateur ni l'adaptateur secteur sur vos genoux ou sur une surface molle.**

Si la température de l'ordinateur augmente, vous risquez de vous brûler.

#### **Branchez uniquement des périphériques agréés aux connecteurs ou aux ports de l'ordinateur.**

Dans le cas contraire, vous risquez de provoquer une électrocution et un incendie.

#### **Fermez l'écran LCD uniquement après avoir vérifié que l'ordinateur portable est éteint.**

Dans le cas contraire, la température pourrait augmenter et cela pourrait surchauffer et déformer l'appareil.

#### **N'appuyez pas sur le bouton d'éjection alors que le lecteur de CD-ROM fonctionne.**

Vous risquez de perdre des données et aussi de causer des blessures par l'éjection inopinée de la disquette ou du disque.

#### **Protégez le produit contre les chutes et les chocs.**

Vous risqueriez de vous blesser ou d'endommager les données.

## **<sup>16</sup> <sup>17</sup> Chapitre 1. Consignes de sécurité**

# **Attention**

**Le non-respect des instructions accompagnées de ce symbole peut entraîner des blessures légères ou endommager l'appareil.**

#### **Ne connectez pas l'antenne à des mécanismes électriques tels que la prise murale.**

Vous risquez une électrocution.

#### **Lorsque vous manipulez les pièces d'un ordinateur, respectez les consignes du manuel fourni avec ces pièces.**

Dans le cas contraire, vous risquez d'endommager l'appareil.

**Si l'ordinateur dégage de la fumée ou si vous sentez une odeur de brûlé, débranchez la fiche d'alimentation de la prise murale et contactez immédiatement un centre de service. Si votre ordinateur portable est équipé d'une batterie externe et amovible, retirez cette dernière.**

Vous risquez de déclencher un incendie.

#### **N'utilisez pas un CD endommagé ou modifié.**

Vous risquez d'endommager l'appareil ou de vous blesser.

#### **N'insérez pas vos doigts dans l'emplacement de la carte PC.**

Vous risquez de vous blesser ou de recevoir une électrocution.

**Nettoyez l'ordinateur à l'aide d'une solution prévue à cet effet, puis utilisez l'ordinateur uniquement lorsqu'il est entièrement sec.**

Dans le cas contraire, vous pouvez provoquer une électrocution ou un incendie.

**La méthode d'éjection de secours d'un disque à l'aide d'un trombone ne doit pas être employée lorsque le disque est en marche. Assurez-vous d'utilisez le dispositif d'éjection de secours du disque seulement lorsque le lecteur de disque optique est arrêté.**

Dans le cas contraire, vous risquez de vous blesser.

#### **N'approchez pas votre visage du lecteur de disque optique lorsqu'il fonctionne.**

Vous risquez de vous blesser en cas d'éjection inopinée.

#### **Avant l'utilisation de CD, verifiez qu'ils n'ont ni fêlures ni dommages.**

Cela pourrait endommager le lecteur et provoquer des dommages au périphérique et des blessures à l'utilisateur.

#### **Ne laissez pas l'appareil dans un endroit exposé aux champs magnétiques.**

- Un champ magnétique peut avoir pour conséquence un dysfonctionnement de l'appareil ou une décharge de la batterie.
- Les informations sauvegardées sur la bande magnétique d'une carte de crédit, d'une télécarte, d'un livret bancaire, de tickets de transport, etc. peuvent être endommagées par le champ électromagnétique d'un ordinateur.

## **Consignes de sécurité**

#### **<sup>18</sup> Chapitre 1. Mise en route**

# **Attention**

**Le non-respect des instructions accompagnées de ce symbole peut entraîner des blessures légères ou endommager l'appareil.**

**Utilisez le stylet uniquement aux fins pour lesquelles il a été conçu. Evitez tout contact avec les yeux ou les oreilles et ne le mettez pas dans votre bouche.**

Dans le cas contraire, vous risquez de vous blesser.

#### **Mises à niveau**

#### **Manipulez les pièces du produit avec précaution.**

Vous pourriez vous blesser ou endommager l'appareil.

#### **Veillez à ne pas lancer ni laisser tomber une pièce ou un périphérique de l'ordinateur.**

Vous pourriez vous blesser ou endommager l'appareil.

#### **Après le désassemblage, veillez à fermer le capot, puis connectez l'alimentation.**

Dans le cas contraire, vous vous exposeriez à un risque d'électrocution sur le circuit exposé.

#### **Utilisez uniquement des pièces agréées par Samsung Electronics.**

Cela pourrait endommager le produit ou provoquer un incendie.

#### **Ne tentez jamais de démonter ou de réparer l'appareil vousmême.**

Si le produit est modifié, désassemblé ou réparé par l'utilisateur, la garantie expire et des frais seront facturés. L'utilisateur risque en outre de provoquer un accident.

Veillez à utiliser un centre de services Samsung Electronics agréé.

#### **Avant de connecter un périphérique non fabriqué ou non agréé par Samsung Electronics, renseignez-vous auprès de votre centre de service.**

Vous risquez d'endommager l'appareil.

### **Stockage et déplacements**

#### **Avant de déplacer l'appareil, éteignez-le et débranchez tous les câbles.**

Dans le cas contraire, l'appareil risque d'être endommagé ou des utilisateurs pourraient trébucher sur les câbles.

#### **Si vous n'utilisez pas votre ordinateur portable pendant une longue période, déchargez la batterie et conservez-la séparément. (Pour les batteries externes et amovibles)**

La batterie sera ainsi conservée dans les meilleures conditions.

## **18 Consignes de sécurité** au consignes de sécurité de la proposa de la proposa de la proposa de la proposa de la proposa de la proposa de la proposa de la proposa de la proposa de la proposa de la proposa de la proposa

# **Attention**

**Le non-respect des instructions accompagnées de ce symbole peut entraîner des blessures légères ou endommager l'appareil.**

**N'utilisez pas l'ordinateur et ne le consultez pas alors que vous conduisez un véhicule.**

Vous risquez de provoquer un accident de la circulation. Concentrez-vous sur la conduite du véhicule.

#### **Précautions à prendre contre la perte de données (gestion du disque dur)**

#### **Prenez soin de ne pas endommager les données conservées sur un disque dur.**

- En effet, un lecteur de disque dur est tellement sensible aux impacts externes qu'un choc risque de causer la perte des données enregistrées à sa surface.
- Soyez particulièrement prudent lorsque l'ordinateur est sous tension, car tout déplacement de l'ordinateur ou tout impact risque d'endommager les données conservées sur le disque dur.
- La société n'est pas responsable de la perte de données sur le disque dur.

#### **Causes pouvant endommager les données d'un disque dur, ainsi que le disque dur luimême.**

- Les données peuvent être perdues par un impact externe sur le disque durant le démontage ou le montage de l'ordinateur.
- Les données peuvent être perdues lorsque l'ordinateur est mis hors tension ou réinitialisé par une coupure de courant, alors que le lecteur de disque dur fonctionne.
- Les données peuvent être perdues et irrécupérables en raison d'une infection de l'ordinateur par un virus.
- Les données peuvent être perdues si l'ordinateur est mis hors tension alors qu'un programme est en cours d'exécution.
- Le déplacement de l'ordinateur ou un impact alors que le lecteur de disque dur fonctionne peut corrompre les fichiers ou créer des secteurs défectueux sur le disque dur.

#### **Afin d'éviter les pertes de données causées par un lecteur de disque dur endommagé, vous devez sauvegarder vos données fréquemment.**

### **20 Consignes de sécurité 20 Chapitre 1. Chapitre 1. Chapitre 1. Chapitre 1. Chapitre 1. Chapitre 1. Chapitre 1. Consigned 20 Chapitre 1. Considered 20 Considered 20 Considered 20 Considered 2**

#### **Utilisation de l'alimentation électrique dans un avion**

Etant donné que le type de prise diffère en fonction du type d'avion, branchez le cordon d'alimentation de façon appropriée.

Les valeurs de référence de la prise et de l'adaptateur voiture étant utilisées, elles peuvent différer des pièces réelles.

#### **Utilisation du cordon d'alimentation CA**

Connectez les broches du cordon d'alimentation perpendiculairement au centre de la prise.

- Si les broches ne se trouvent pas au centre des orifices, elles ne sont insérées que jusqu'à la moitié de leur longueur. Dans ce cas, rebranchez le cordon d'alimentation.
- Vous devez insérer le cordon d'alimentation dans la prise lorsque le voyant d'alimentation de celle-ci est vert. Si le cordon est branché correctement, le voyant d'alimentation reste vert. Dans le cas contraire, il s'éteint. Débranchez alors le cordon, vérifiez si le voyant d'alimentation est vert, puis rebranchez le cordon d'alimentation.

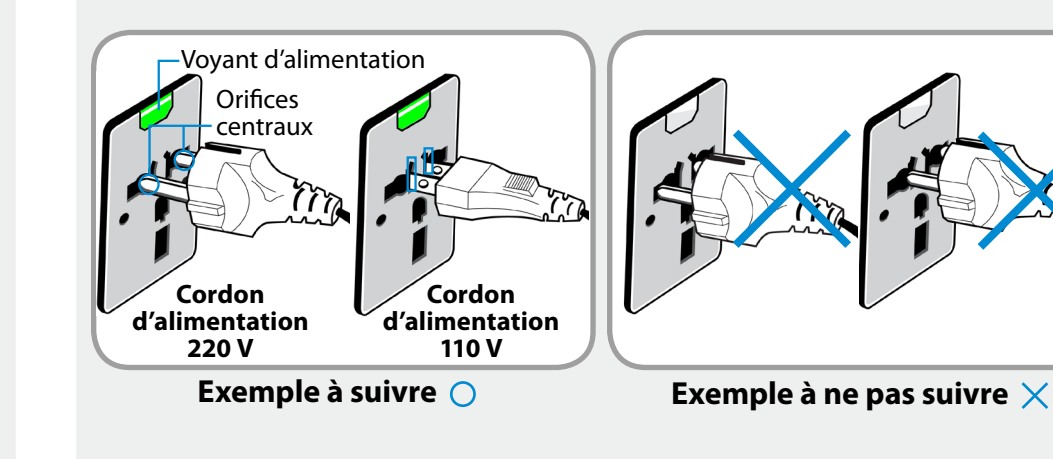

#### **Utilisation de l'adaptateur voiture**

Si vous disposez d'une prise allume-cigare, vous devez utiliser l'adaptateur voiture (en option). Branchez la fiche allume-cigare de l'adaptateur voiture dans la prise allume-cigare et la fiche CC de l'adaptateur voiture dans le port d'entrée d'alimentation de l'ordinateur.

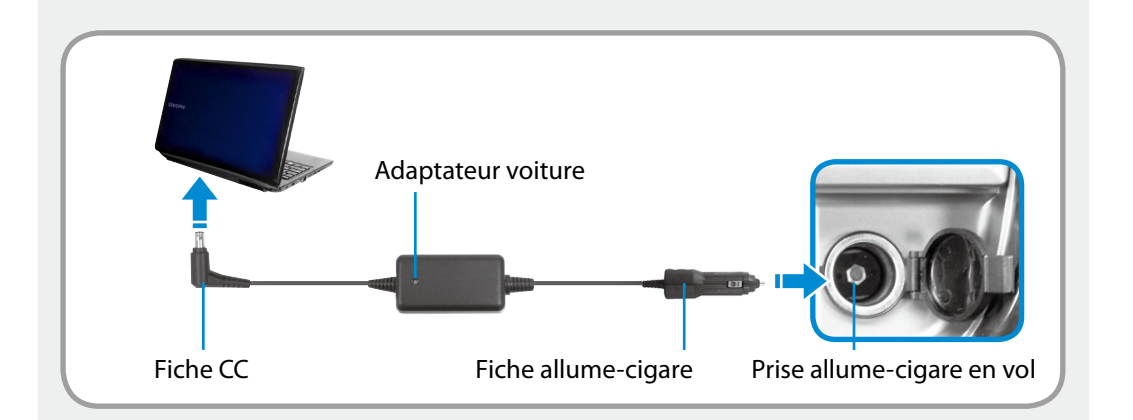

#### **Utilisation du convertisseur avion**

Selon le type d'avion, vous devez utiliser l'adaptateur voiture et le convertisseur avion. Branchez le convertisseur avion (en option) à l'adaptateur voiture (en option), puis insérez la prise d'entrée d'alimentation avion dans la prise d'alimentation.

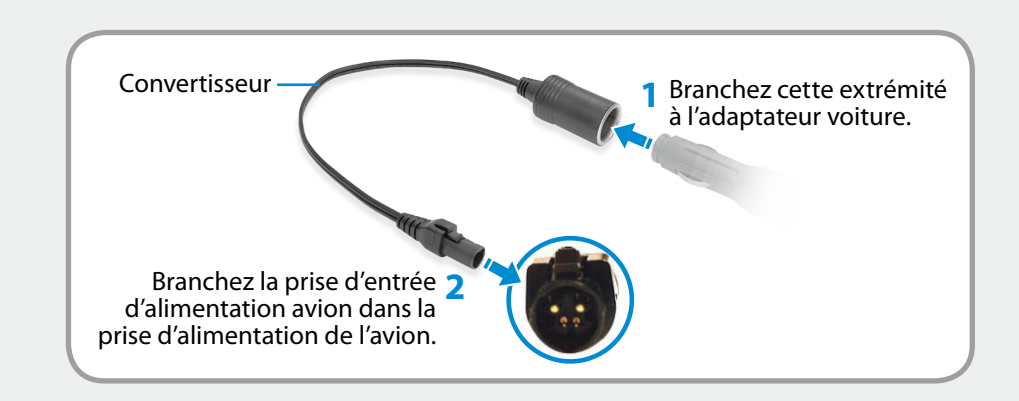

<span id="page-22-0"></span>Il est très important de se placer dans une posture correcte pour éviter tout dommage physique.

Les instructions suivantes décrivent la posture appropriée à l'utilisation d'un ordinateur, d'après les résultats d'études ergonomiques. Lisez-les et respectez-les scrupuleusement lors de l'utilisation de l'ordinateur.

Autrement, la probabilité de troubles musculo-squelettiques dus à des mouvements répétés risque d'augmenter et de causer de sérieux dommages physiques.

- Les instructions contenues dans ce manuel s'appliquent à un utilisateur moyen.
- Si vous présentez des cas particuliers, vous devez adapter ces recommandations à vos propres besoins.
- **Posture correcte**

#### **Réglez la hauteur des bureaux et des sièges selon votre taille.**

Lorsque vous vous asseyez sur la chaise de bureau et placez vos mains sur le clavier, vos bras doivent former un angle droit.

Réglez la hauteur de la chaise afin que vos talons reposent confortablement sur le sol.

- Utilisez l'ordinateur uniquement en position assise et non couchée.
- Ne posez pas l'ordinateur sur vos genoux. Si la température de l'ordinateur augmente, vous risquez de vous brûler.
- Lorsque vous tapez sur le clavier, votre poignet doit rester droit.
- Utilisez une chaise de bureau munie d'un dossier confortable.
- Lorsque vous êtes assis sur la chaise de bureau, le centre de gravité de vos jambes doit se trouver au-dessus de vos pieds et non au-dessus de la chaise.
- Si vous avez besoin de téléphoner tout en utilisant l'ordinateur, mettez un casque téléphonique. N'utilisez pas l'ordinateur tout en coinçant le téléphone contre votre épaule ; cela affecterait votre posture.
- Conservez les accessoires dont vous avez fréquemment besoin pour votre travail à portée de main, afin de pouvoir les atteindre facilement.

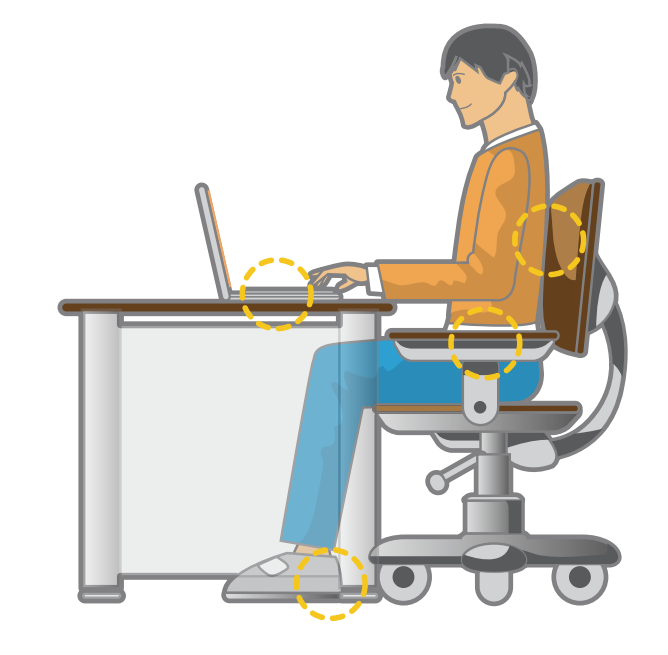

# **Posture correcte durant l'utilisation de l'ordinateur Chapitre 1.** Chapitre 1. **Chapitre 1.** 23

#### **Position des yeux**

**Placez l'écran au moins à 50 cm de vos yeux.**

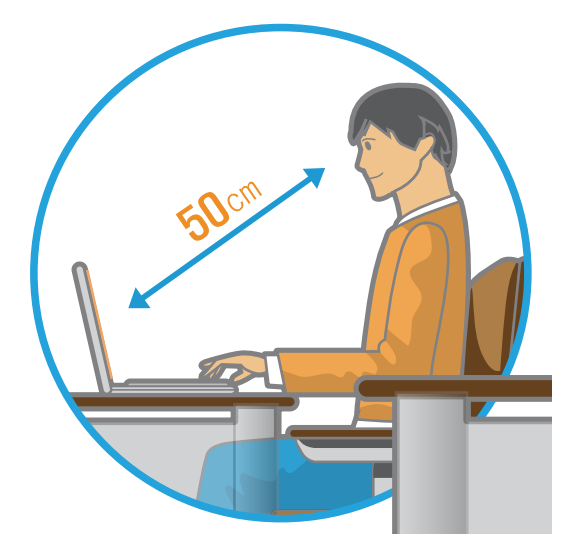

- Réglez la hauteur de l'écran afin que son bord supérieur soit à la même hauteur que vos yeux ou légèrement en dessous.
- Evitez un réglage trop brillant de l'affichage.
- Conservez l'écran dans un parfait état de propreté.
- Si vous portez des lunettes, nettoyez-les avant d'utiliser l'ordinateur.
- Si vous devez saisir à l'aide du clavier un contenu imprimé, placez les feuilles sur un support fixe afin qu'elles soient presque à la même hauteur que l'écran.

#### **Position des mains**

**Vos bras doivent rester à angle droit, comme illustré.**

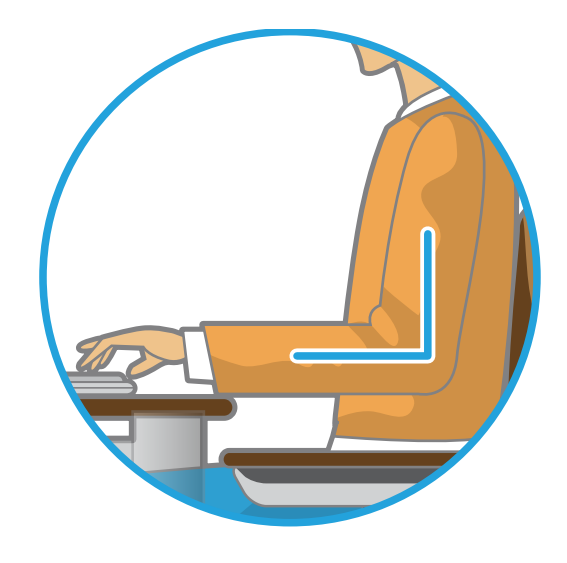

- Vos avant-bras doivent rester droits.
- Ne placez pas les paumes de vos mains sur le clavier lors de la saisie.
- Ne vous crispez pas sur la souris.
- N'appuyez pas sur le clavier, le touchpad ou la souris avec une force excessive.
- Si vous utilisez l'ordinateur durant de longues périodes, il est recommandé d'y connecter un clavier et une souris externe.

# **Posture correcte durant l'utilisation de l'ordinateur Chapitre 1.** Chapitre 1. **Chapitre 1.** 24

#### **Contrôle du volume (casques et haut-parleurs)**

**Avant d'écouter de la musique, vérifiez le niveau du volume.**

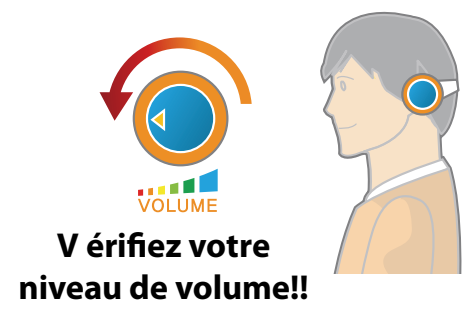

- Avant de mettre un casque, vérifiez que le niveau de volume n'est pas trop élevé.
- Il n'est pas recommandé d'utiliser un casque pendant de longues périodes.
- Toute variation par rapport aux paramètres par défaut de l'égaliseur peut provoquer une déficience auditive.
- Le paramètre par défaut peut être modifié lors des mises à jour du logiciel et du pilote sans nécessiter votre intervention. Vérifiez le paramètre par défaut de l'égaliseur avant de l'utiliser pour la première fois.

Pour éviter d'éventuels dommages auditifs, n'utilisez pas longuement l'appareil à un niveau sonore élevé.

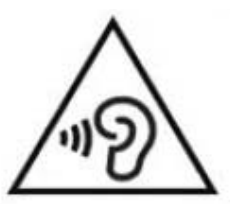

#### **Gestion du temps (pauses)**

• Si vous devez travailler sur ordinateur durant plus d'une heure, faites une pause d'au moins 10 minutes après 50 minutes d'activité.

#### **Eclairage**

- N'utilisez pas l'ordinateur dans des lieux sombres. Le niveau d'éclairage nécessaire pour se servir d'un ordinateur doit être le même que pour lire un livre.
- Un éclairage indirect est recommandé. Utilisez un rideau pour éviter tout reflet sur l'écran.

#### **Conditions d'utilisation**

- N'utilisez pas l'ordinateur dans des lieux chauds et humides.
- Respectez les plages de températures et de taux d'humidité spécifiées dans le guide de l'utilisateur.

### <span id="page-25-0"></span>**Présentation Chapitre 1. Chapitre 1. Chapitre 1. Chapitre 1. Chapitre 1. Chapitre 1. Chapitre 1. Chapitre 1. Chapitre 1. Chapitre 1. Chapitre 1. Chapitre 1. Constant 1. Constant 1. Constant 1**

#### **Vue avant**

- Les images utilisées pour le capot et le corps principal dans le manuel de l'utilisateur étant celles du modèle représentatif de chaque série, les couleurs et l'aspect des images peuvent différer de l'apparence réelle du produit en fonction du modèle.
- La couleur et l'aspect réels de l'ordinateur peuvent différer des images utilisées dans ce manuel.

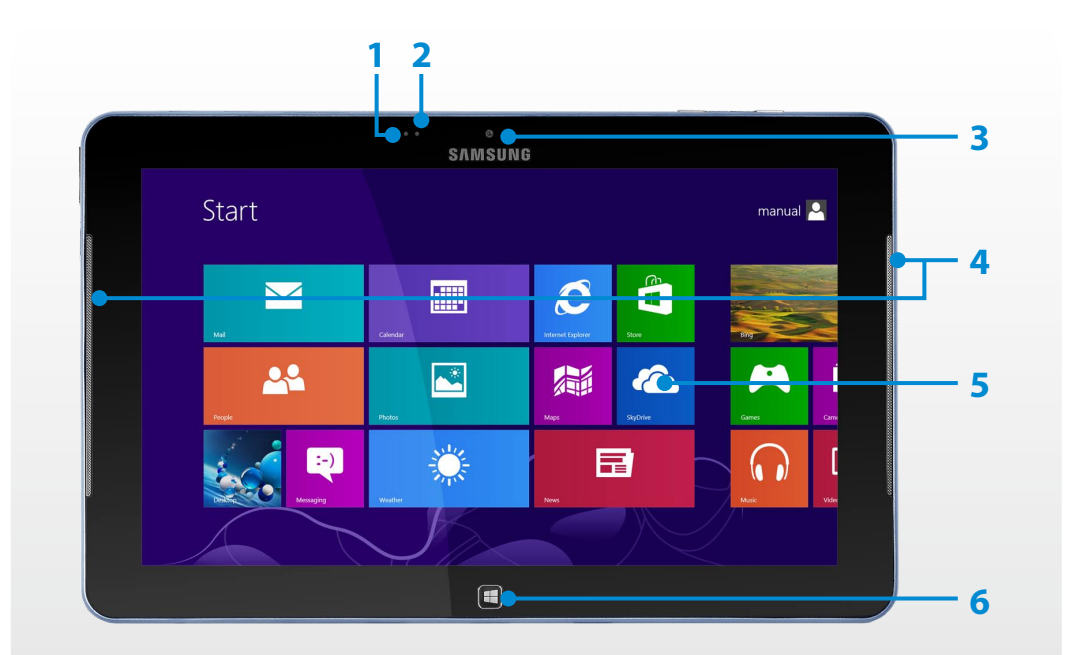

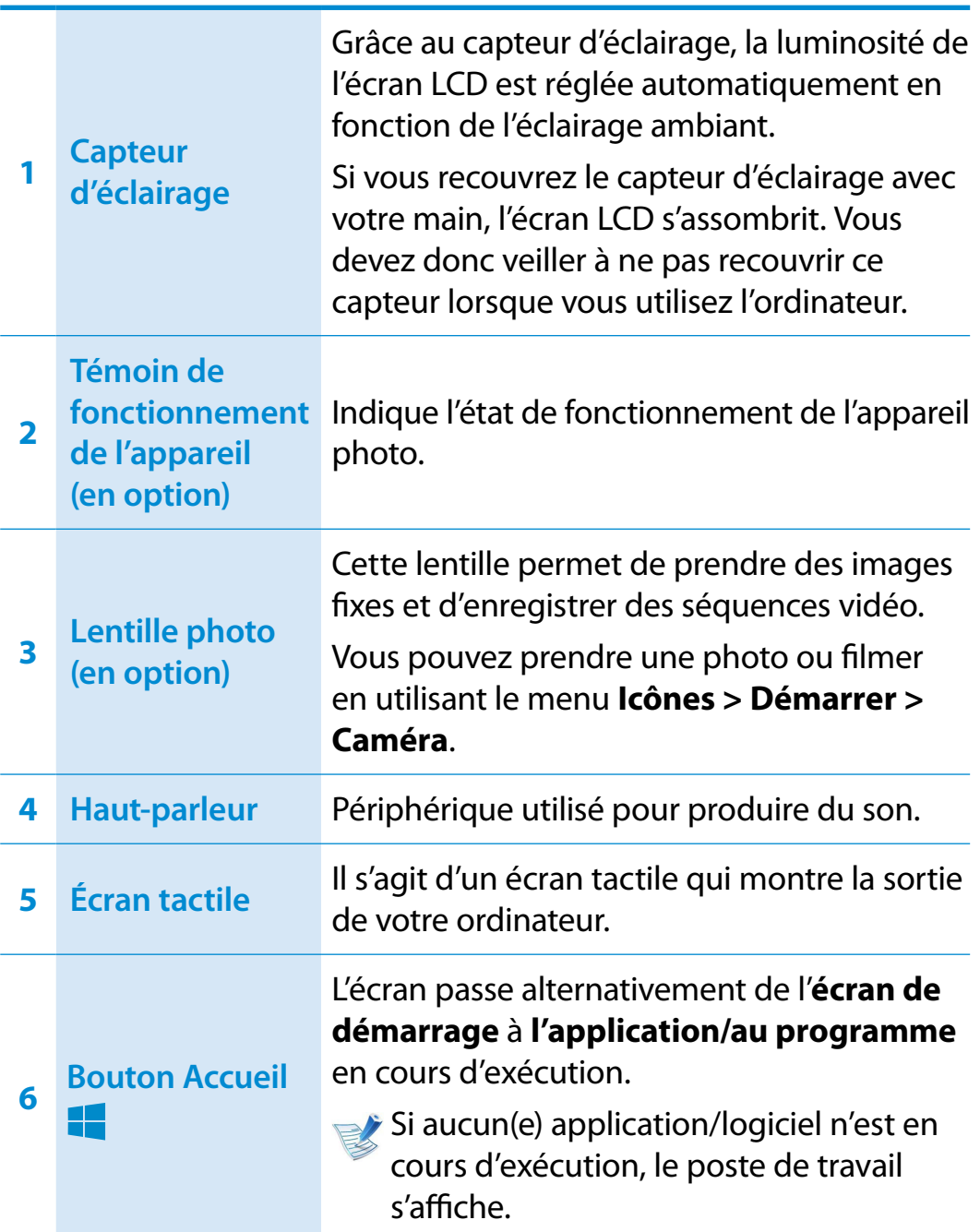

ᰆ⊹

# **Présentation Chapitre 1. Chapitre 1. Chapitre 1. Chapitre 1. Chapitre 1. 26**

### **Vue latérale droite**

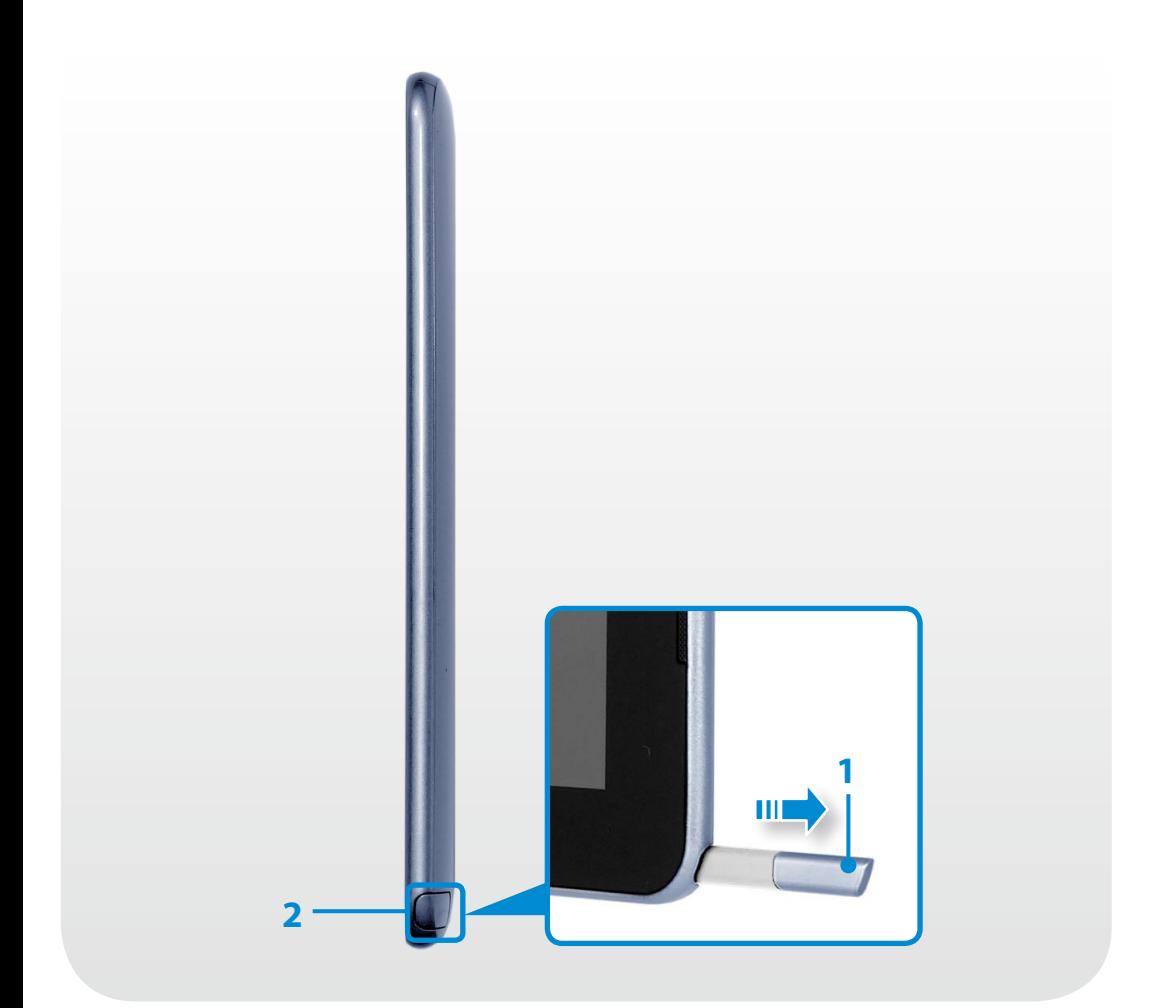

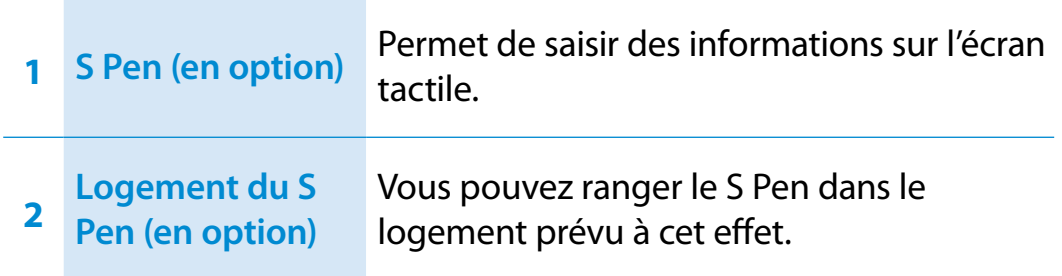

### **Présentation Chapitre 1. Chapitre 1. Chapitre 1. Chapitre 1. Chapitre 1. Chapitre 1. Chapitre 1. Conserverse 27**

### **Vue latérale gauche**

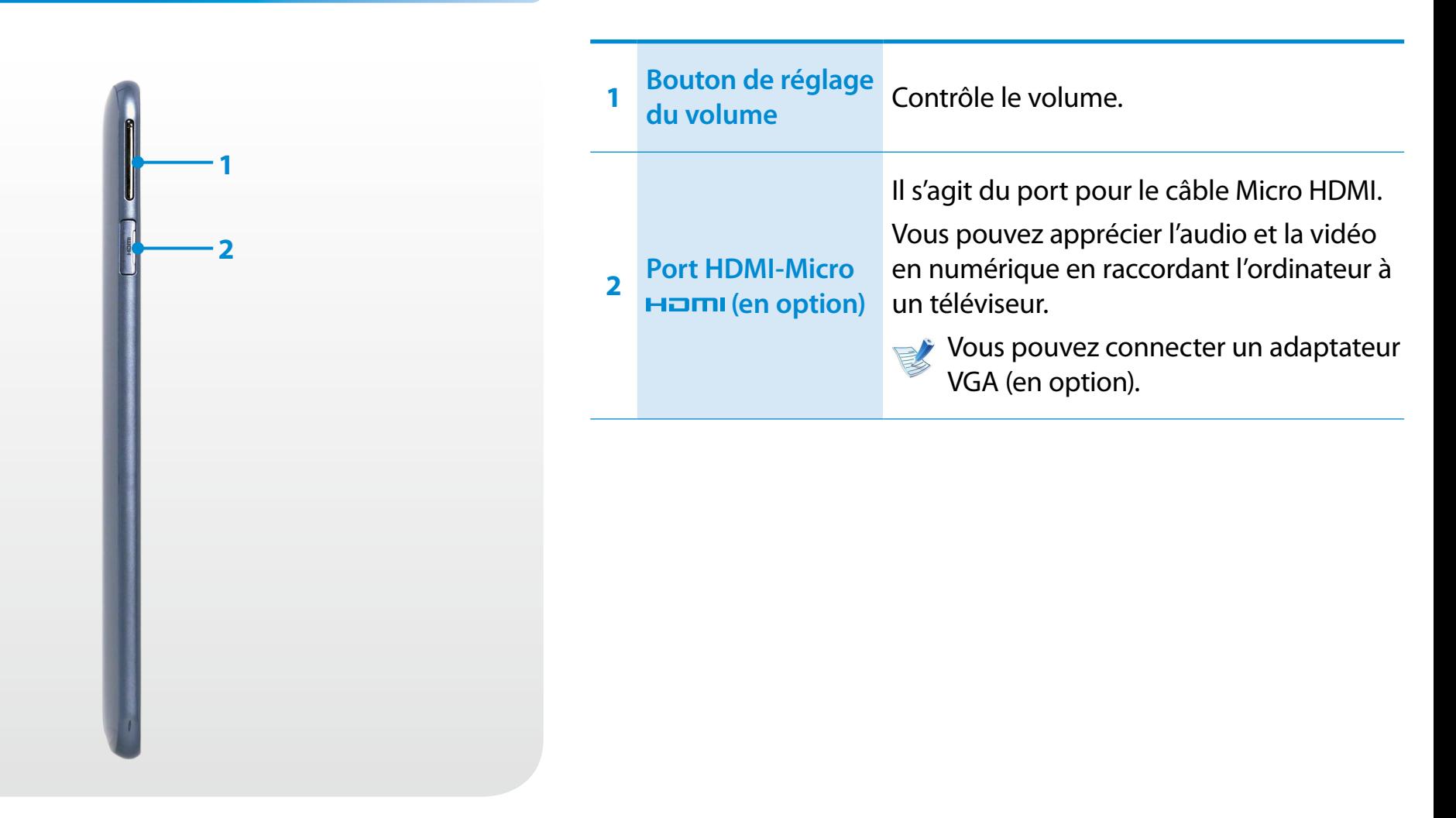

# **Présentation Chapitre 1. Chapitre 1. Chapitre 1. Chapitre 1. Chapitre 1. Chapitre 1. Chapitre 1. Chapitre 1. Chapitre 1. Chapitre 1. Chapitre 1. Chapitre 1. Conserver 28**

### **Vue du haut**

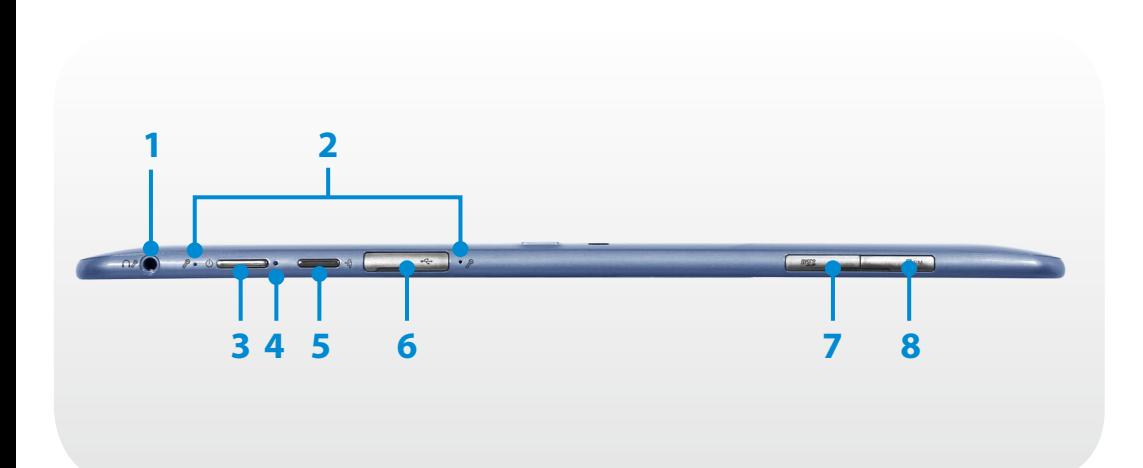

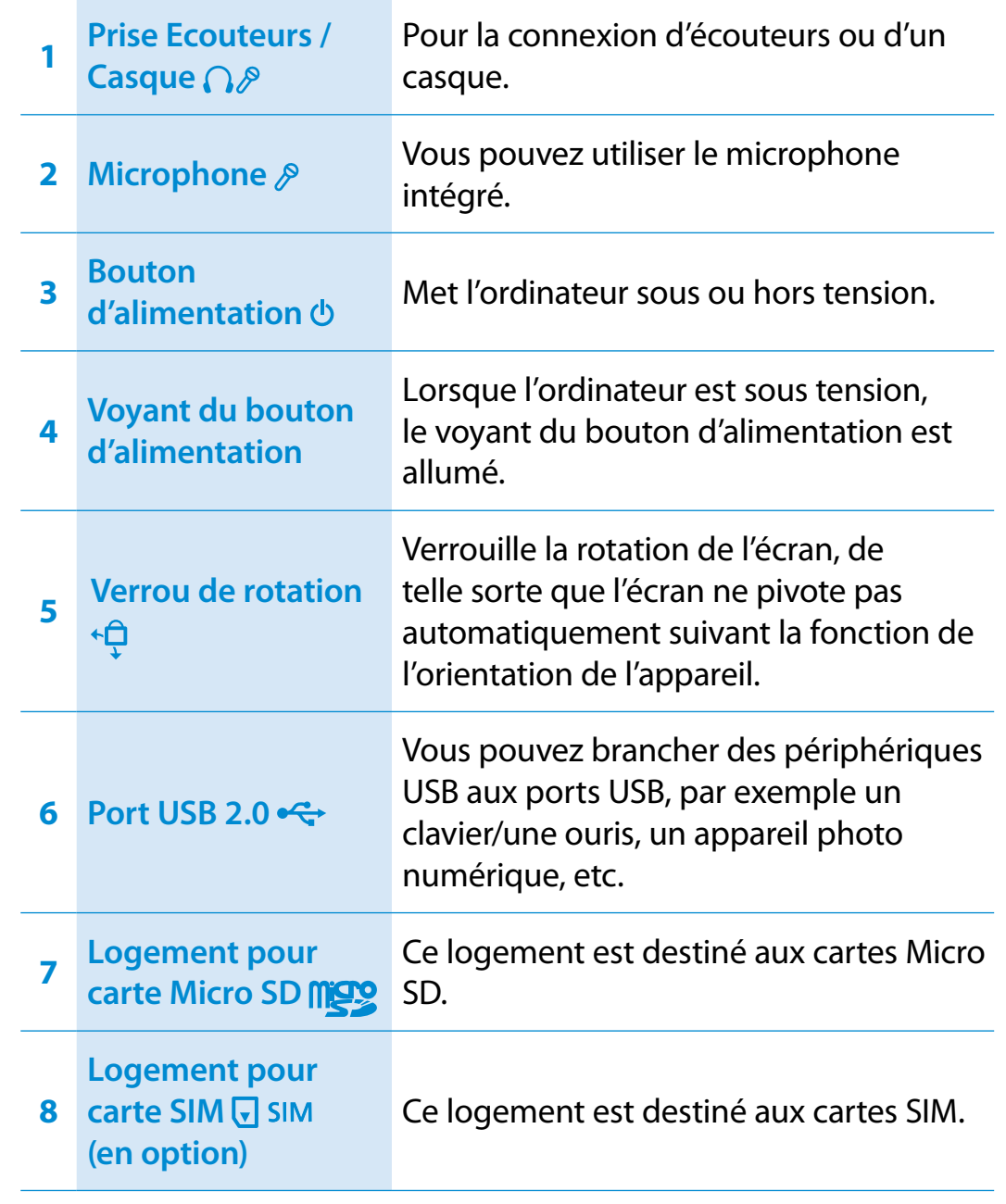

### **<sup>28</sup> <sup>29</sup> Chapitre 1. Présentation**

### **Vue du bas**

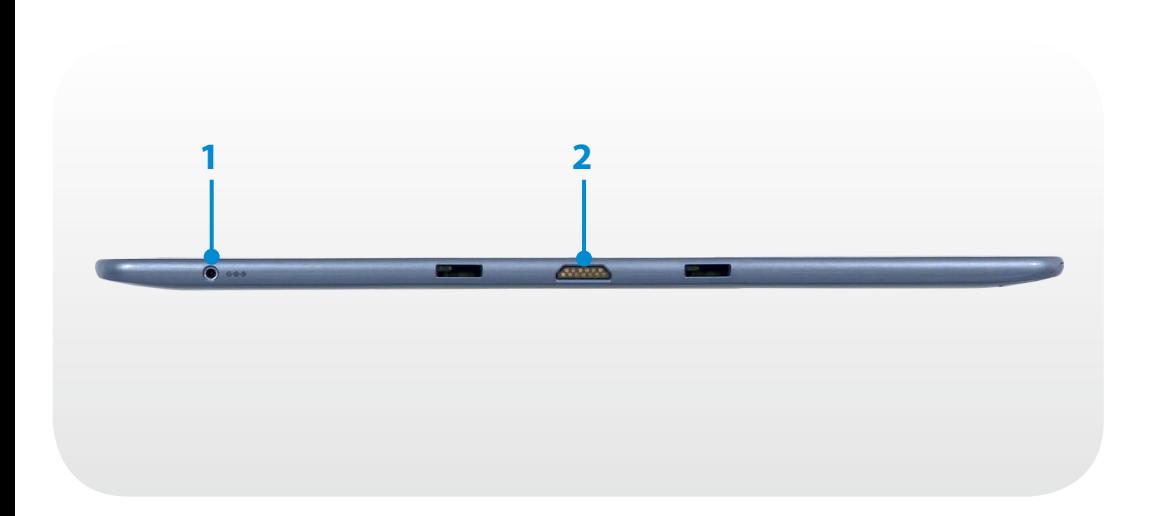

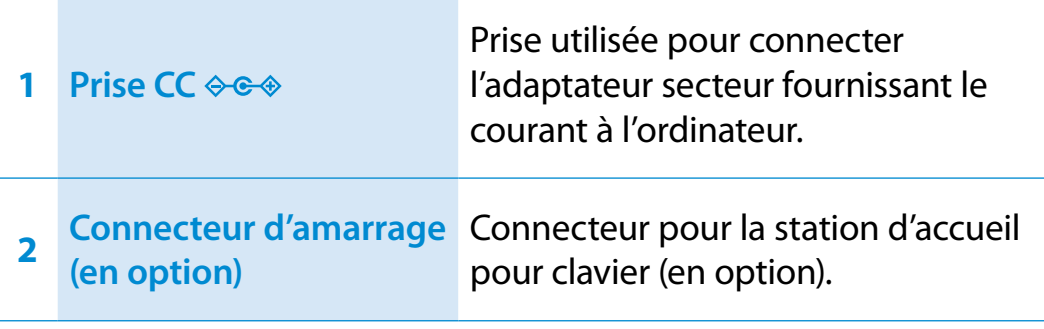

### **Présentation**

#### **Vue arrière**

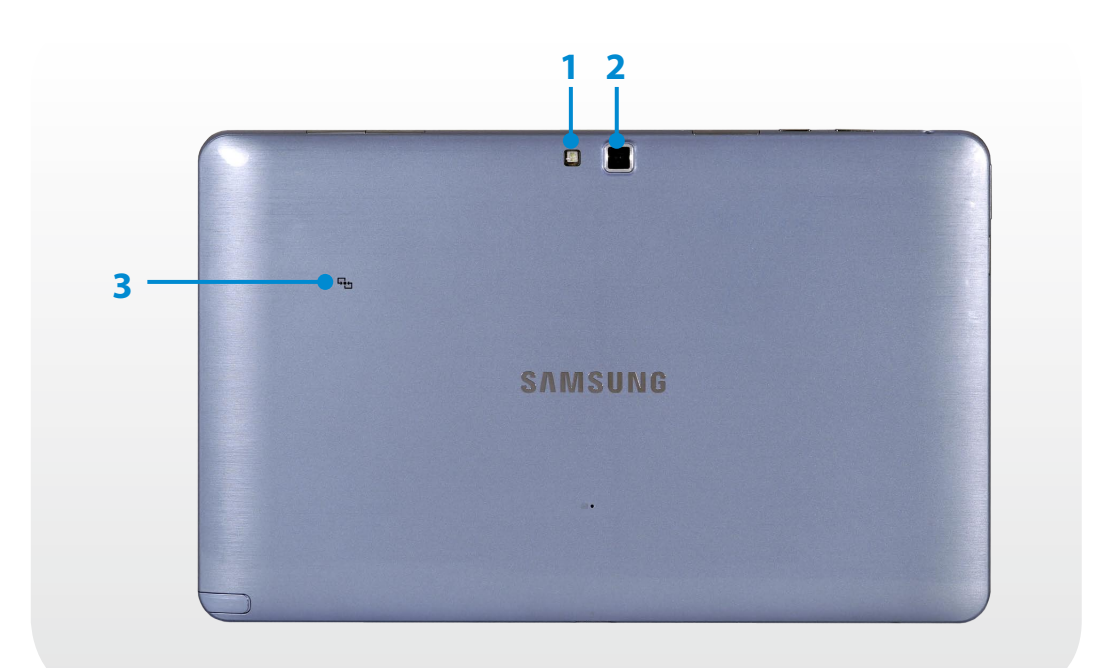

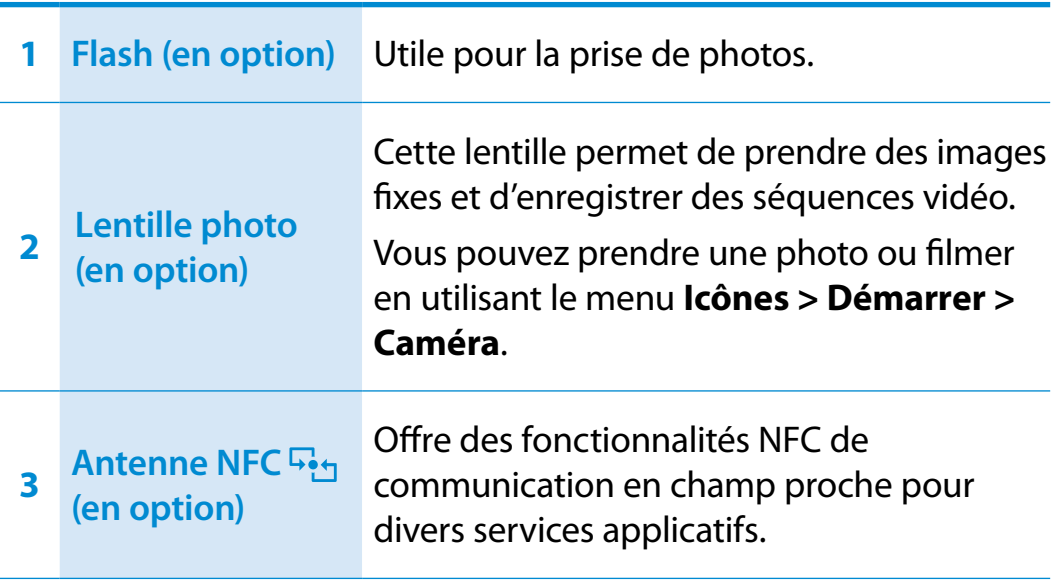

Le nom de modèle, le numéro de série et certains logos sont gravés sur la partie inférieure de l'appareil. Veuillez en tenir compte lorsque vous remplacez cette partie.

Pour plus d'informations, veuillez demander l'aide de votre centre de services.

### <span id="page-31-0"></span>**Mise sous et hors tension de l'ordinateur Chapitre 1.** Chapitre 1. **Chapitre 1. Chapitre 1. Alise en route**

#### **Mise sous tension de l'ordinateur**

- **1** Branchez l'**adaptateur secteur**.
- **2** Pour mettre l'ordinateur sous tension, appuyez sur le **bouton**  d'alimentation d'<sub>et maintenez-le enfoncé un instant.</sub>

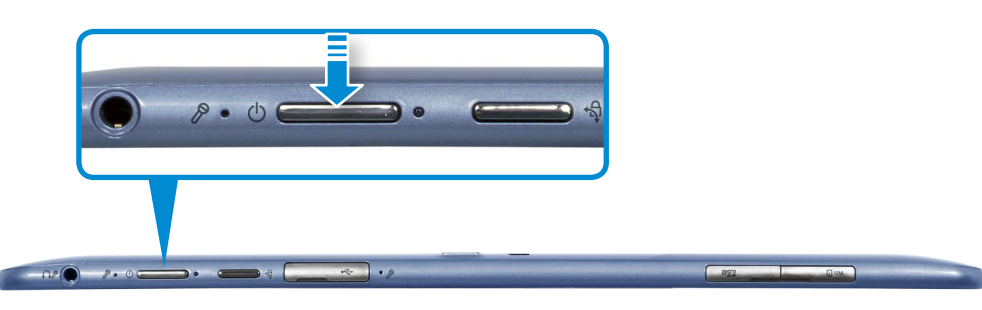

**3 Le voyant du bouton d'alimentation** est allumé lorsque l'ordinateur est sous tension.

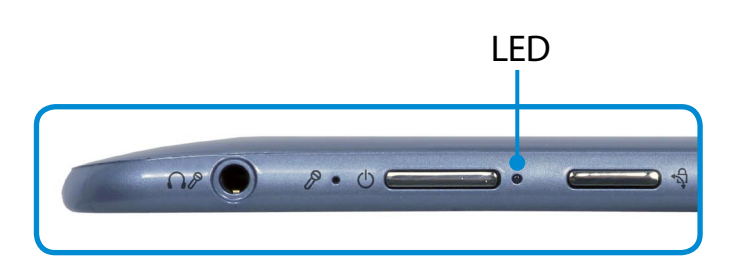

#### **A propos de l'activation de Windows**

Lors de la première mise sous tension de l'ordinateur, l'écran d'activation de Windows s'affiche.

Suivez les instructions des procédures d'activation à l'écran pour utiliser l'ordinateur.

#### **Réglage de la luminosité de l'écran**

Lorsque l'ordinateur fonctionne sur batterie, la luminosité de l'écran LCD se règle automatiquement sur faible.

- **1** Pour afficher le menu **Charms**, effectuez un léger mouvement vers le centre à partir du bord droit de l'écran.
- **2** Pour agrandir la barre, appuyez sur **Paramètres**  $\bullet$  > **Form Ecran** .

### **Mise sous et hors tension de l'ordinateur**

#### **Mise hors tension de l'ordinateur**

- Etant donné que les procédures d'extinction de l'ordinateur diffèrent selon le système d'exploitation installé, veuillez éteindre votre ordinateur en suivant les procédures du système d'exploitation acheté.
- Sauvegardez toutes vos données avant de cliquer sur **Arrêter**.
- **1** Pour afficher le menu **Charms**, effectuez un léger mouvement vers le centre à partir du bord droit de l'écran.
- **2** Cliquez sur **Paramètres > Marche/Arrêt > Arréter**.

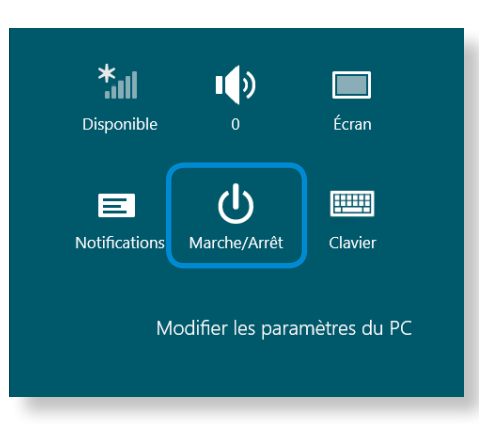

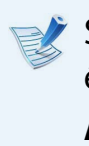

Si vous souhaitez éteindre votre ordinateur alors que vous êtes déconnecté, déverrouillez l'écran et cliquez sur **Marche/ Arrêt > Arréter**.

# **Chapitre 2. Utilisation de Windows 8**

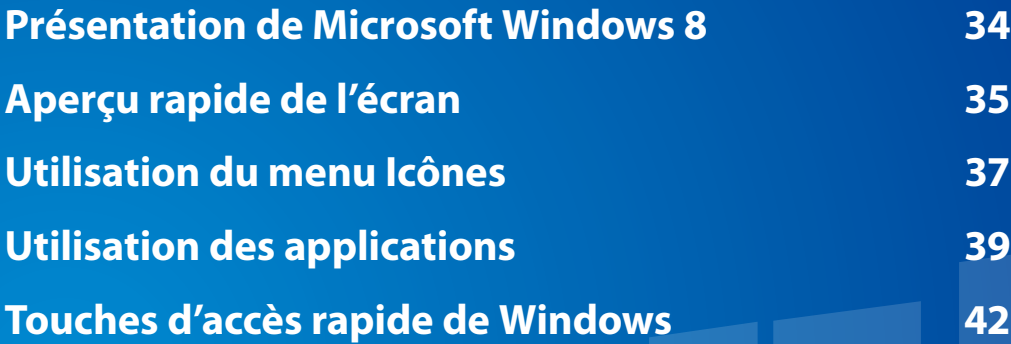

# <span id="page-34-0"></span>**<sup>34</sup> Chapitre <sup>2</sup> Présentation de Microsoft Windows 8 Utilisation de Windows <sup>8</sup>**

Microsoft Windows 8 (ci-après dénommé Windows) est un système d'exploitation, composant essentiel pour faire fonctionner un ordinateur.

Pour tirer pleinement parti de votre ordinateur, vous devez apprendre à l'utiliser correctement. Il est donc conseillé de consulter l'outil **Aide et support de Windows**.

- L'écran peut se présenter différemment selon le modèle et le système d'exploitation utilisés.
- Dans la mesure où Windows 8 a été utilisé pour la préparation de ce guide, certaines instructions peuvent varier suivant la version. Le contenu de ce guide peut également être modifié sans avis préalable.

### **Affichage de l'aide**

Pour afficher le menu **Charm (Icône)**, déplacez le curseur vers le bord supérieur ou inférieur droit de l'écran.

Vous pouvez aussi effectuer un léger mouvement du doigt vers le centre à partir du bord droit de l'écran pour afficher le menu **Charm (Icône)**.

Cliquez sur le menu **Icônes > Paramètres > Aide**.

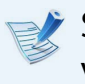

Si vous êtes connecté à Internet, vous pouvez accéder à la version la plus récente de l'aide en ligne.

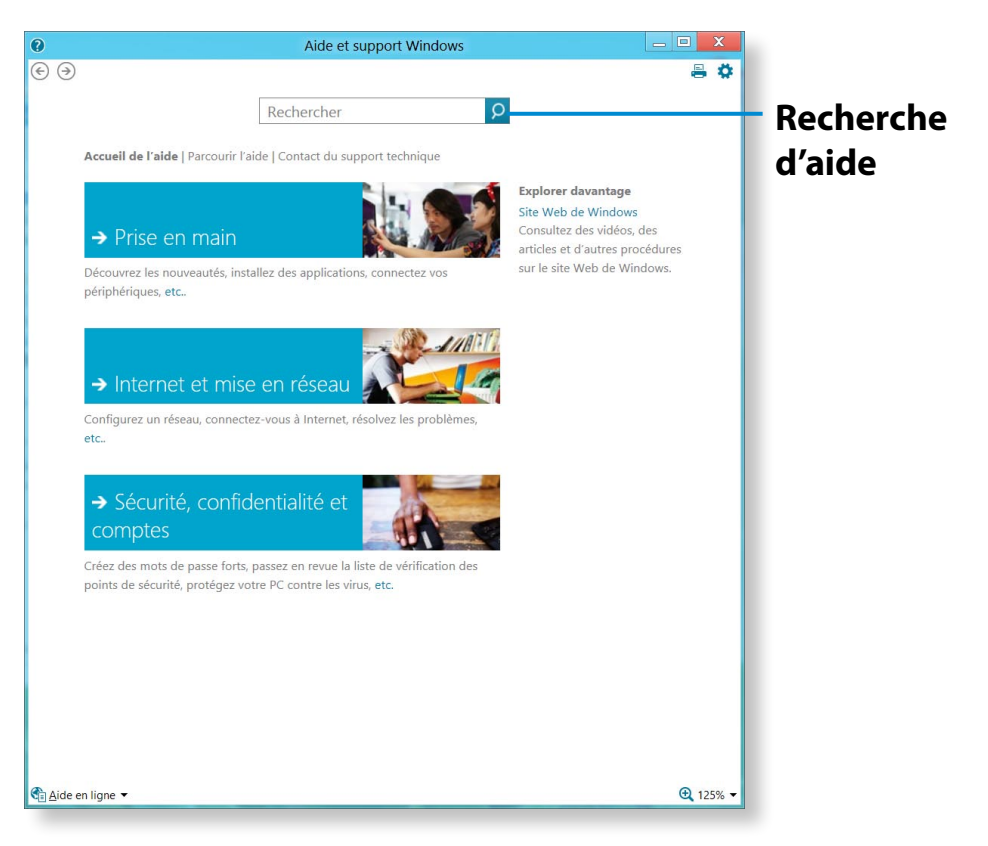

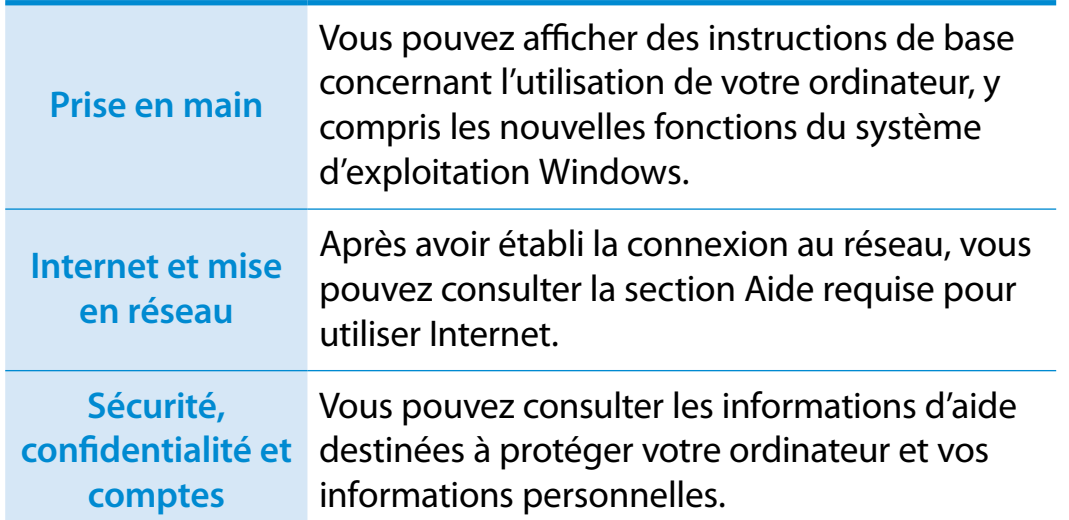

# <span id="page-35-0"></span>**135 Chapitre 2 Chapitre 2 Chapitre 2 Chapitre 2 Chapitre 2 Chapitre 2 25 Chapitre 2 25 Chapitre 2 35**

Windows 8 fournit à la fois le nouveau mode **Écran d'accueil** et le mode **Bureau** du système d'exploitation existant.

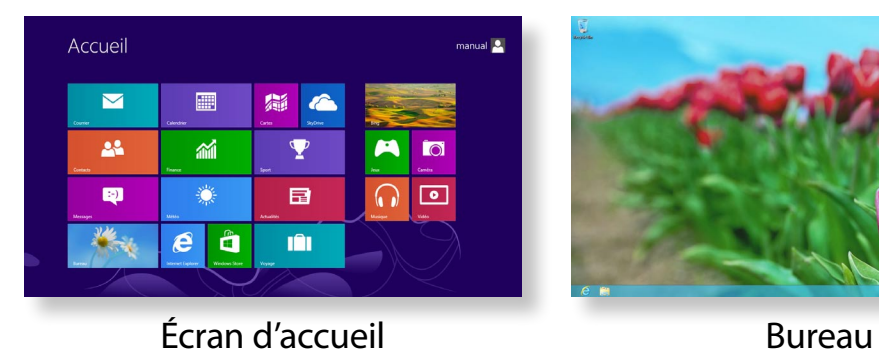

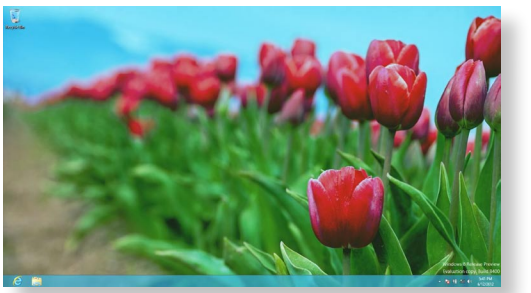

#### **Écran d'accueil**

L'**écran d'accueil** s'affiche à la mise sous tension de l'ordinateur, ce qui vous permet d'utiliser les **applications** au même endroit.

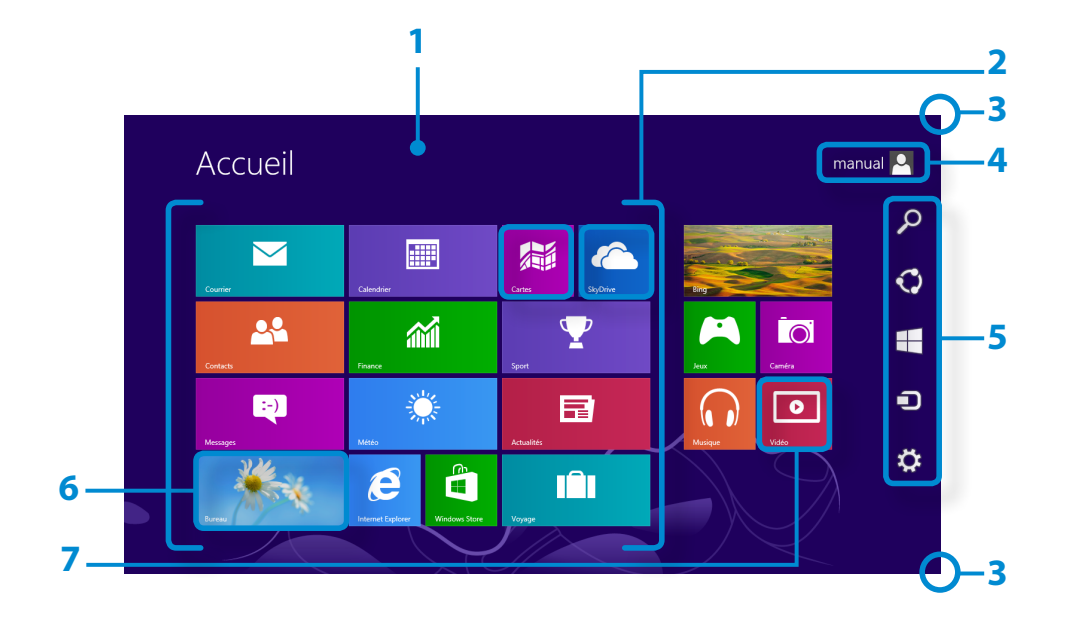

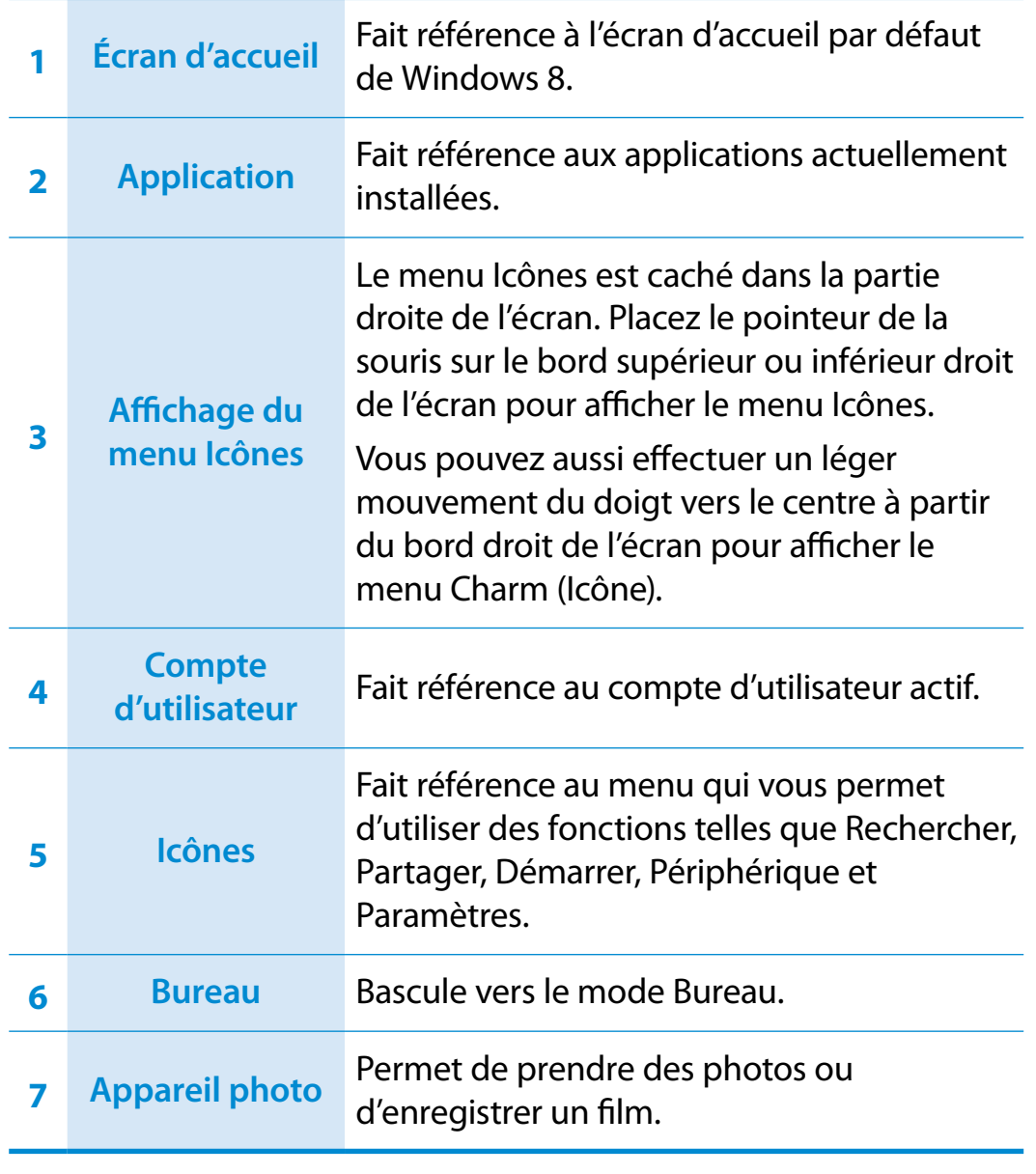
### **Aperçu rapide de l'écran and** *Shapitre* **2 Chapitre 2 Chapitre 2 36**

#### **Bureau**

Les fonctions disponibles ici sont semblables à celles fournies par le Bureau dans les précédentes versions de Windows.

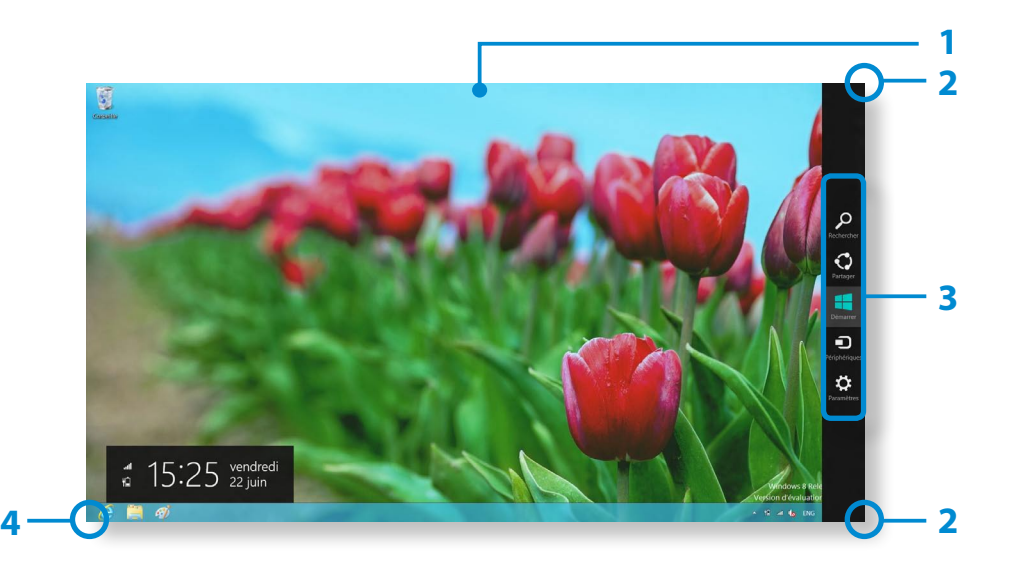

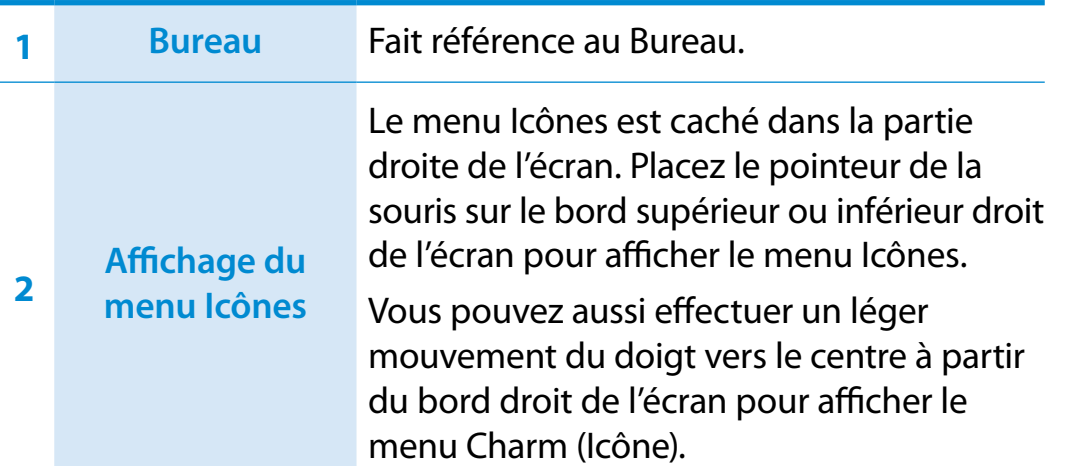

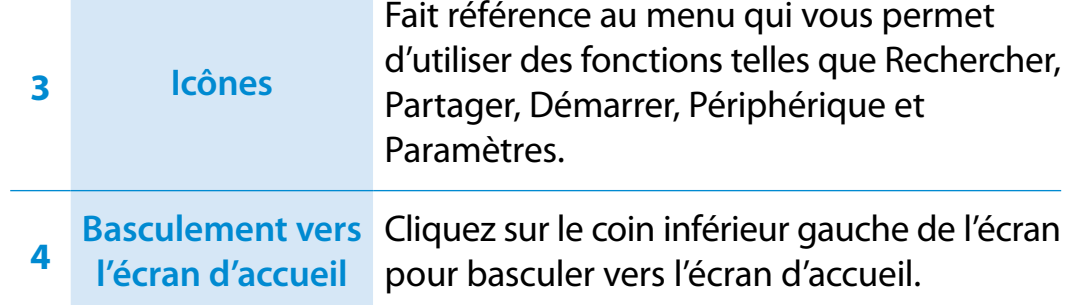

#### **Affichage de documents et de fichiers**

Cliquez sur l'Explorateur Windows dans la barre de tâches du Bureau pour rechercher des documents et des fichiers.

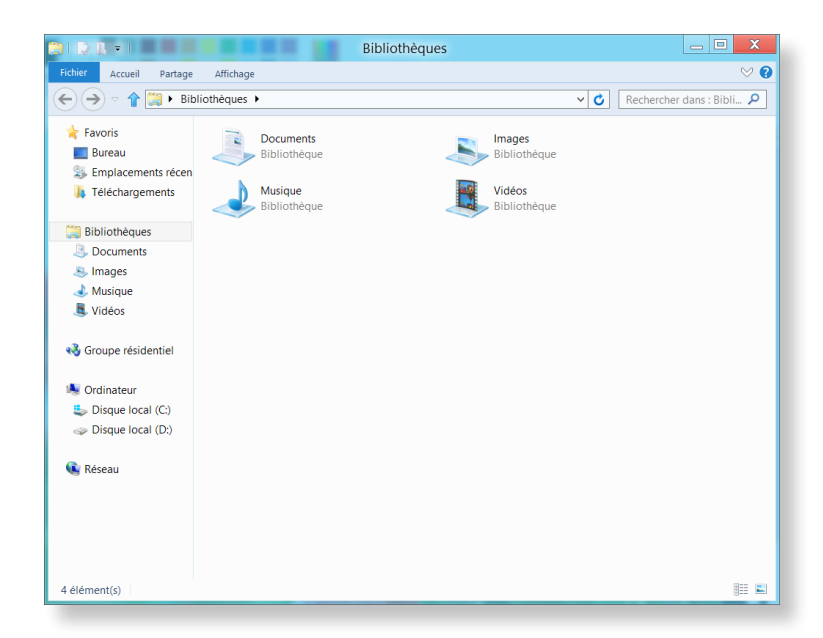

### **<sup>36</sup> <sup>37</sup> Chapitre <sup>2</sup> Utilisation du menu Icônes**

Icônes est un nouveau type de menu qui associe le menu Démarrer au Panneau de configuration des versions existantes de Windows.

Le menu Icônes vous permet de configurer rapidement le ou les périphériques connectés à votre ordinateur, de rechercher des applications/fichiers, d'utiliser la fonction de partage, etc.

#### **Activation du menu Icônes**

Si vous placez le pointeur de la souris sur le bord supérieur ou inférieur droit de l'écran, le menu **Icônes** s'affiche.

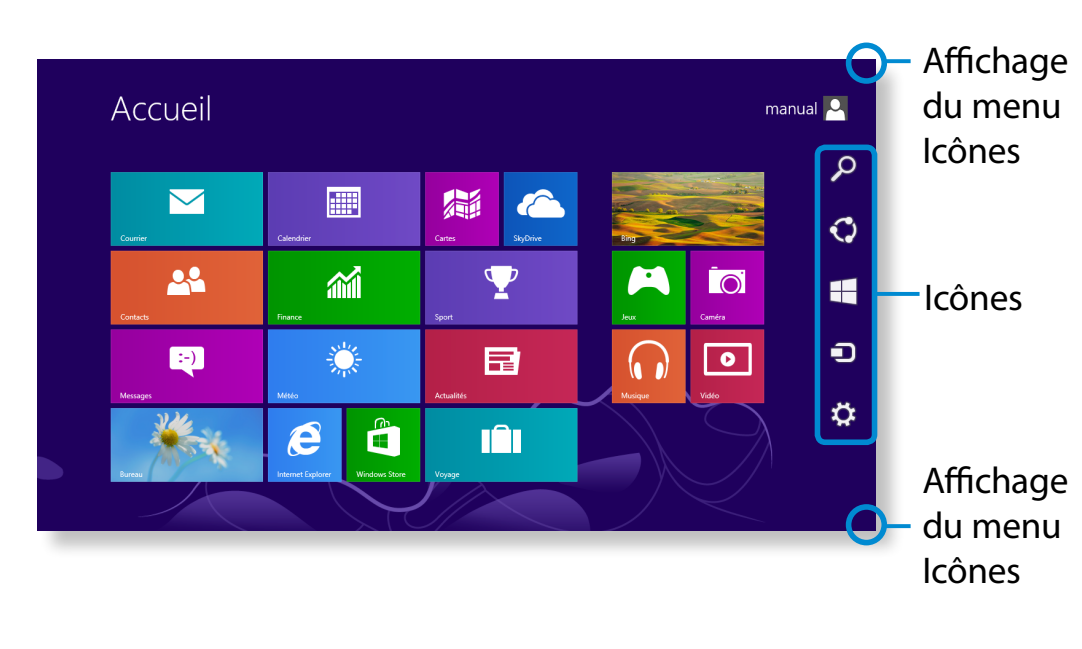

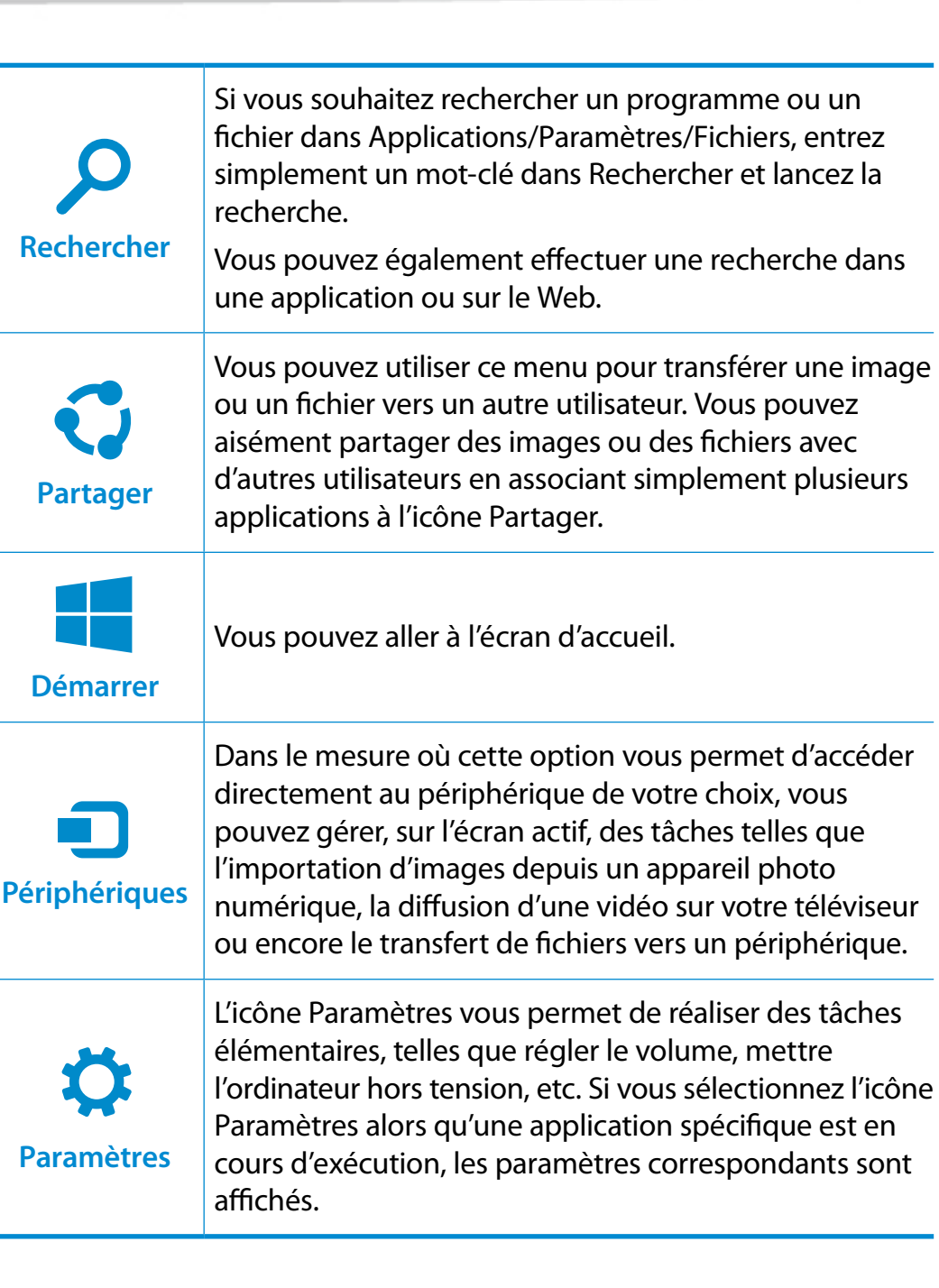

#### **Modification des paramètres**

Les menus Windows fréquemment utilisés sont regroupés. Cliquez sur **Icônes > Paramètres**.

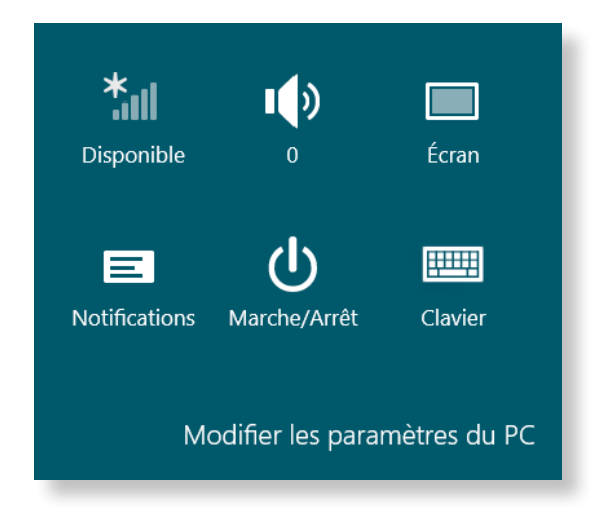

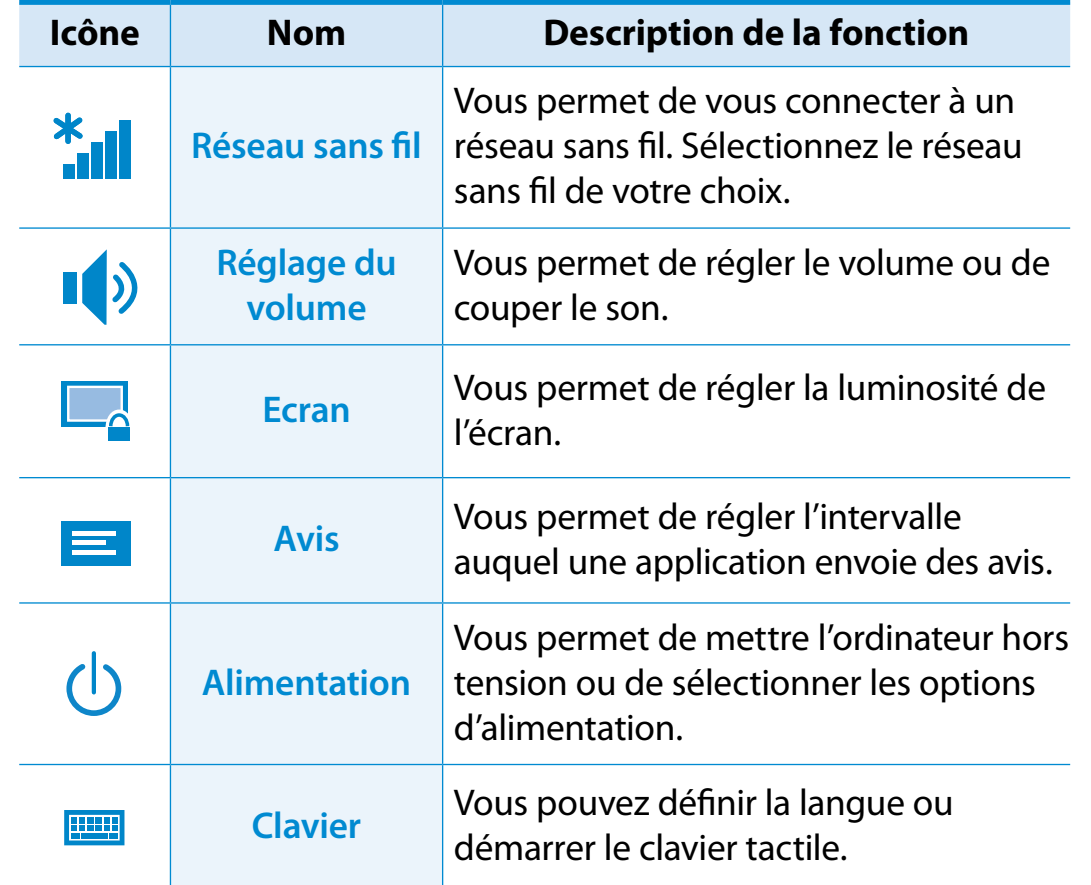

#### **Modifier les paramètres du PC**

D'autres paramètres peuvent être configurés.

### **<sup>38</sup> <sup>39</sup> Chapitre <sup>2</sup> Utilisation des applications Utilisation de Windows <sup>8</sup>**

Une application désigne un programme (on parle également d'**App**). Au sens large du terme, une application désigne l'ensemble des logiciels installés sur le système d'exploitation.

Windows 8 fournit des applications de base pour les tâches exécutées fréquemment.

#### **Démarrage/Fermeture d'une application**

Cliquez sur une application dans l'écran d'accueil pour l'activer.

#### **Pour quitter l'application :**

- **1** Déplacez le pointeur de la souris vers le haut de l'écran. Le pointeur prend alors la forme d'une **main**.
- **2** Cliquez sur le bouton de la souris et maintenez-le enfoncé, puis faites glisser le pointeur vers le bas de l'écran. L'application est déplacée vers le bas, elle disparaît et elle se ferme.

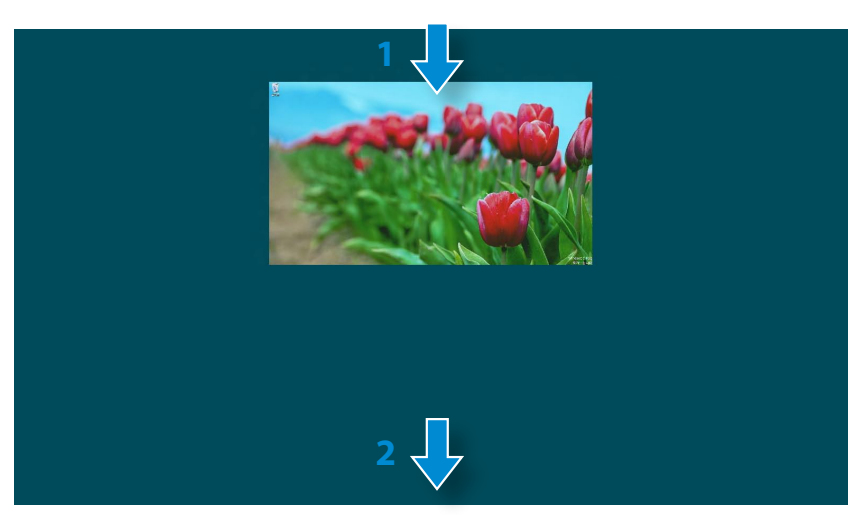

#### **Utilisation des applications**

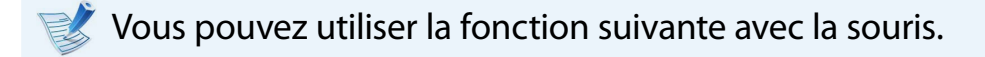

#### **Affichage des applications en cours d'exécution**

- **1** Déplacez le pointeur de la souris vers le coin supérieur gauche de l'écran pour afficher la dernière application exécutée.
- **2** Déplacez-le ensuite vers le bas pour afficher la liste des applications en cours d'exécution (classées dans l'ordre).
- **3** Cliquez sur une application de cette liste ou faites-la glisser au centre de l'écran. Vous pouvez, à présent, vérifier l'application sélectionnée qui est en cours d'exécution.
	- Cliquez avec le bouton droit sur une application de la liste, puis cliquez sur **Fermer** pour la quitter.

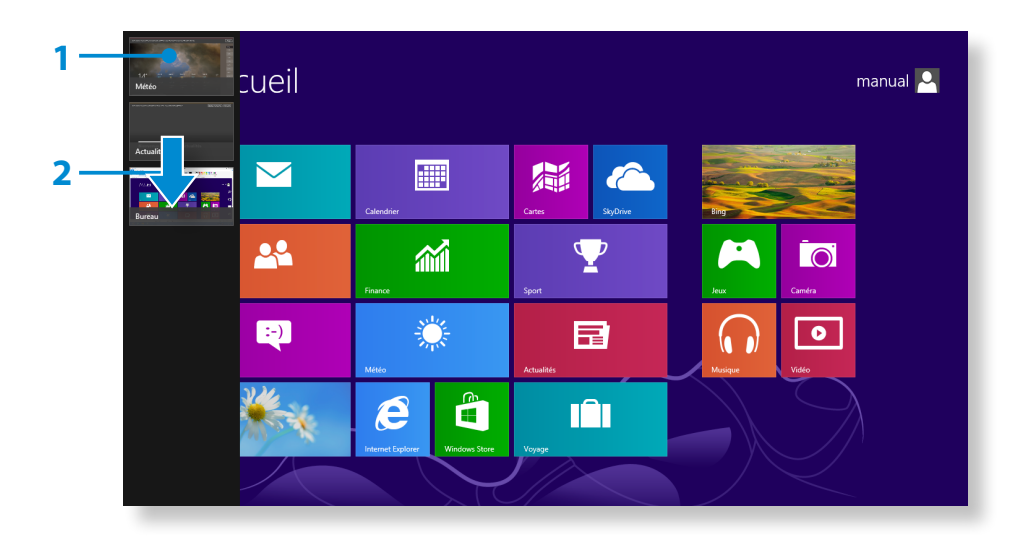

#### **Exécution simultanée de deux applications**

- **1** Sélectionnez les **applications** dans l'**écran d'accueil**.
- **2** Déplacez le pointeur de la souris vers le haut de l'écran. Le pointeur prend alors la forme d'une **main**.
- **3** Si vous cliquez sur le bouton de la souris et le maintenez enfoncé, puis déplacez le pointeur vers la gauche ou la droite, vous pouvez fractionner l'écran afin d'afficher plusieurs applications.
- **4** Déplacez la **Barre de fractionnement de l'écran** pour modifier le rapport de fractionnement.

Les rapports pris en charge sont 3:7 et 7:3.

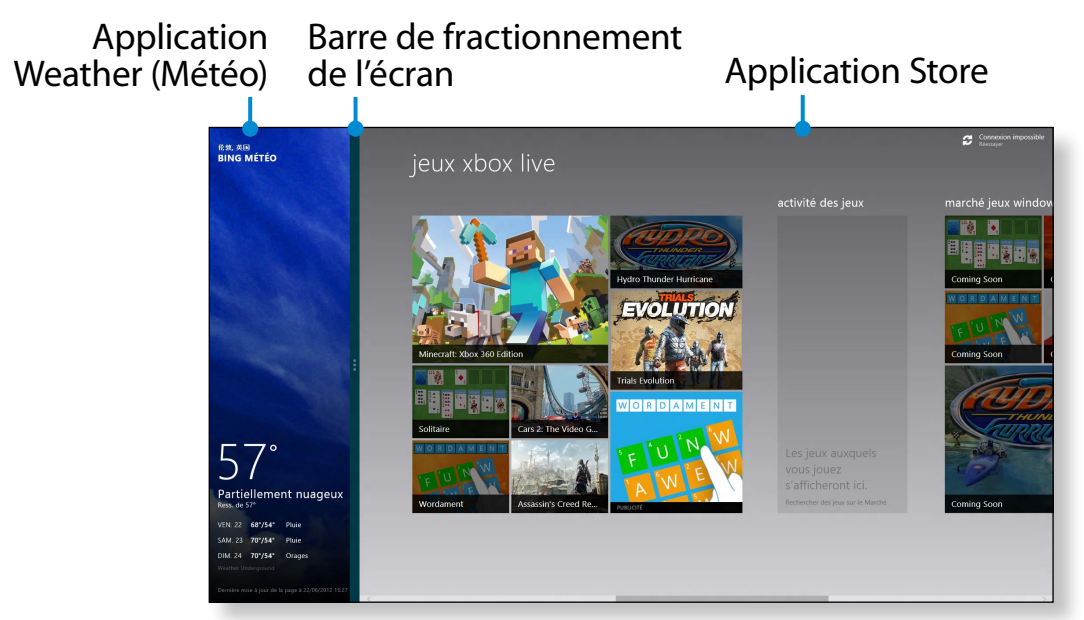

Exemple : exécution simultanée des applications Weather (Météo) et Store

#### **Ajout/suppression d'une application dans l'écran d'accueil**

Dans l'écran **Démarrer**, effectuez un léger mouvement vers le centre à partir du bord supérieur de l'écran.

Cliquez sur **Toutes les applications**  $\left(\frac{1}{2}\right)$  au bas de l'écran pour afficher toutes les applications actuellement installées.

- **1** Si vous cliquez avec le bouton droit sur l'application à ajouter, le menu correspondant est activé au bas de l'écran.
- **2** Cliquez sur **Épingler à l'écran d'accueil** (★) ou **Détacher du menu Démarrer** .

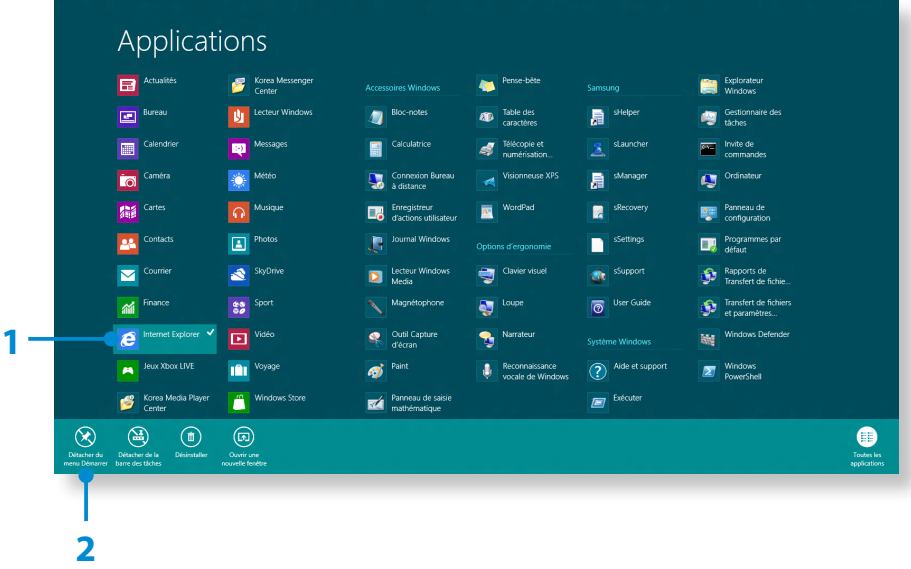

Exemple : suppression d'une application dans l'écran d'accueil

#### **Utilisation du Windows Store**

Si vous exécutez l'App Store dans l'écran d'accueil, les applications du Windows Store sont affichées.

Sachez cependant qu'un compte Microsoft est nécessaire pour acheter des applications dans le Windows Store.

#### **Vous pouvez continuer après avoir enregistré votre compte Microsoft** dans le menu Icônes.

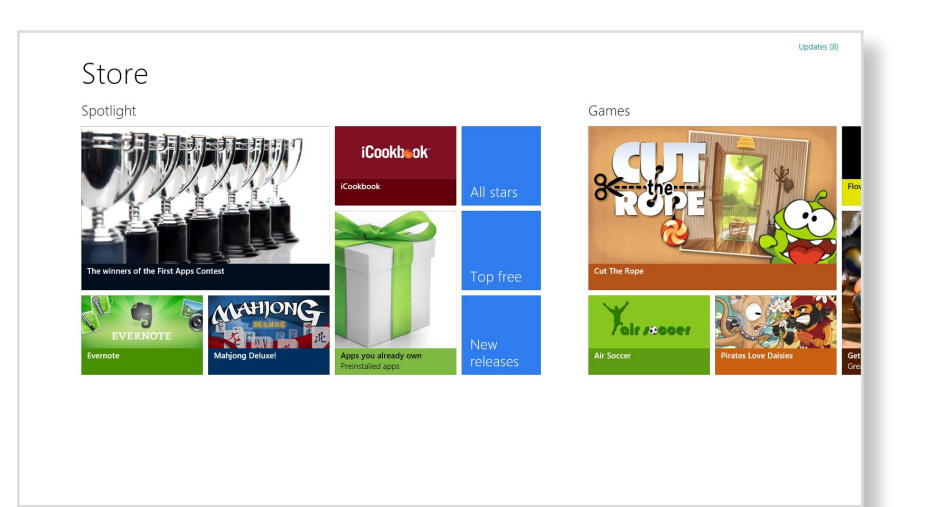

Samsung ne peut pas résoudre les erreurs provoquées par d'autres applications installées depuis le Windows Store. Contactez directement le support clientèle l'application.

#### **Configuration de votre compte Microsoft**

Un compte Microsoft vous permet de synchroniser vos paramètres avec d'autres périphériques fonctionnant sous Windows 8 en ligne et ainsi de partager des fichiers et des paramètres.

Vous devez enregistrer un compte Microsoft pour télécharger ou acheter des applications sur Windows Store.

- **1** Exécutez le menu **Icônes** et cliquez ensuite sur **Paramètres <sup>&</sup>gt; Modifier les paramètres du PC**.
- **2** Cliquez sur **Utilisateurs > Votre compte > Passer à un compte Microsoft**.
- **3** Enregistrez votre compte en suivant les procédures cidessous.

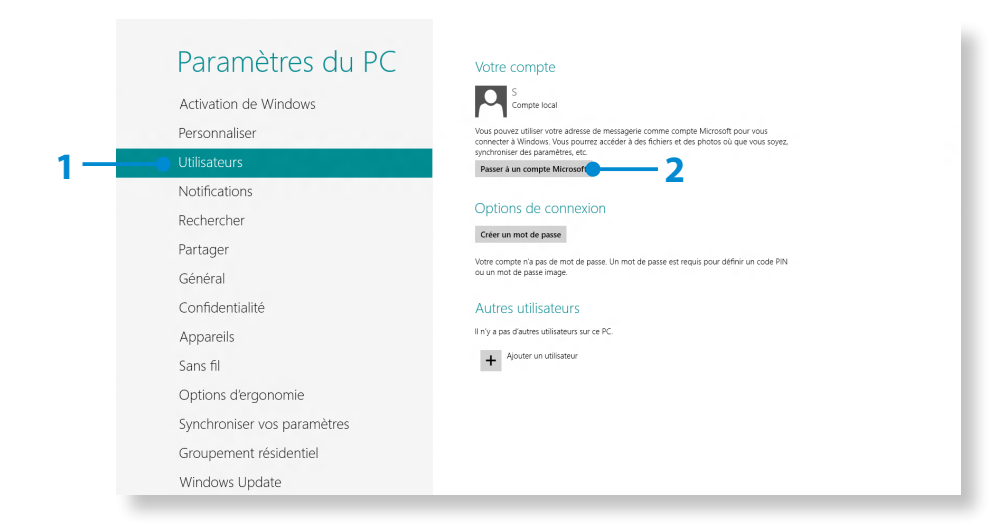

### **Touches d'accès rapide de Windows Chapitre 2 Chapitre 2 42 1**

Vous pouvez utiliser les touches d'accès rapides suivantes dans Windows 8.

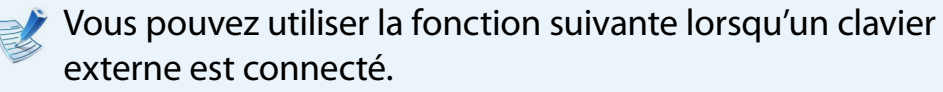

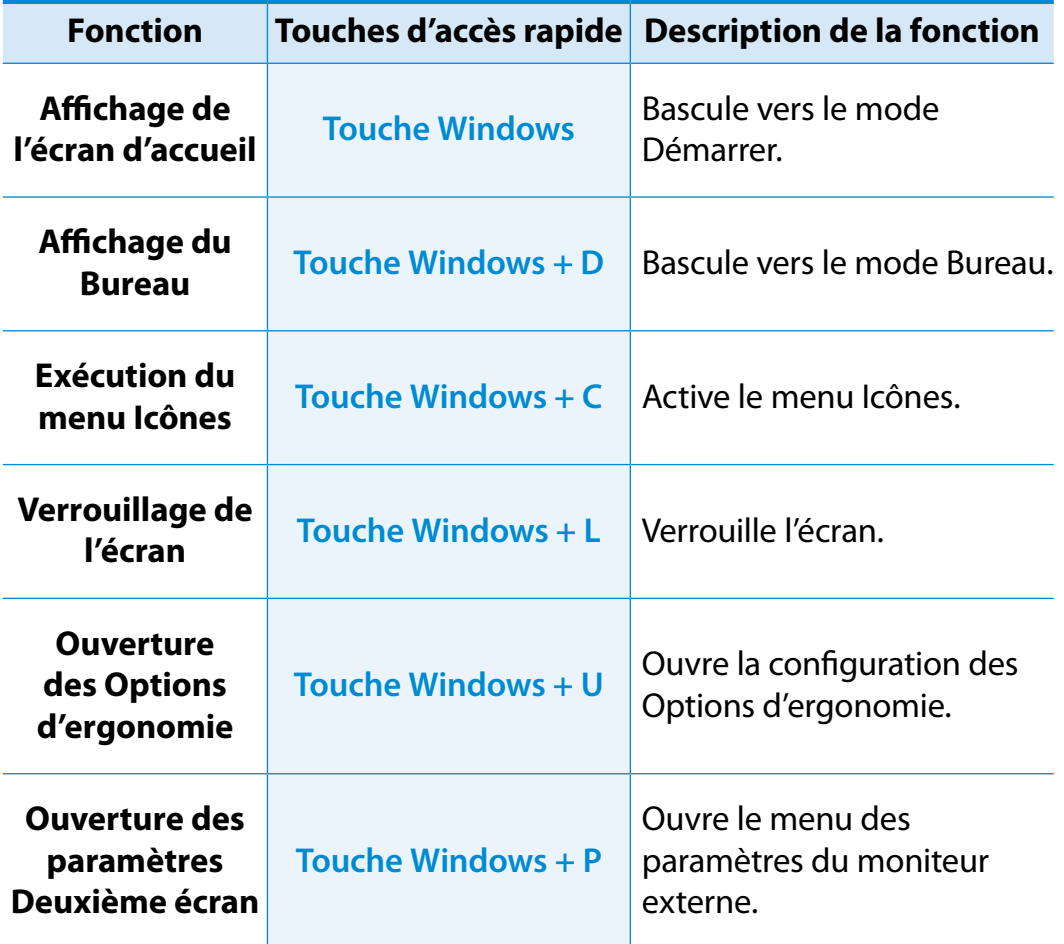

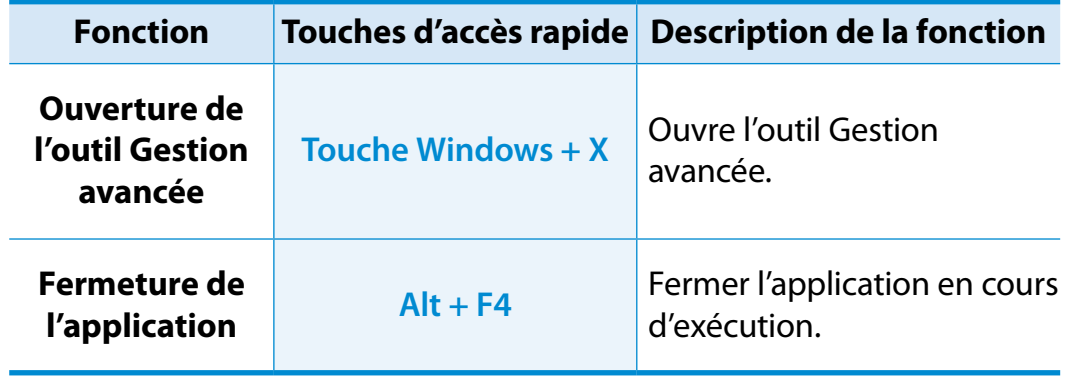

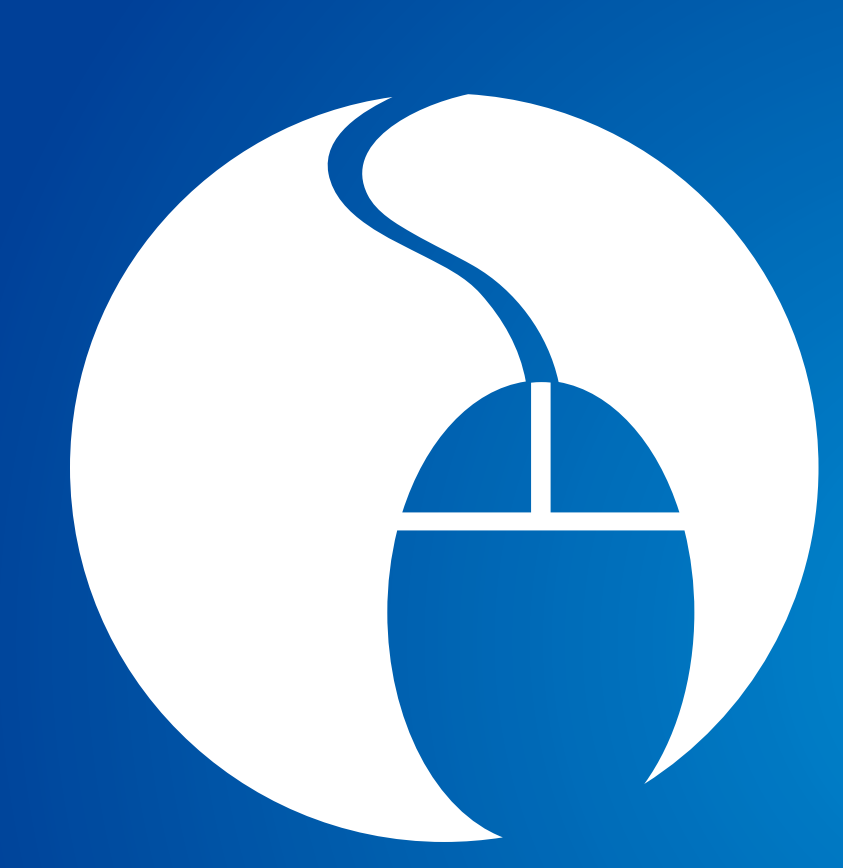

# **Chapitre 3. Utilisation de l'ordinateur**

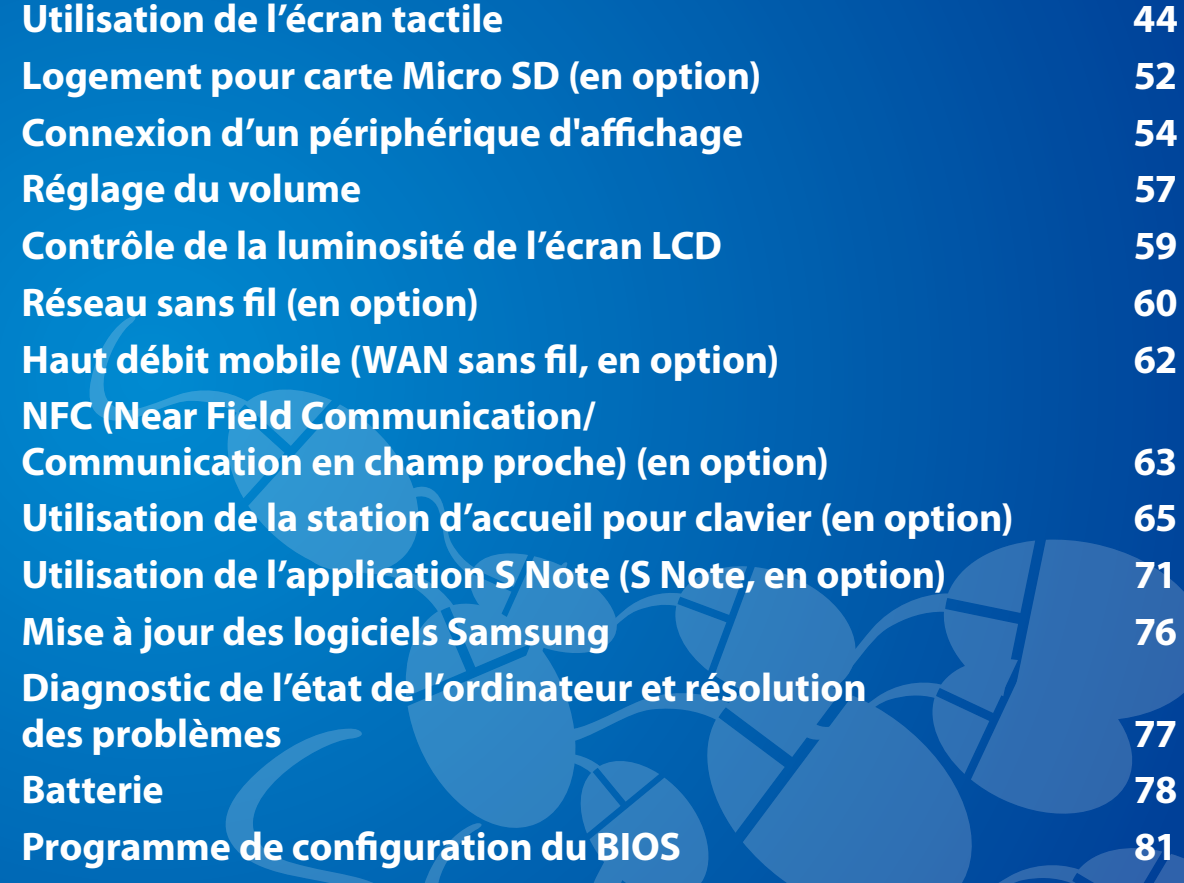

<span id="page-44-0"></span>Vous pouvez utiliser l'ordinateur rien qu'avec l'écran tactile, sans le clavier ni la souris.

La fonction tactile n'est prise en charge que sur les modèles sur lesquels la fonction est installée à l'usine.

- Manipulez l'écran tactile à l'aide du doigt ou du S Pen. Les autres outils (par exemple, les stylos à bille) ne sont pas reconnus et l'utilisation d'objets pointus risque d'endommager ou de rayer la surface de l'écran LCD.
	- Si un S Pen (en option) est fourni, vous pouvez utiliser ce dispositif à la place.
	- N'employez pas d'objet conducteur d'électricité, comme un objet métallique, pour toucher l'écran, car cela peut entraîner un dysfonctionnement.

#### **Utilisation de l'écran tactile**

- Cette fonction est fournie par les modèles à écran tactile équipés de Windows 8. Elle est opérationnelle uniquement pour certaines applications.
	- Notez aussi que les fonctions prises en charge varient selon les applications.
	- Vous pouvez utiliser le S Pen (en option) comme si vous utilisiez vos doigts. Les instructions ci-dessous décrivent l'utilisation des doigts.

#### **Apprentissage des fonctions tactiles de base**

Vous pouvez facilement apprendre à utiliser l'écran tactile.

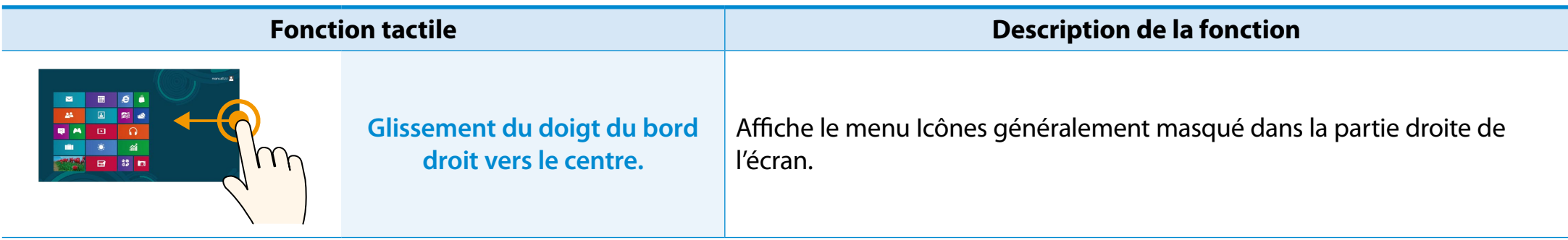

# **<sup>44</sup> <sup>45</sup> Chapitre 3. Utilisation de l'écran tactile Utilisation de l'ordinateur**

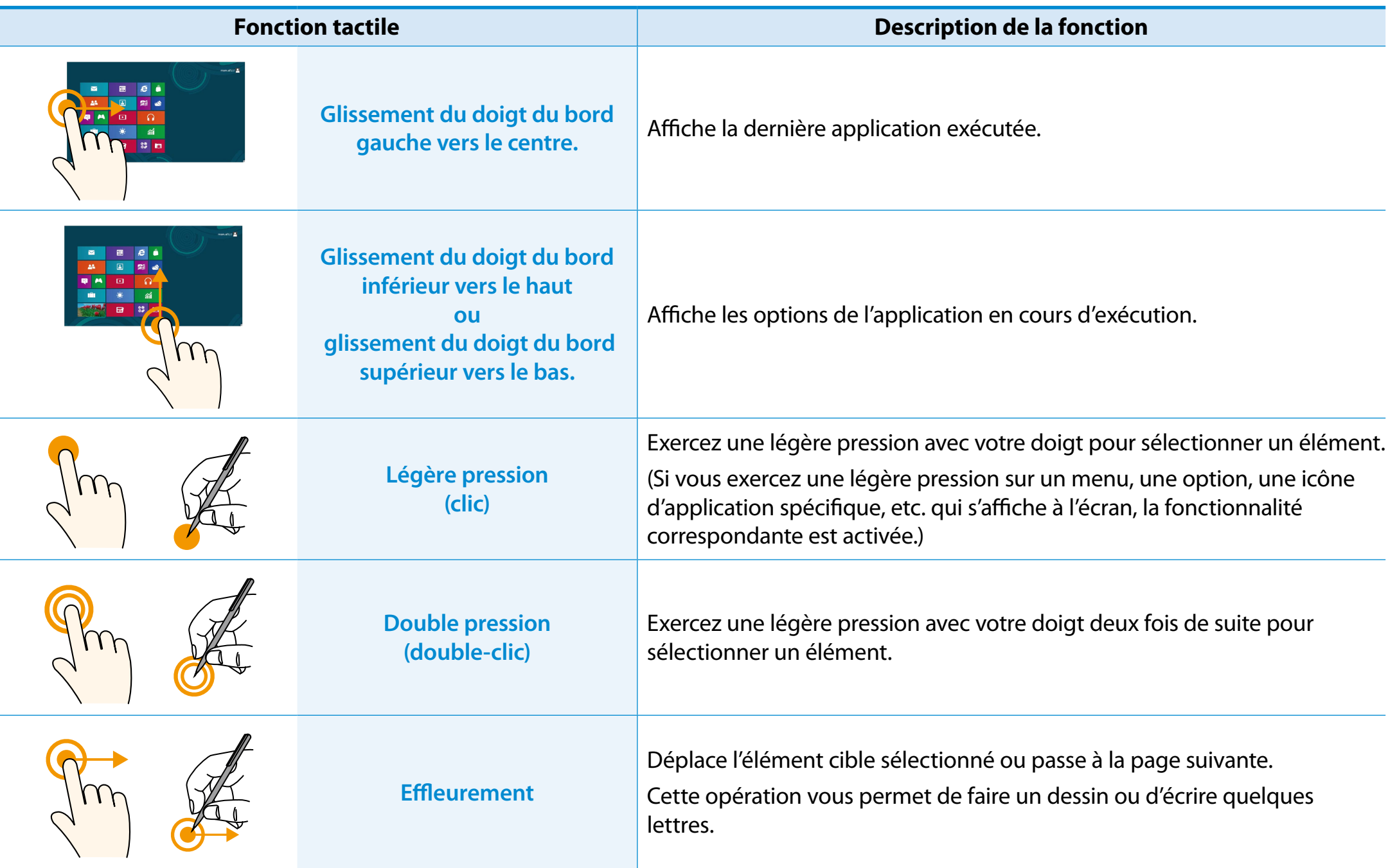

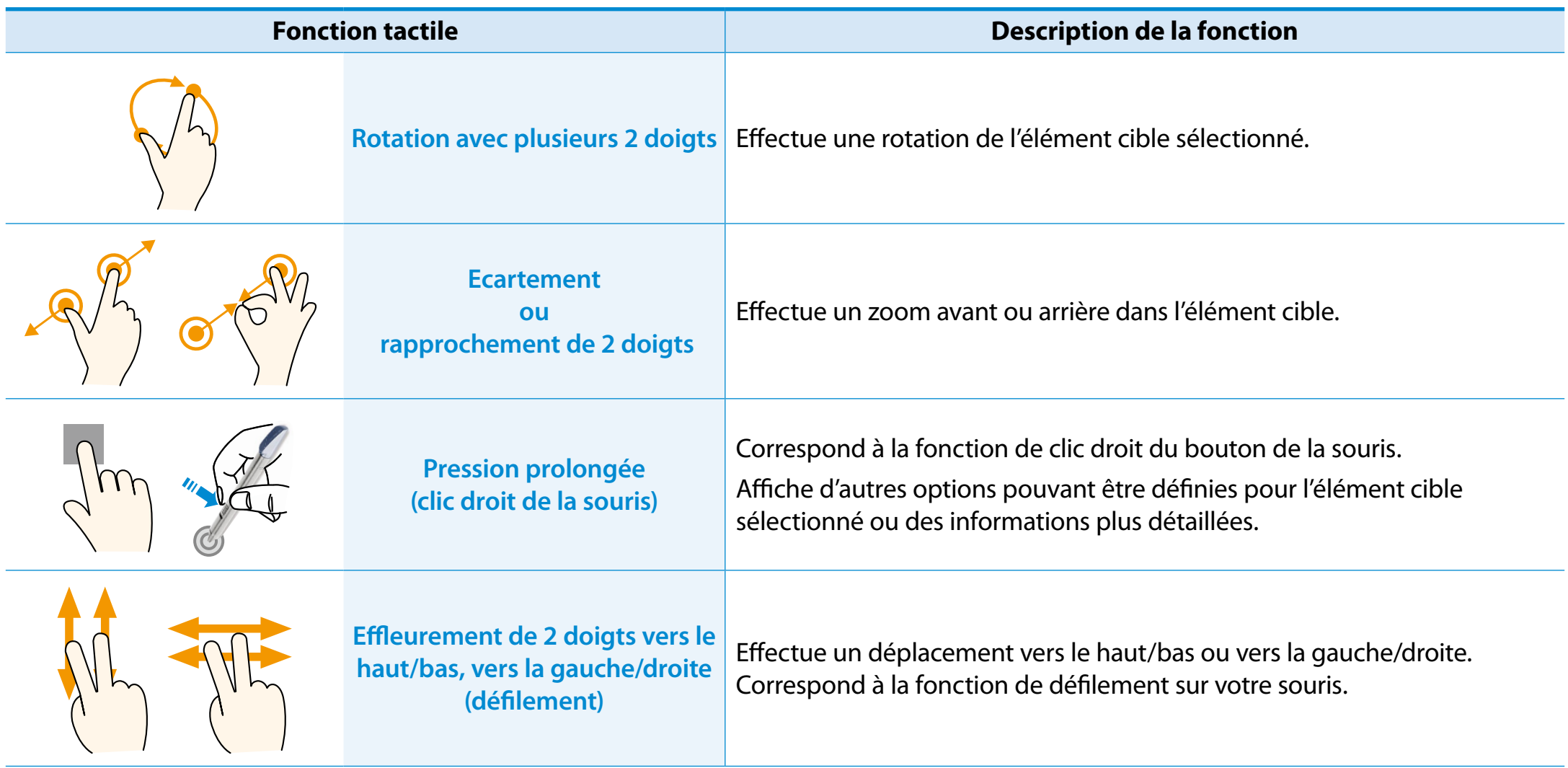

### **<sup>46</sup> <sup>47</sup> Chapitre 3. Utilisation de l'écran tactile**

#### **Utilisation du S Pen (en option)**

Si un S Pen est fourni avec l'appareil, vous pouvez l'utiliser, plutôt que vos doigts, pour commander l'ordinateur.

Vous pouvez utiliser le S Pen comme si vous utilisiez vos doigts.

#### **Retrait du S Pen**

Retirez le S Pen vers la droite.

Après usage, vous pouvez ranger le S Pen dans son logement.

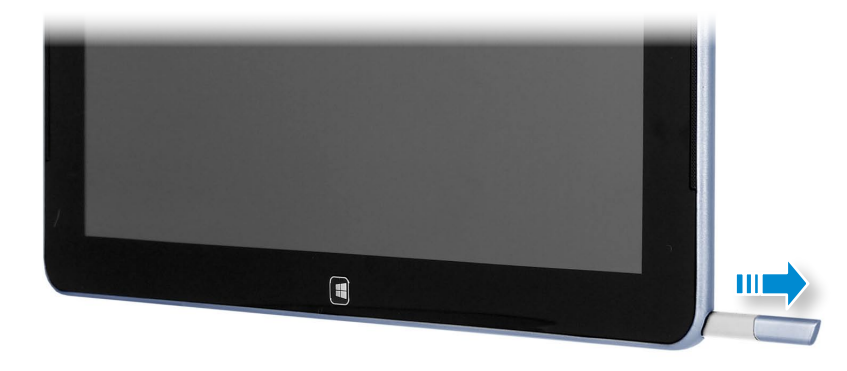

#### **Structure et fonctions du S Pen**

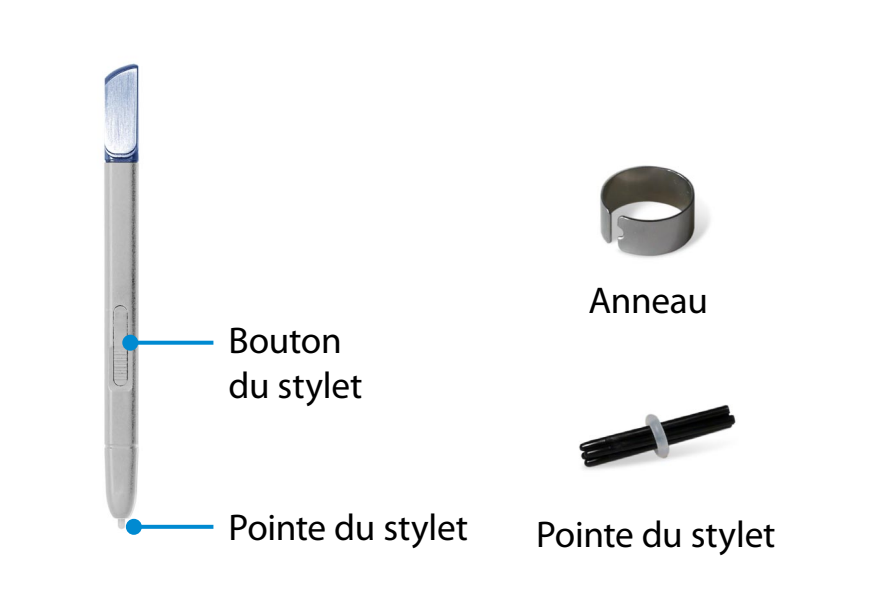

**Pointe du stylet (Joue le rôle du bouton gauche de la souris)**

La pointe remplit la même fonction que le bout de votre doigt lorsque vous touchez l'écran.

**Bouton du stylet (Joue le rôle du bouton** 

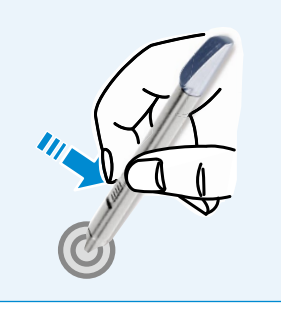

**droit de la souris)** Si vous appuyez sur ce bouton alors que la pointe du S Pen est en contact avec l'écran, des cercles apparaissent autour du pointeur sur l'écran. Touchez l'écran à l'aide du S Pen tout en maintenant le bouton enfoncé.

Cette opération équivaut à un clic droit.

#### **Remplacement de la pointe du stylet**

Si la pointe du stylet est endommagée, vous pouvez la remplacer en procédant comme suit :

**1** Tenez la pointe du stylet en l'insérant dans le trou de l'anneau et retirez-la en la sortant du trou.

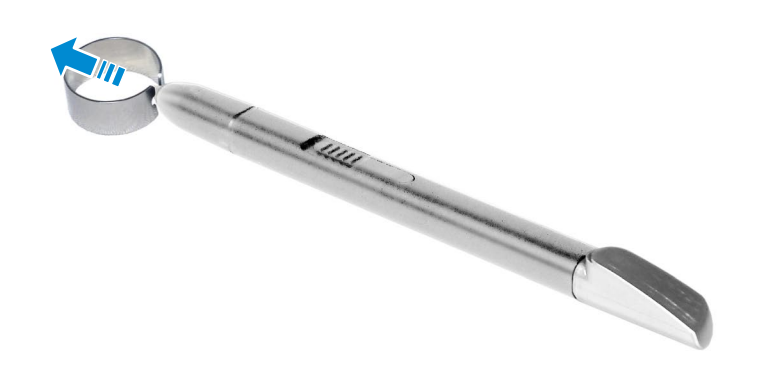

**2** Insérez la nouvelle pointe dans le S Pen.

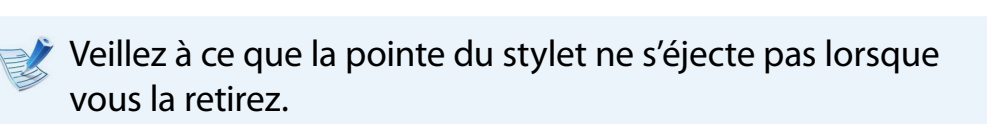

#### Calibrage de l'écran

Lorsque le pointeur à l'écran n'obéit pas précisément au toucher, calibrez l'écran tactile dans le menu **Tablet PC Settings**  (Paramètres Tablet PC).

Le processus de calibrage de l'écran tactile peut varier en fonction des systèmes d'exploitation. Certains d'entre eux n'incluent ᯲ pas cette fonction. Les procédures suivantes sont basées sur le système d'exploitation Windows 8.

1 Cliquez sur le menu **Charms (Icônes)** sur le Bureau **>**<br>
Settings **1** → Panneau de configuration > Matéri **Settings > Panneau de configuration > Matériel et**  ᖅᱶ **audio > Paramètres Tablet PC > Etalonner**.

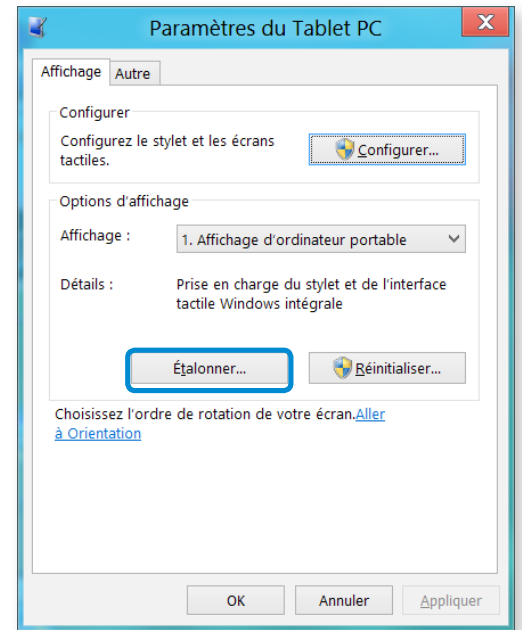

## **Utilisation de l'écran tactile** en la comme de l'appresse du Chapitre 3. Al le Chapitre 3. **Chapitre 3. 49 Chapitre 3. 49**

**2** Sélectionnez le type d'écran à calibrer. Si l'écran **Etalonner** s'affiche, appuyez à l'endroit représenté par la marque « + », puis retirez votre doigt.

La marque « + » s'affiche de l'angle supérieur gauche vers l'angle inférieur droit de l'écran séquentiellement.

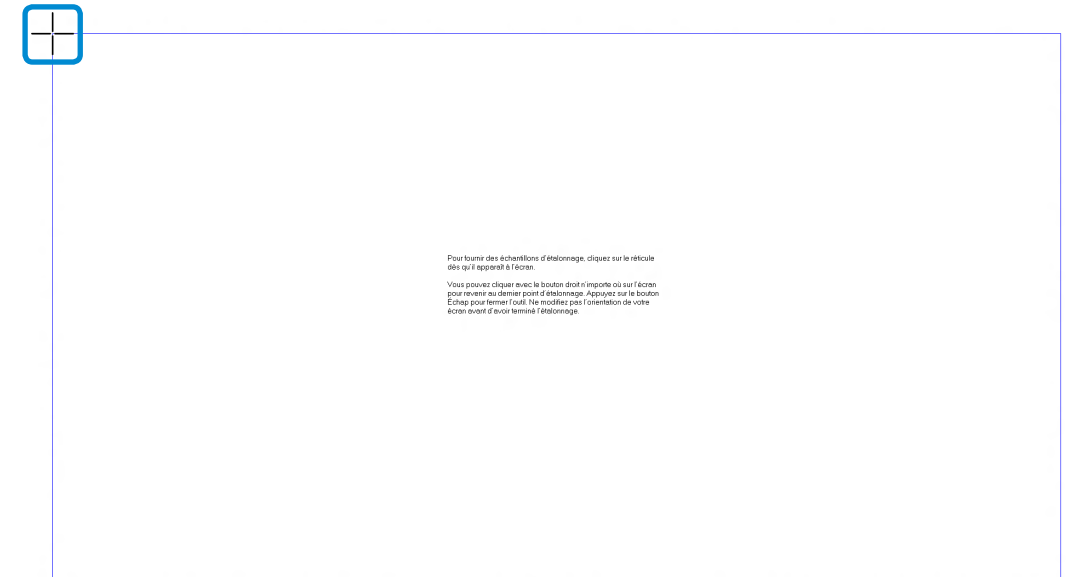

**3** Lorsque la fenêtre **Do you want to save the calibration data? (Voulez-vous enregistrer les données de calibrage ?)** s'affiche, cliquez sur **Yes (Oui)**.

Les points d'entrée de l'écran tactile sont calibrés.

#### **Saisie de caractères**

Vous pouvez entrer des caractères à l'aide du **clavier** ou du **panneau de saisie Tablet PC**.

La saisie de caractères varie selon le système d'exploitation et n'est pas prise en charge par tous.

Pour une utilisation prolongée de l'ordinateur, nous vous recommandons d'utiliser le clavier.

La saisie de caractères est expliquée à l'aide d'un exemple dans le Bloc-Notes.

#### **Utilisation du panneau de saisie Tablet PC**

Le **panneau de saisie Tablet PC** est un clavier à l'écran proposé par **Windows**.

Suivez les descriptions et illustrations sur les méthodes d'utilisation du **clavier tactile** et du **mode d'écriture manuscrite**.

**1** Dans l'**écran de démarrage**, effectuez un léger mouvement vers le centre à partir du bord supérieur de l'écran.

Appuyez sur **Toutes les applications**  $\left(\frac{1}{2}\right)$  > **Bloc-notes**.

**2** Placez votre main sur l'écran du Bloc-Notes pour afficher le curseur.

## **Utilisation de l'écran tactile**

Sur le Bureau, appuyez sur l'icône **E de la droite de la barre des** tâches pour afficher le **panneau de saisie Tablet PC**.

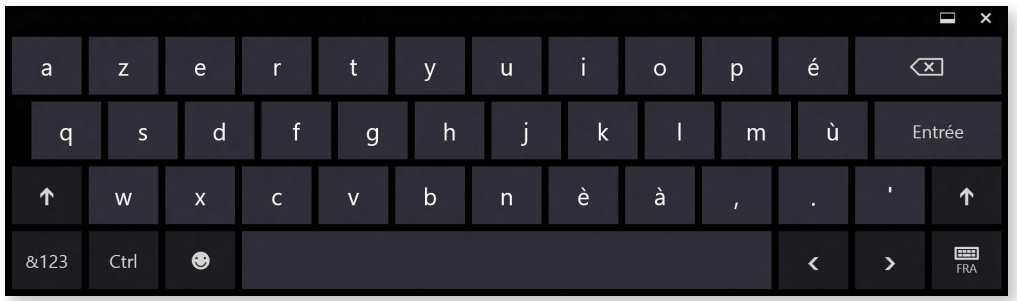

Clavier à l'écran (affiche le pavé numérique au centre.)

Clavier tactile

Mode d'écriture manuscrite

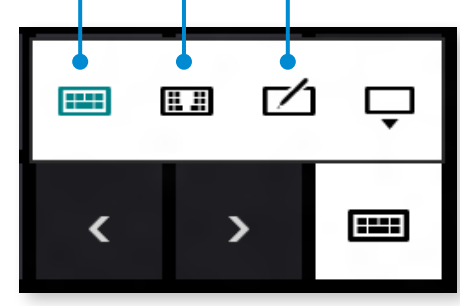

**[Mode de saisie]**

#### **Saisie de caractères à l'aide du clavier tactile**

Le **clavier tactile** se présente comme un clavier standard vous permettant de sélectionner les touches pour entrer des caractères.

- Appuyez sur l'icône **Clavier tactile EH** dans le panneau de saisie Tablet PC.
- **2** Appuyez sur les touches pour entrer vos caractères.

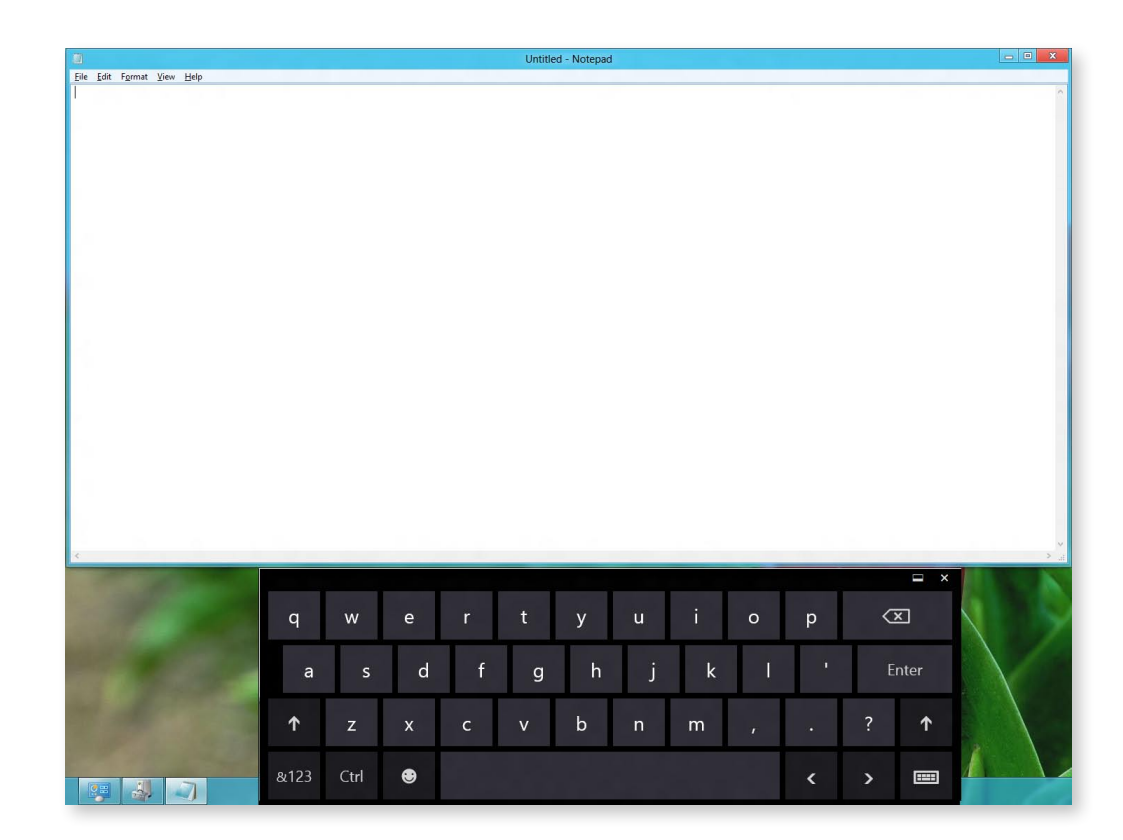

#### **Saisie de caractères en mode d'écriture manuscrite**

Vous pouvez entrer des caractères en les écrivant en mode d'écriture manuscrite dans le panneau de saisie sur l'écran tactile.

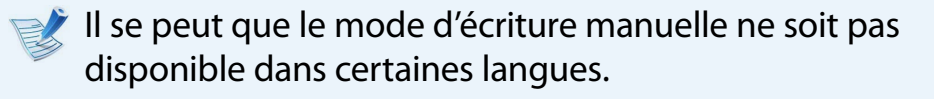

**1** Appuyez sur l'icône **Handwriting Mode (Mode d'écriture**  manuscrite)  $\boxed{\phantom{1}}$  dans le panneau de saisie Tablet PC.

**2** Ecrivez dans la zone prévue à cet effet du **Handwriting Mode Input Panel (Volet d'écriture manuscrite)** sur l'écran tactile.

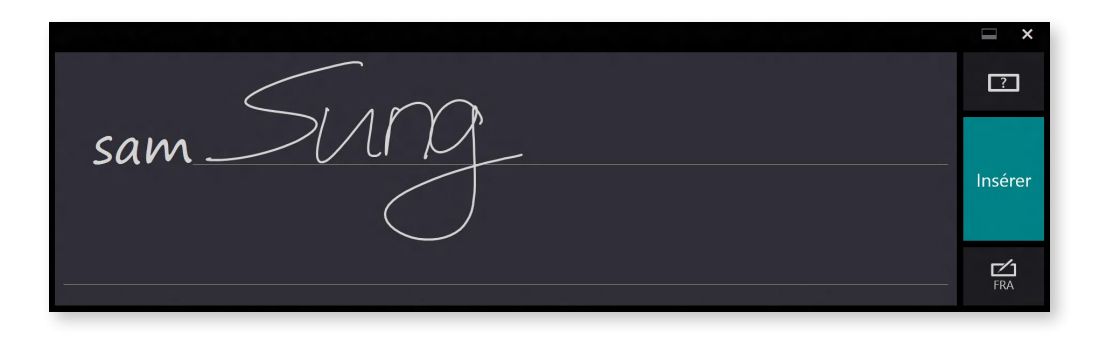

**3** Appuyez sur le bouton **Insert (Insérer)** pour entrer des caractères.

#### **Précautions concernant l'utilisation de l'écran tactile**

- Ayez les mains propres et sèches lorsque vous touchez l'écran. Dans un environnement humide, essuyez-vous les mains si elles sont moites et veillez à enlever toute trace d'humidité de la surface de l'écran.
- Evitez de vaporiser directement un produit de nettoyage sur l'écran tactile. Il risque d'y pénétrer par le bord inférieur. Humidifiez un chiffon avec un produit nettoyant et nettoyez l'écran (l'utilisation d'un produit nettoyant ou d'un chiffon contenant des produits corrosifs risque d'endommager l'écran tactile).
- N'exercez pas une pression trop forte sur l'écran tactile et n'y appuyez pas d'objet pointu, tel que la pointe d'un stylo à bille. Cela pourrait endommager l'écran tactile.
- Si vous n'exercez qu'une pression légère sur l'écran tactile, celui-ci risque de ne pas la détecter.
- Si vous souhaitez utiliser un stylet, veuillez employer celui qui est fourni (en option). Dans le cas contraire, l'ordinateur risque de ne pas fonctionner correctement.
- Veillez à ne pas faire tomber le stylet, au risque d'endommager la pointe.
- Lorsque vous appuyez sur un élément, soyez précis et veillez à ne pas appuyer sur d'autres éléments en même temps.
- Si un corps étranger est entré en contact avec l'écran tactile (insecte ou eau), celui-ci ne fonctionnera pas correctement.

### <span id="page-52-0"></span>**Chapitre 3.** Chapitre 3. Chapitre 3. Chapitre 3. Chapitre 3. Chapitre 3. Chapitre 3. Chapitre 3. 62

Vous pouvez uniquement utiliser le logement pour carte Micro SD pour les cartes Micro SD.

Vous pouvez utiliser des cartes Micro SD en tant que disques amovibles et échanger facilement des données avec des périphériques numériques tels un appareil photo, un caméscope, un lecteur MP3, etc.

- Vous devez acheter une carte micro SD supplémentaire disposant de la capacité nécessaire, selon vos besoins.
- Vous pouvez utiliser la carte Micro SD comme tout autre périphérique de stockage de données. Aucune fonction de protection du copyright n'est prise en charge.
- Conservez la carte séparément pour éviter de la perdre lors du déplacement de l'ordinateur.
- Les chiffres utilisés pour la description sont tirés d'un modèle de référence. Par conséquent, ils peuvent différer des chiffres réels.

#### **Utilisation de la carte**

**1** Ouvrez l'obturateur de la fente pour carte Micro SD et insérezla dedans.

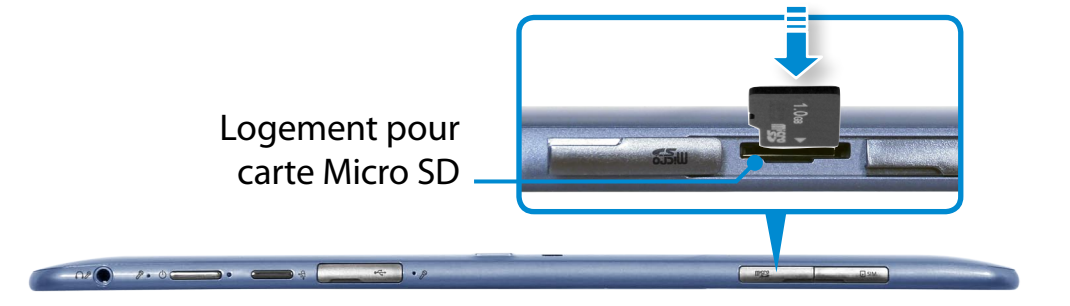

**2** Le message suivant s'affiche en haut à droite. Cliquez pour ouvrir le dossier, puis cliquez sur Afficher les fichiers.

> Disque amovible (F:) Cliquez pour sélectionner l'action à exécuter avec cartes mémoire.

- Si un message s'affiche pour vous signaler un problème, cliquez sur la fenêtre correspondante **> Continuer sans analyser**. Vous pouvez suivre la procédure décrite au numéro 3.
- **3** L'**Explorateur Windows** est exécuté sur le Bureau. Vous pouvez enregistrer, déplacer et effacer des données sur le lecteur correspondant.

#### **Retrait d'une carte mémoire**

Appuyez sur la carte jusqu'à ce qu'elle s'éjecte, puis retirez-la en la maintenant par une extrémité.

#### **Formatage d'une carte mémoire**

Avant d'utiliser la carte mémoire pour la première fois, vous devez la formater.

- Le formatage efface toutes les données enregistrées sur la carte. Si la carte renferme des données, sauvegardez-les avant de la formater.
- **1** Cliquez sur l'icône de l'**Explorateur Windows dans la** barre de tâches sur le Bureau.
- **2** Cliquez avec le bouton droit du Touchpad sur un lecteur de carte et sélectionnez **Formater**.
- **3** Cliquez sur **Démarrer** pour commencer le formatage.
- Pour utiliser une carte afin d'échanger des données l I avec un périphérique numérique, tel un appareil photo, il est recommandé de formater les données à l'aide du périphérique numérique.
	- Lorsque vous essayez d'utiliser une carte formatée par l'ordinateur dans un autre périphérique numérique, vous devrez peut-être formater à nouveau la carte dans le périphérique.
	- Si l'onglet de protection à l'écriture est en position **Lock (Verrouillé)**, vous ne pouvez pas formater, écrire ni supprimer de données sur la carte.
	- Insérez et retirez les cartes Micro SD avec soin. Elles peuvent être endommagées si elles ne sont pas manipulées avec précaution.

# <span id="page-54-0"></span>**Connexion d'un périphérique d'affichage Utilisation de l'ordinateur** (54

Si vous connectez un périphérique d'affichage comme un moniteur, un téléviseur, un projecteur, etc., vous pouvez regarder la photo sur l'écran plus large du périphérique lorsque vous faites une présentation ou regarder une vidéo ou un film.

**1** Ouvrez le port moniteur et branchez l'**adaptateur VGA**.

Connectez le câble VGA (15 broches) à l'adaptateur VGA connecté, puis connectez l'autre extrémité du câble VGA au port D-SUB du moniteur ou du téléviseur.

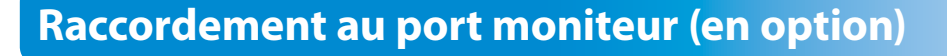

Connectez un moniteur externe, téléviseur ou projecteur prenant en charge l'interface D-SUB pour afficher l'image sur un plus grand écran.

Améliorez vos présentations en reliant l'ordinateur à un projecteur.

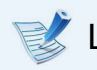

L'adaptateur VGA est en option et doit donc être acheté.

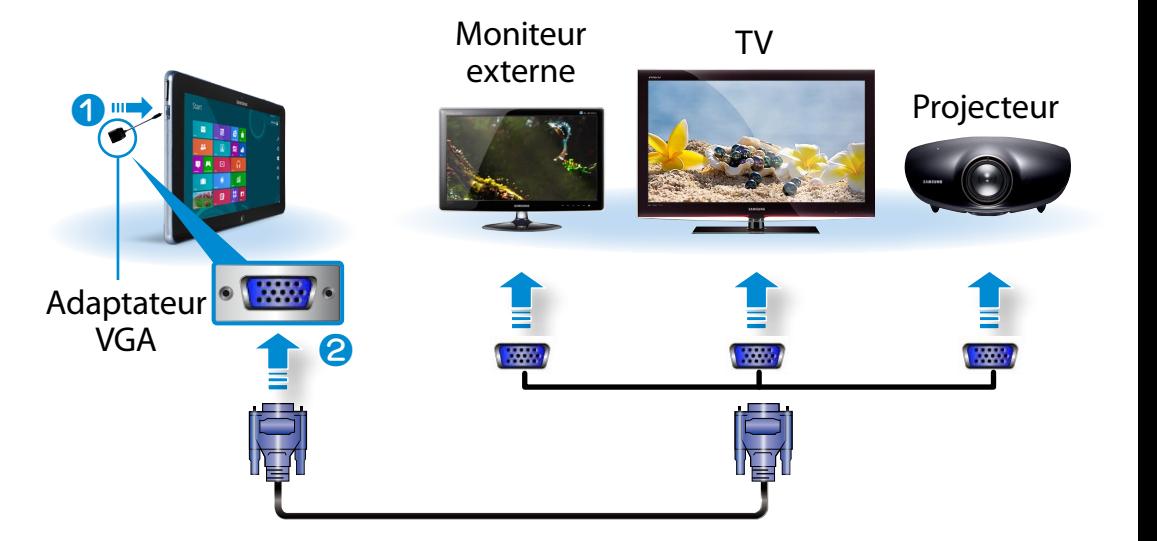

- **2** Branchez le cordon d'alimentation du moniteur, du téléviseur ou du projecteur branché et branchez le courant.
- 

Sélectionnez le mode pour périphérique externe sur votre téléviseur lors de la connexion.

# **Connexion d'un périphérique d'affichage** and a de l'ordinateur du Chapitre 3. **Chapitre 3. Chapitre 3. Chapitre 3. Chapitre 3. Chapitre 3. Chapitre 3. Chapitre 3. Chapitre 3. Chapitre 3. Chapitre 3. Ch**

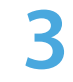

**3** Sélectionnez le menu **Charms (Icônes) > Périphériques > Deuxième écran**. 3&ִփ

Sélectionnez le mode moniteur voulu.

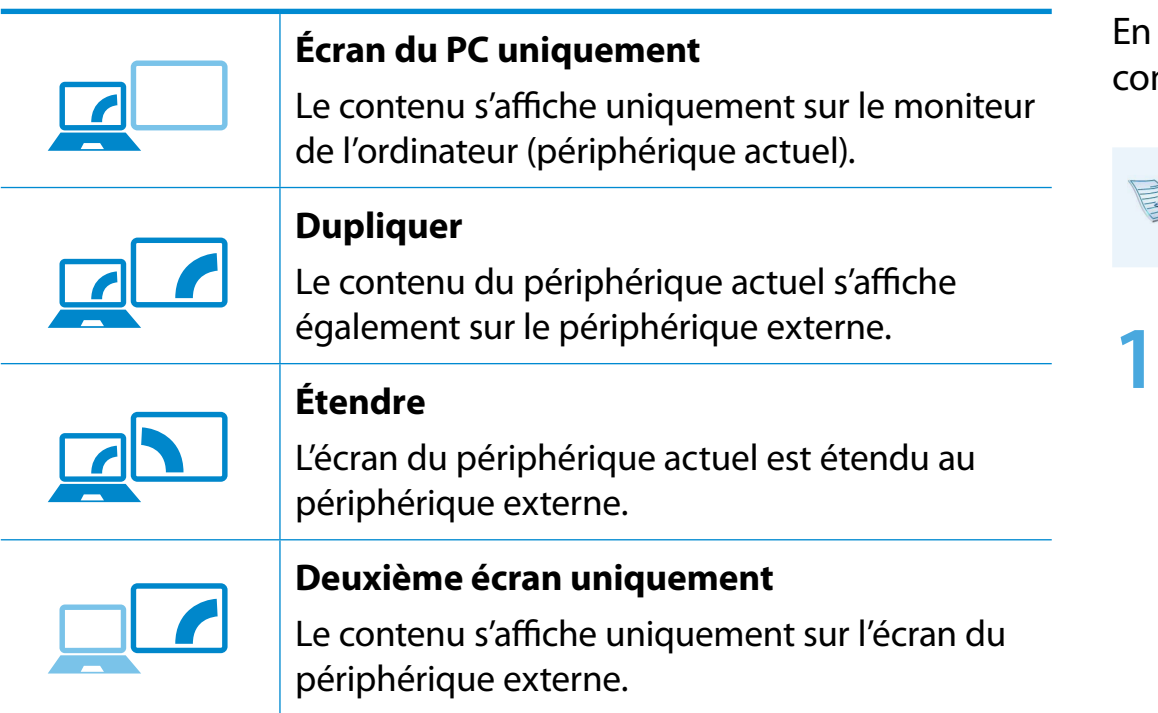

#### $\mathcal{L}_{\mathcal{A}}$ **Vous pouvez également configurer le double affichage :**

Ouvrez la fenêtre Display Settings (configuration de l'écran) dans le panneau de configuration, sélectionnez **Monitor 2**, puis cochez la case **Expand to fit to this monitor** (Agrandir aux dimensions de ce moniteur) pour configurer le double affichage. Pour des informations plus détaillées, consultez l'aide en ligne Windows.

#### **Connexion via le port Micro HDMI (en option)**

En reliant l'ordinateur à un téléviseur à l'aide d'un port HDMI, vous pouvez profiter d'une haute qualité tant visuelle que sonore.

En cas de connexion d'un téléviseur par port HDMI, vous devez nfigurer l'écran et le son.

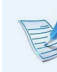

Vous devez acheter le cable HDMI vers Micro HDMI en supplément.

**1** Branchez le câble HDMI to micro HDMI sur le port HDMI du téléviseur.

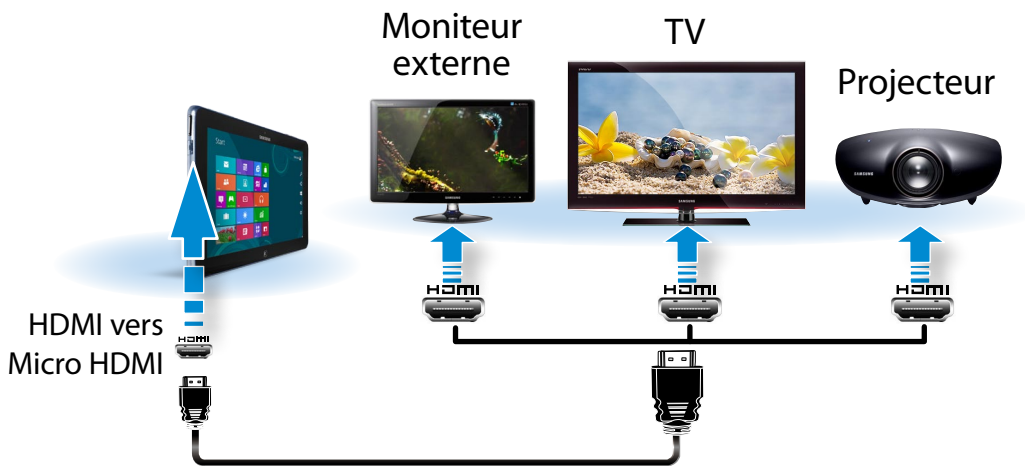

# **Connexion d'un périphérique d'affichage**

- Ce n'est pris en charge que sur les modèles avec port de sortie TV (HDMI).
- Si le téléviseur est équipé de plusieurs ports HDMI, connectez l'ordinateur au port **DVI IN**.
- Lorsque vous connectez l'ordinateur à un téléviseur, réglez le mode d'entrée externe du téléviseur sur **HDMI**.

#### 2 Sélectionnez le menu **Charms (Icônes) > Périphériques**<br>
> Deuxième écran. **> Deuxième écran**.

Sélectionnez le mode moniteur voulu.

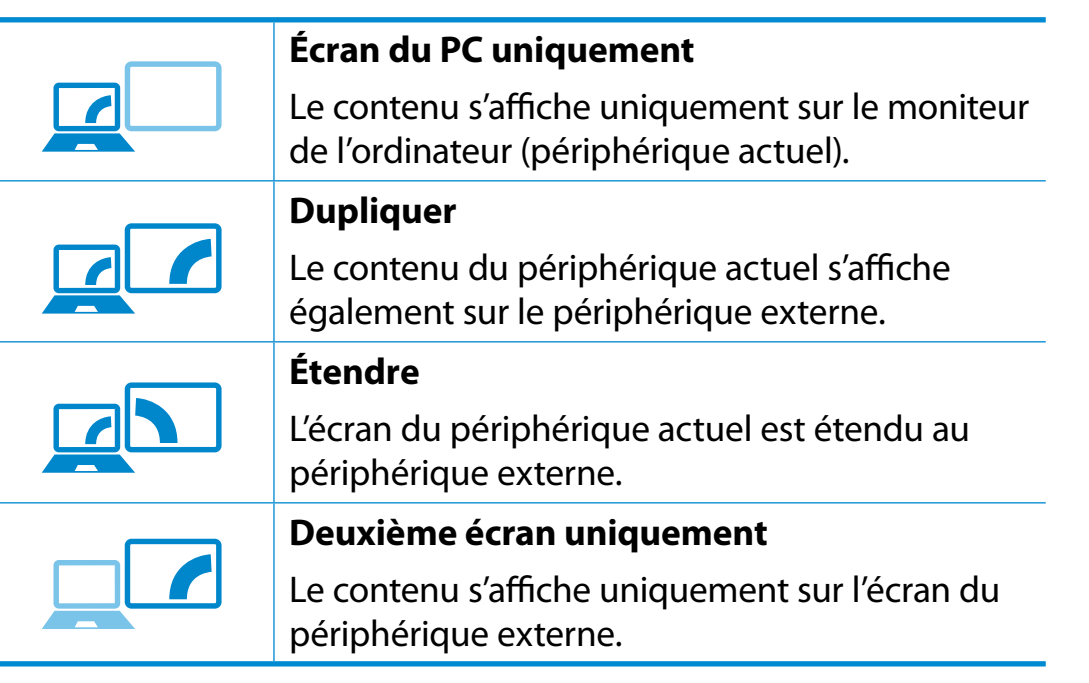

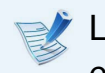

La sortie moniteur externe/TV n'est pas prise en charge dans l' environnement DOS.

# <span id="page-57-0"></span>**<sup>56</sup> <sup>57</sup> Chapitre 3. Réglage du volume Utilisation de l'ordinateur**

Vous pouvez régler le volume à l'aide du bouton de contrôle du volume ou du programme de contrôle du volume.

#### **Réglage du volume à l'aide des boutons**

Vous pouvez régler le volume en appuyant sur le bouton de contrôle du volume à gauche de l'ordinateur.

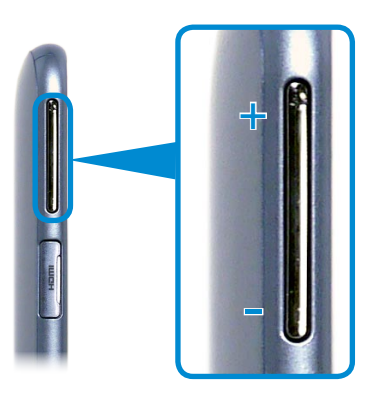

#### **Réglage du volume à l'aide du programme de réglage du volume**

Cliquez sur le menu **Icônes > Paramètres >**  pour régler la barre de contrôle.

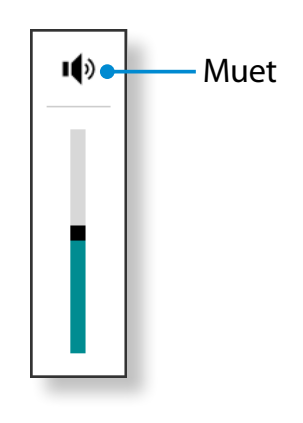

#### **Utilisation du magnétophone**

Les procédures pour enregistrer du son à l'aide du magnétophone Windows sont décrites ci-dessous.

- **1** Branchez un microphone à la prise microphone. Vous pouvez également utiliser le microphone intégré.
	- **2** Cliquez avec le bouton droit sur l'icône **Volume** d) de la barre de tâches et sélectionnez **Périphériques d'enregistrement**.

### **Réglage du volume**

**3** Vérifiez si le microphone est défini en tant que périphérique d'enregistrement par défaut.

Dans le cas contraire, cliquez avec le bouton droit sur le microphone et sélectionnez **Définir en tant que périphérique par défaut**.

**4** Cliquez avec le bouton droit de la souris sur le menu lcône **> Démarrer**  pour cliquer sur **Toutes les applications**  ᯲ **> Magnétophone**. Appuyez ensuite sur **Démarrer** 

**l'enregistrement** pour commencer à enregistrer.

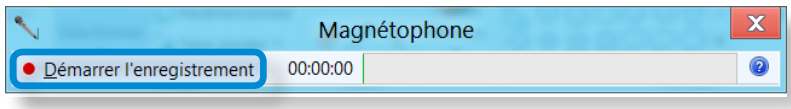

# **Connexion et utilisation d'une prise écouteurs/ casque**

Si vous ne percevez aucun son après avoir branché des écouteurs ᯲ ou un casque, configurez les paramètres de la manière suivante.

**1** Sur le Bureau, cliquez sur le menu **Charms (Icônes) >**<br> **Paramètres 11 > Panneau de configuration > Mat Paramètres > Panneau de configuration > Matériel et**  ᖅᱶ **audio > Son >** onglet **Lecture**.

**2** Sélectionnez l'option **Speakers (Haut-parleurs) (Intel SST Audio Device (WDM))**, cliquez sur **Set default (Définir par défaut)**, puis cliquez sur **OK**.

#### **Utilisation du microphone (en option)**

Il est possible d'optimiser les performances du microphone pour un utilisateur seulement ou pour le partage avec d'autres.

- **1** Dans la zone de notification de la barre des tâches, cliquez avec le bouton droit de la souris sur l'icône du Gestionnaire audio , puis cliquez sur **Gestionnaire de sons**.
- **2** Dans l'onglet **Microphone**, sélectionnez une option à activer, puis cliquez sur **OK**.
	- **. Petite :** L'ordinateur reconnait les sons depuis un angle frontal de 45 degrés uniquement. Sélectionnez cette option pour une utilisation du microphone par une seule personne.
	- **. Grande :** L'ordinateur reconnait les sons depuis n'importe quel angle, de sorte que le microphone peut être partagé. Cette option peut toutefois émettre du bruit.

# <span id="page-59-0"></span>**Contrôle de la luminosité de l'écran LCD Utilisation de l'ordinateur**

La luminosité de l'écran est automatiquement définie sur le niveau le plus élevé lorsque l'alimentation secteur est branchée et réduite lorsque l'ordinateur tourne sur batterie, afin de prolonger l'autonomie de la batterie.

#### **Contrôle de la luminosité à l'aide du clavier**

**1** Cliquez sur le **menu Icônes > Paramètres >** icône **Luminosité**  .

**2** Réglez la luminosité à l'aide de la barre de contrôle de la luminosité de l'écran.

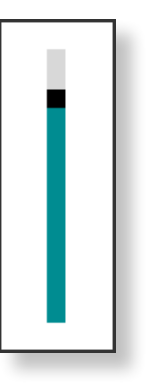

#### • **Conserver le paramètre de luminosité de l'écran LCD à chaque redémarrage de l'ordinateur**

Pour conserver le paramètre de luminosité de l'écran LCD défini à l'aide des touches de contrôle de la luminosité ou par le biais des options d'alimentation, suivez les procédures ci-dessous.

#### • **Principe des pixels défectueux d'un ordinateur portable**

Description : Samsung respecte les spécifications en matière de qualité et de fiabilité des écrans LCD. En dépit de cela, la présence d'un faible nombre de pixels défectueux est inévitable. Un grand nombre de pixels défectueux peut entraîner des problèmes d'apparence. En revanche, un faible nombre de pixels défectueux n'affecte pas les performances de l'ordinateur.

Samsung observe et gère les principes suivants en matière de pixels :

- Pixels blancs : 2 ou moins
- Pixels noirs : 4 ou moins
- Combinaison de pixels blancs et noirs : 4 ou moins

#### **Instructions pour le nettoyage de l'écran LCD**

Nettoyez l'écran LCD à l'aide d'un chiffon doux légèrement humidifié avec une solution nettoyante pour ordinateur, que vous passerez d'un bord à l'autre (un seul sens).

Nettoyer l'écran LCD en exerçant une force excessive peut l'endommager.

### <span id="page-60-0"></span>**Réseau sans fil (en option)**

Un environnement réseau sans fil (réseau sans fil) est un environnement réseau qui permet la communication entre plusieurs ordinateurs à la maison ou dans un bureau de petite taille à l'aide de périphériques réseau sans fil.

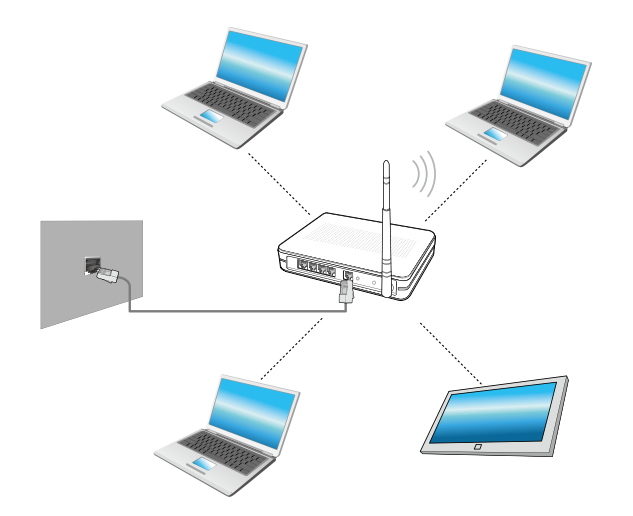

- L'image à l'écran et la terminologie peuvent changer en fonction du modèle.
	- Les descriptions ci-dessous sont destinées aux modèles d'ordinateur disposant d'une carte ou d'un périphérique réseau sans fil. Un périphérique réseau sans fil est facultatif. Les illustrations de ce manuel peuvent différer des illustrations réelles en fonction du modèle de votre périphérique réseau sans fil.
	- Si le réseau sans fil est déconnecté, sélectionnez **Settings (Paramètres) > Wireless Network (Réseau sans fil)** et définissez-le sur **ON (Marche)**.

#### **Qu'est-ce qu'un point d'accès (PA)?**

Un PA est un périphérique réseau qui crée des ponts entre les réseaux câblés et les réseaux sans fil ; il correspond à un concentrateur sans fil dans un réseau câblé. Vous pouvez connecter à un PA plusieurs ordinateurs sur lesquels des réseaux sans fil sont installés.

### **Réseau sans fil** (en option) and the contract of the chapitre 3. Chapitre 3. Chapitre 3. Chapitre 3. 61

#### **Connexion à un réseau sans fil**

S'il existe un PA, vous pouvez vous connecter à Internet via le PA ᯲ à l'aide de la méthode de connexion via un réseau sans fil fournie par Windows.

- **1** Si vous cliquez sur le **menu Icônes > Paramètres** 
	- ᖅᱶ **> Connexions réseau** , une liste des points d'accès disponibles s'affiche.

Lorsque vous sélectionnez un point d'accès pour vous y connecter, le bouton **Connecter** s'affiche.

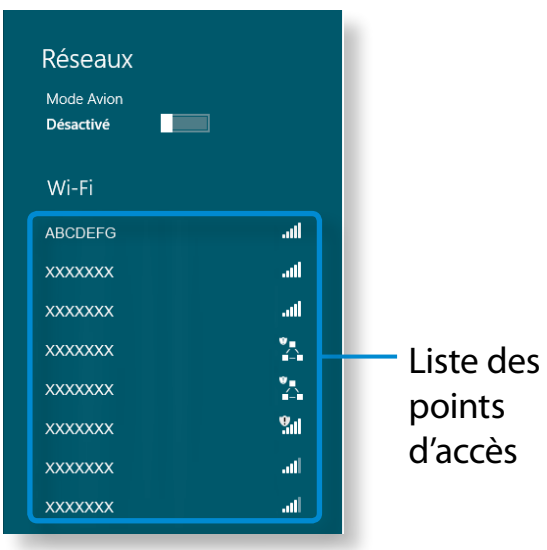

#### **2** Cliquez sur **Connecter**.

Si une clé réseau est définie pour le point d'accès, saisissez-la, puis cliquez sur **OK**.

Pour obtenir la clé réseau, consultez votre administrateur réseau.

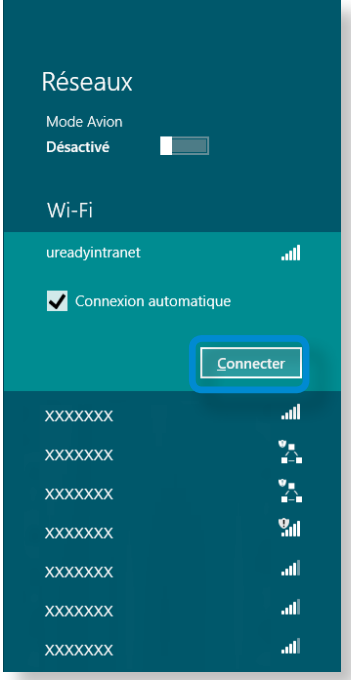

**3** Une fois la connexion au point d'accès effectuée, Connecté s'affiche en regard de l'AP correspondant. Vous pouvez maintenant utiliser le réseau sans fil.

<span id="page-62-0"></span>Un WWAN (Wireless Wide Area Network) est un réseau haut débit mobile disponible dans des zones de service de téléphonie mobile.

- Les descriptions ci-dessous concernent les modèles d'ordinateurs avec périphériques à haut débit mobile. Un périphérique à haut débit mobile est facultatif.
- Selon la version du système d'exploitation, certaines fonctions peuvent ne pas être disponibles et d'autres fonctions, disponibles.
- Les illustrations de ce manuel peuvent différer des illustrations réelles en fonction du modèle de votre périphérique WWAN.
- Pour plus d'informations sur le réseau haut débit mobile, contactez votre fournisseur de réseau.
- Vous devez activer la carte SIM avant de vous connecter au ᯲ haut débit mobile.

Pour connaître les informations sur le matériel pour l'activation de la carte SIM, ouvrez le menu **Icônes** et cliquez sur **Paramètres > Modifier les paramètres du PC >**  ᖅᱶ **Sans fil > Afficher les informations sur le matériel haut débit mobile**. Vous pouvez vérifier l'IMEI, le numéro de ᯲ téléphone et les informations ID ICC SIM.

• Pour définir un code confidentiel de carte SIM pour des ᰆ⊹ raisons de sécurité, ouvrez le menu **Icônes** et cliquez sur **Paramètres > Réseau**. Appuyez longuement sur le ᖅᱶ nom d'opérateur et cliquez sur **Afficher les propriétés du lien > Sécurisé**.

**1** Cliquez sur **menu Icônes > Paramètres**  $\sum$  **> Réseaux** pour<br>faire apparaître les réseaux haut débit mobile comme illustré ᖅᱶ faire apparaître les réseaux haut débit mobile comme illustré ci-dessous.

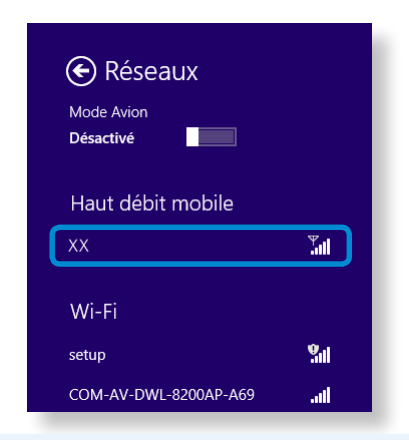

- Si aucun fournisseur de services de réseau ne figure sous Haut débit mobile, éteignez l'ordinateur, insérez la carte SIM correctement, puis rallumez l'ordinateur.
- **2** Sélectionnez un opérateur, puis cliquez sur **Connecter**.
- Si vous cliquez sur **Connecter** alors que vous vous trouvez à l'étranger, vous activez le roaming et vous exposez à la facturation des données utilisées.
- **3** Si l'écran Paramètres du profil apparaît, suivez les instructions à l'écran pour saisir les informations nécessaires.
- **4** La connexion réseau est établie et l'accès à Internet est maintenant disponible.

#### <span id="page-63-0"></span>**A propos de la NFC (Near Field Communication)**

• L'établissement de communications radioélectriques à courte distance (généralement pas plus de 10 cm) est régi par un ensemble de normes.

Le contenu peut être partagé en toute sécurité et facilement sans procédure de configuration contraignante.

- Selon l'appareil NFC, il est possible d'utiliser diverses fonctionnalités telles que les transferts de vidéos/photos, les jeux P2P, les paiements par mobile, la lecture/l'écriture d'étiquettes, les communications par périphérique NFC et d'autres.
- La fonction NFC peut être utilisée sur des appareils portant le repère NFC.

Pour en savoir plus sur la manière d'utiliser le périphérique, consultez le mode d'emploi de l'appareil.

#### **Partage simultané d'un site Web entre deux ordinateurs**

Cette section décrit comment connecter deux ordinateurs NFC.

Vous pouvez simultanément connecter à l'ordinateur B un site Web affiché sur l'ordinateur A.

**1** Ouvrez un site Web sur l'**ordinateur <sup>A</sup>** en utilisant Internet Explorer.

- Sur l'ordinateur A, sélectionnez le menu **Icône >**<br>
Périphérique **D** > Sent by Tap (Envoyer en ap **Périphérique > Sent by Tap (Envoyer en appuyant)**.
- ᖅᱶ avec l'antenne **NFC** de l'**ordinateur A. 3** Mettez l'antenne **NFC** de l'**ordinateur <sup>B</sup>** NFC en contact

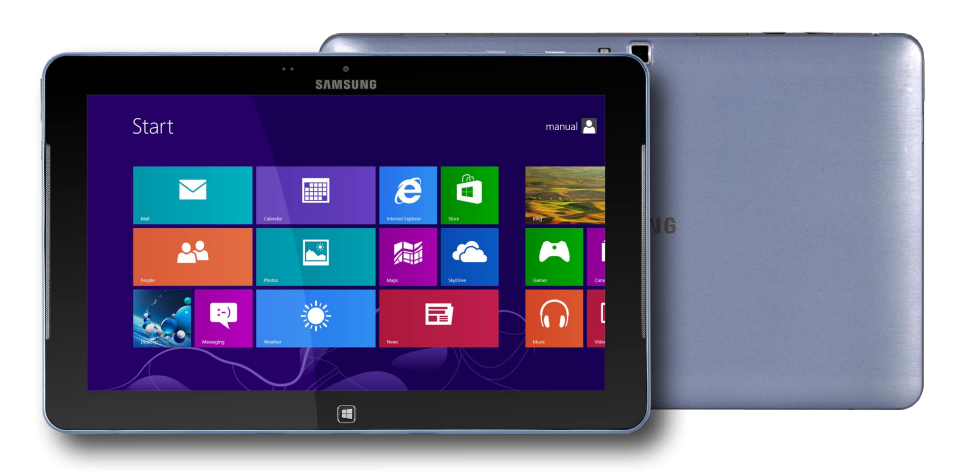

**4** Si le message suivant s'affiche sur l'**ordinateur <sup>B</sup>**, appuyez sur l'écran.

#### Recevoir du contenu? Appuyez pour recevoir du contenu provenant d'un autre périphérique.

**5** Le contenu du site Web figurant sur l'ordinateur A est à présent transmis à l'ordinateur B.

Vous pouvez voir le site Web de l'ordinateur A sur Internet Explorer de l'ordinateur B.

#### **Connexion d'un périphérique**

Ce section décrit comment connecter un haut-parleur Bluetooth à capacité NFC.

- **1** Mettez l'ordinateur sous tension. Mettez le haut-parleur Bluetooth sur tension.
- **2** Mettez le repère NFC du haut-parleur en contact avec l'**antenne NFC** à l'arrière de l'ordinateur.
- **3** Un message de confirmation de la connexion du périphérique s'affiche dans le coin supérieur droit de l'écran. Appuyez sur le message.

Connectez le périphérique conformément aux instructions qui apparaissent à l'écran.

> Ajouter un périphérique ? Appuyez pour configurer votre Nokia Play 360°.

**4** L'appareil est maintenant connecté. Vous pouvez à présent utiliser le haut-parleur.

Sélectionnez le menu **Icône > Paramètres > Modifier**  ᯲ les paramètres du PC > Périphérique **D** pour voir le périphérique connecté.

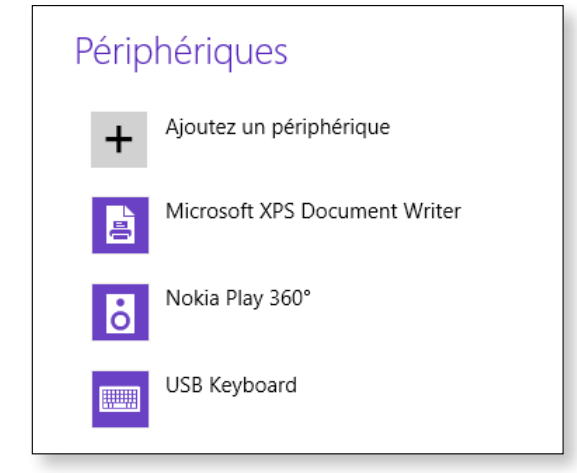

#### **Restrictions**

- Vous ne pouvez connecter l'un à l'autre que deux périphériques NFC à la fois.
- La fonction NFC n'étant pas compatible entre les systèmes d'exploitation Windows et Android, seule l'URL de la fonction NFC est transférée vers un périphérique mobile Android connecté à l'ordinateur.

### <span id="page-65-0"></span>**Utilisation de la station d'accueil pour clavier** (en option) Chapitre 3. (65

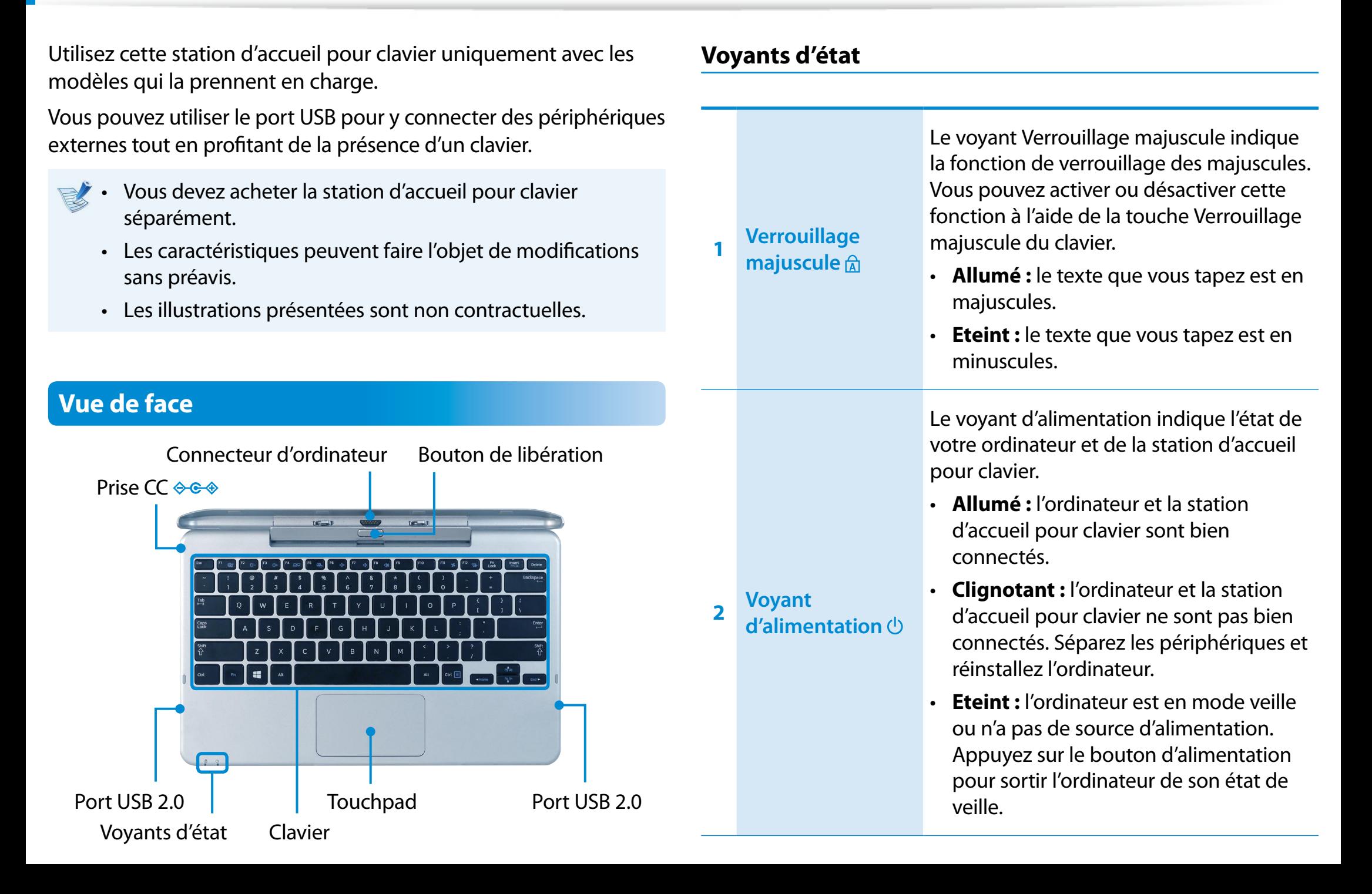

## **Utilisation de la station d'accueil pour clavier** (en option) Chapitre 3. 66

#### **Installation/Déconnexion**

#### **Fixation de l'ordinateur**

**1** Faites correspondre les connecteurs de la station d'accueil pour clavier et l'ordinateur, et insérez ce dernier dans l'emplacement pour station d'accueil.

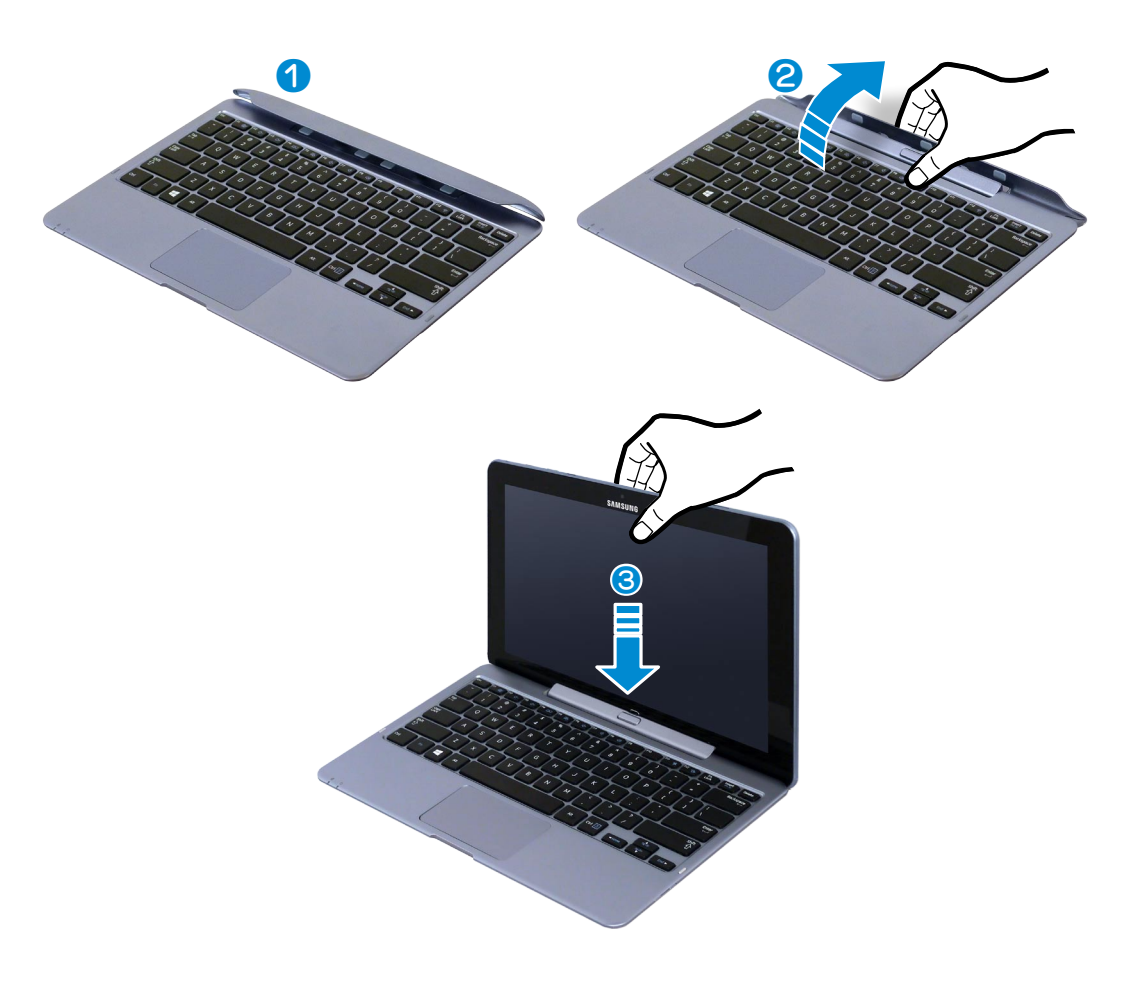

- **2** Lorsque la station d'accueil pour clavier et l'ordinateur sont bien connectés, le **voyant d'alimentation**  $\bigcirc$  de la station d'accueil pour clavier est allumé.
	- La station d'accueil pour clavier fonctionne en étant alimentée uniquement par la batterie de l'ordinateur.

#### **Déconnexion de l'ordinateur**

Soulevez l'ordinateur à l'aide d'une main, tout en enfonçant le bouton de libération de la station d'accueil pour clavier avec votre autre main.

Des résidus sur les connecteurs peuvent empêcher le bon fonctionnement de la station d'accueil pour clavier. Veillez à ce que les connecteurs soient propres avant de connecter l'ordinateur à la station d'accueil pour clavier.

# **Utilisation de la station d'accueil pour clavier** (en option) Chapitre 3. (67

#### **Touches de raccourci**

Les fonctions et procédures relatives aux touches de raccourci sont abordées dans les sections suivantes.

Appuyez en même temps sur la touche **Fn** et sur la touche d'accès rapide.

Vous pouvez également appuyer sur la touche **Fn Lock** ainsi que sur une touche d'accès rapide afin de pouvoir utiliser plus facilement les fonctions Raccourci.

#### ► **1ère méthode**

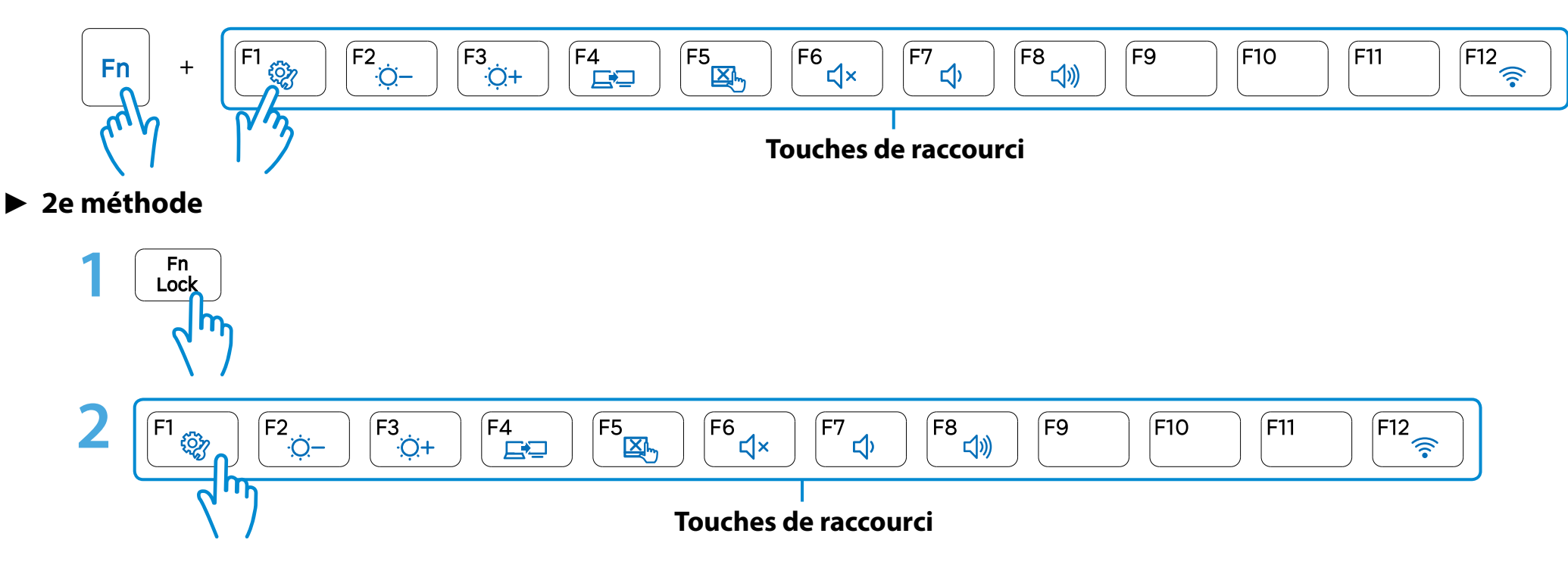

### **Utilisation de la station d'accueil pour clavier** (en option) Utilisation de l'ordinateur 68

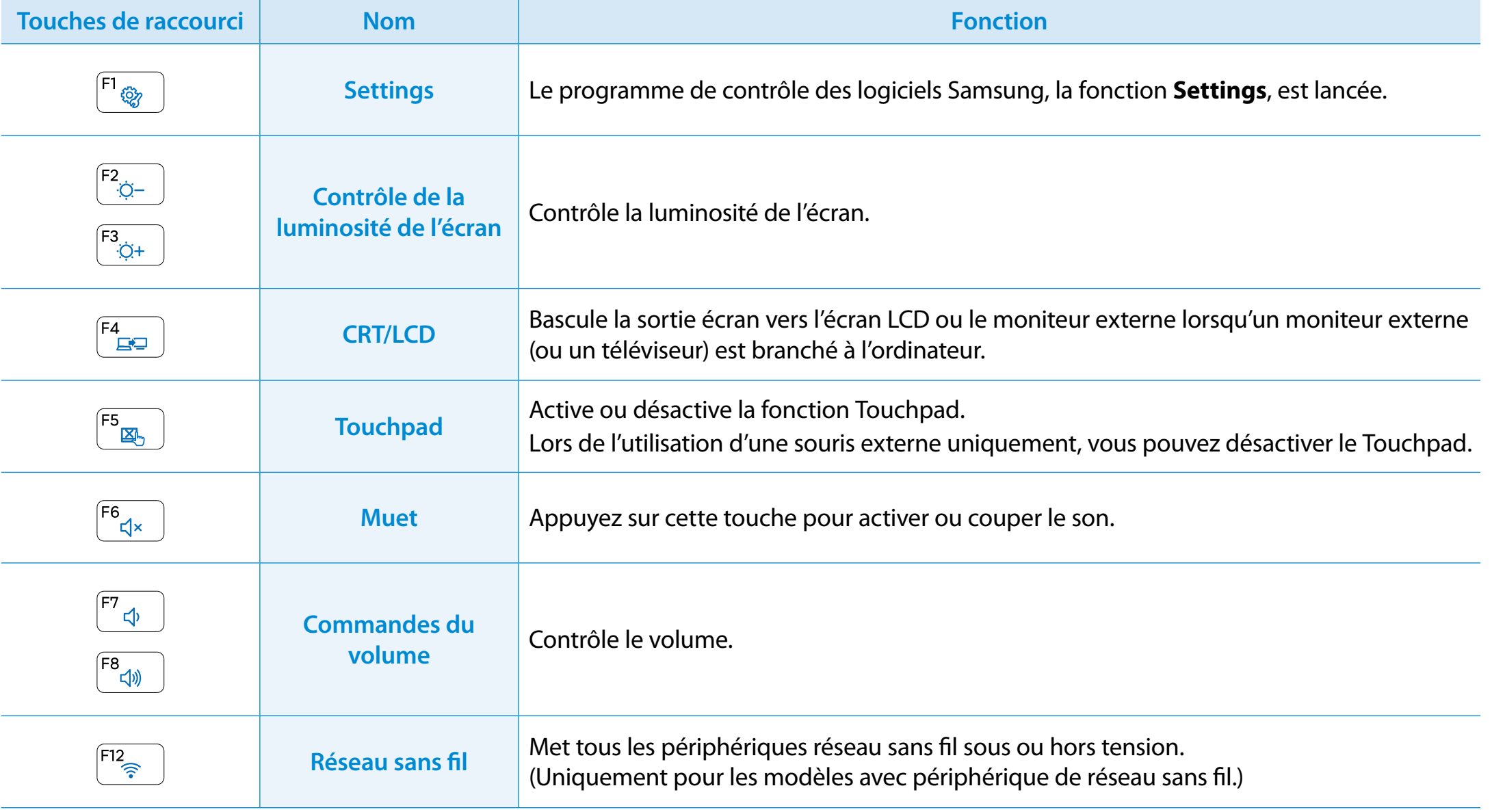

#### **Touchpad**

Le touchpad sur cette station d'accueil pour clavier a la même fonctionnalité qu'un touchpad d'ordinateur portable traditionnel.

Sous Windows 8, vous pouvez utiliser les gestes supplémentaires suivants :

#### **Fonction d'activation du menu Icônes**

Si vous touchez le bord droit du Touchpad avec votre doigt, puis le faites glisser vers le centre, le menu Icônes s'affiche.

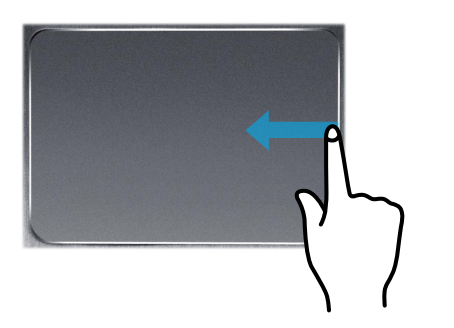

#### **Affichage de menus supplémentaires dans une application en cours d'exécution**

Placez votre doigt sur le bord supérieur du Touchpad et faites-le glisser vers le centre pour faire apparaître le menu de l'application en cours d'exécution.

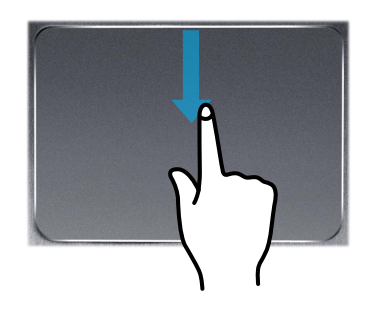

#### **Dernière exécution de la fonction d'ouverture de Windows**

Placez votre doigt sur le bord gauche du Touchpad et faitesle glisser vers le centre pour activer un programme exécuté précédemment parmi les applications en cours d'exécution.

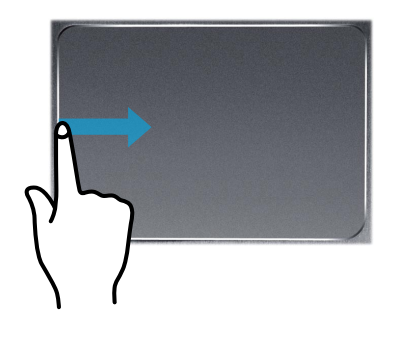

#### **Fonction de défilement**

Cette fonction est la même que la zone de défilement du Touchpad.

Si vous placez deux doigts sur le Touchpad et les déplacez vers le haut, le bas, la gauche ou la droite, l'écran défile dans la direction correspondante.

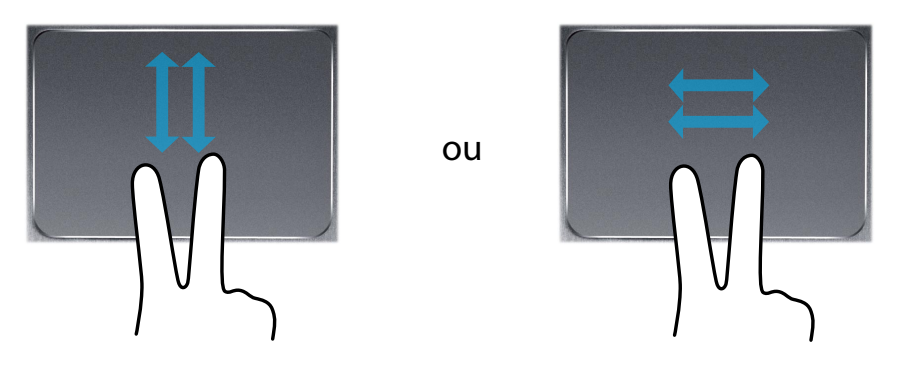

#### **Fonctions de zoom**

Si vous placez deux doigts sur le Touchpad ensemble ou écartés, un zoom avant ou arrière est effectué sur l'image ou le texte affiché.

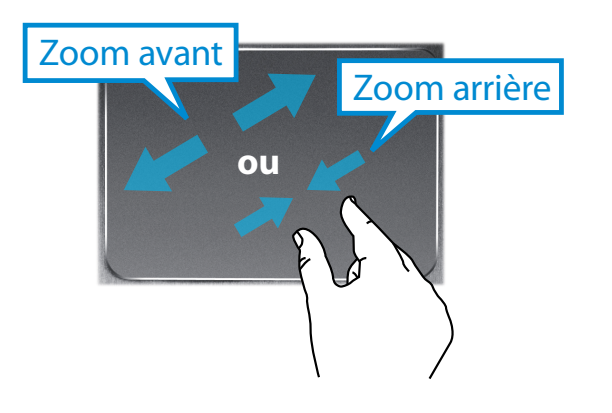

#### <span id="page-71-0"></span>**<sup>70</sup> <sup>71</sup> Chapitre 3. Utilisation de l'application S Note (S Note, en option, pour les modèles correspondants uniquement)**

Vous pouvez créer votre note en utilisant divers formats comme la boîte à idées, la recette, l'agenda, le carnet de voyage, etc.

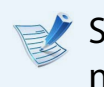

Selon la version du programme, certaines fonctions peuvent ne pas être disponibles et d'autres fonctions, disponibles.

#### **Création d'une note**

- **1** Sélectionnez **S Note** à l'écran Démarrer.
- **2** L'application S Note est lancée et le guide S Note apparaît. Appuyez légèrement sur **Finish (Terminer)**.

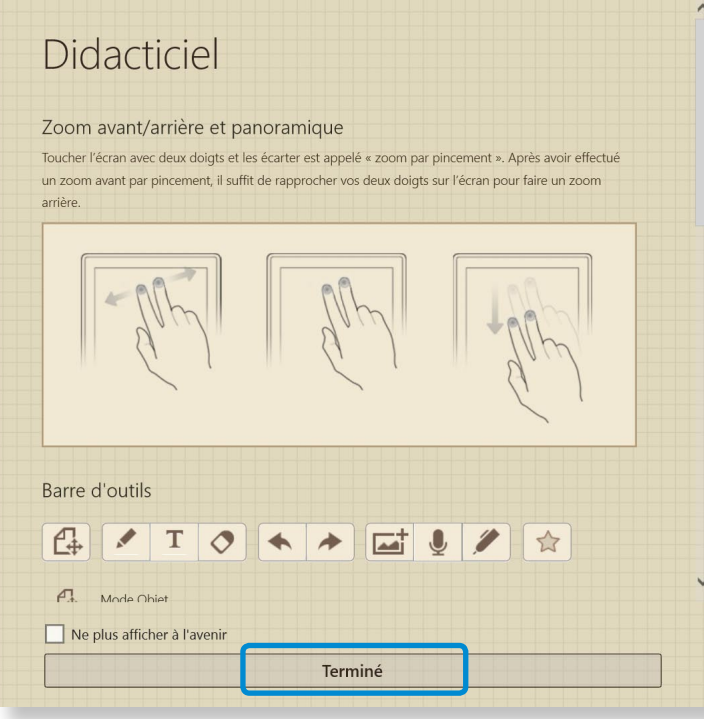

**3** Depuis la barre Appbar, appuyez légèrement sur **New note**  (Nouvelle note)  $\left(\begin{matrix} + \end{matrix}\right)$ 

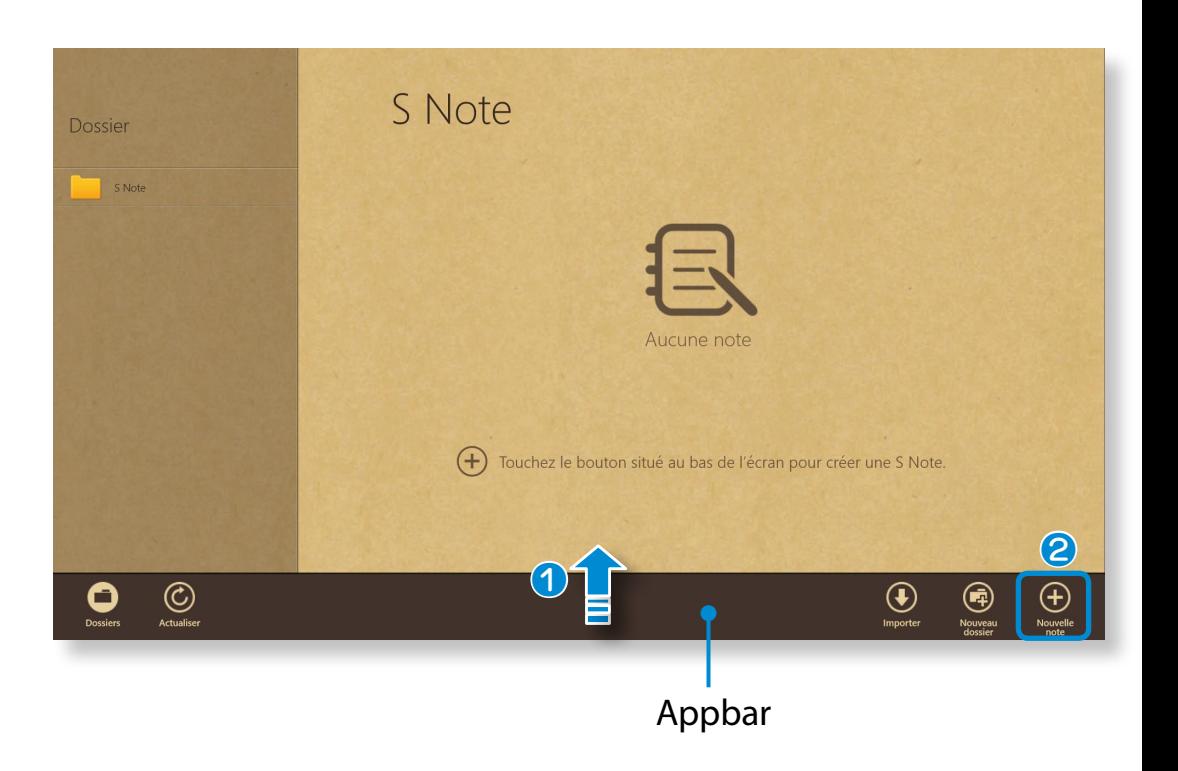
**4** Diverses options pour le format de la note apparaissent. Sélectionnez un format.

Dossier

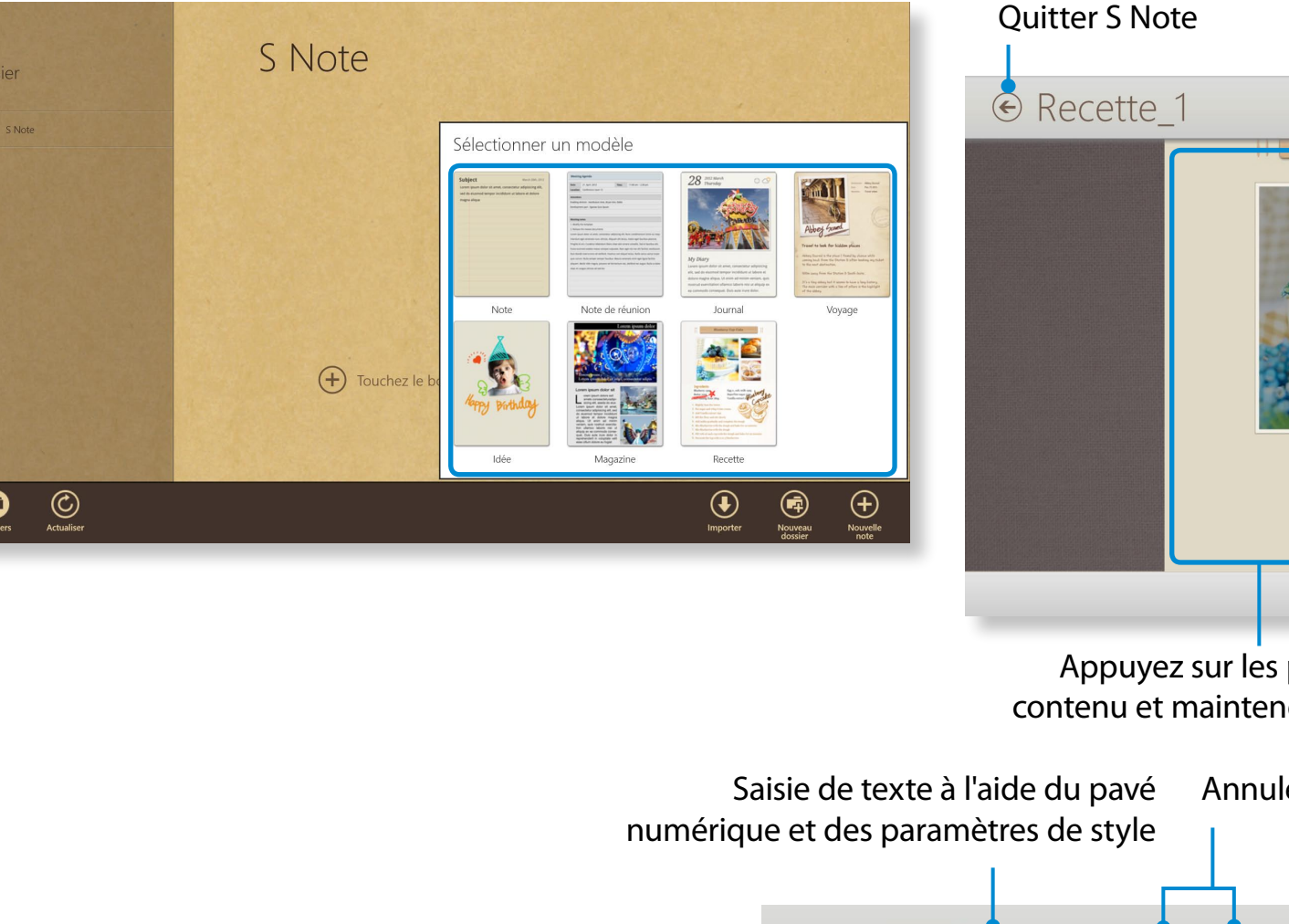

**5** Créez une note à l'aide du Menu.

### **Ex. : Lorsque vous avez sélectionné Recipe (Recette)**

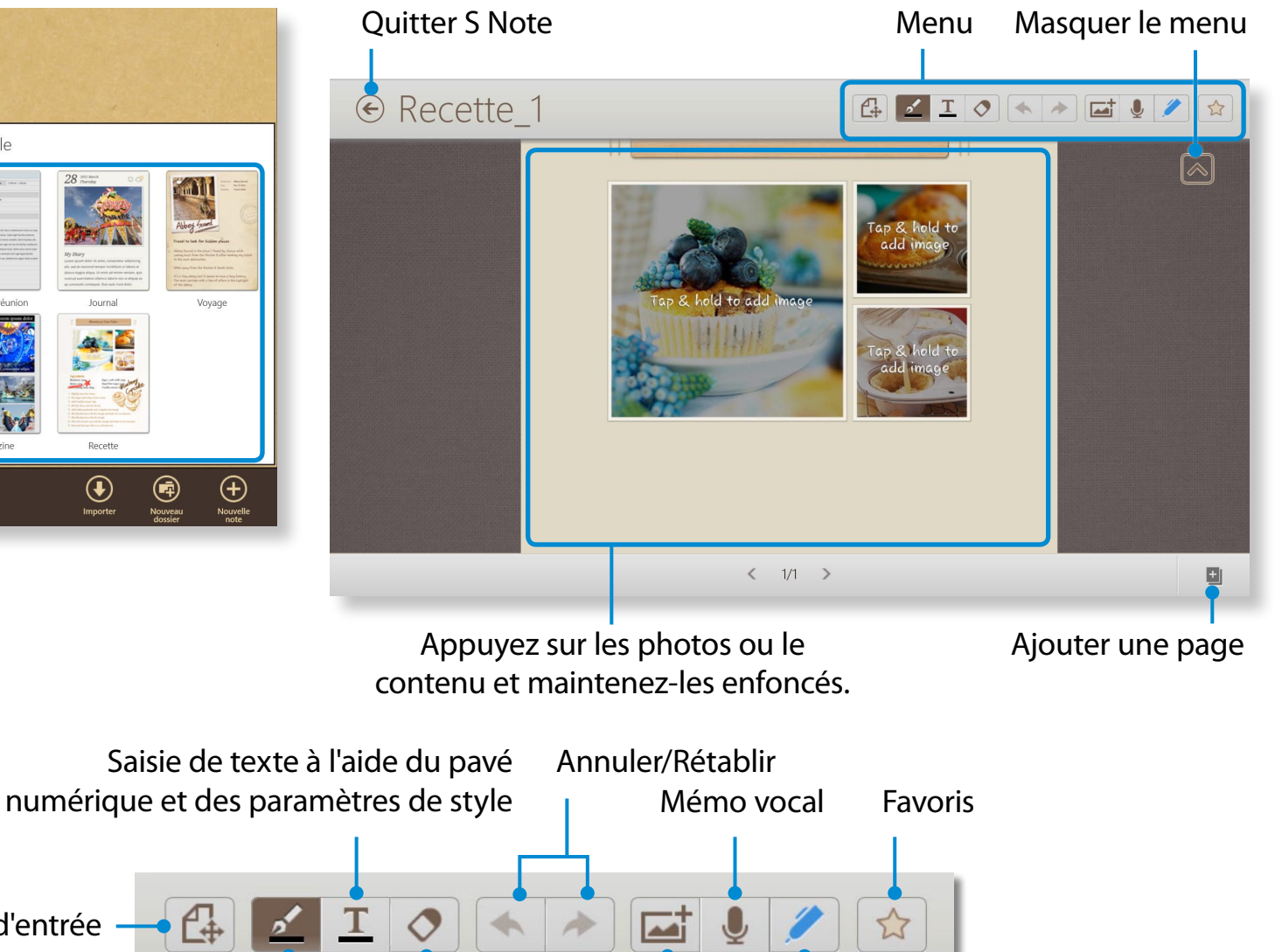

Utilisation des stylets et configuration des outils du stylet Gomme Insérer une image Mise sous/hors tension du S Pen

Mode de sélection/d'entrée

### ► **Insertion d'une image (photo)**

Voici la description de la méthode d'insertion d'une photo par exemple :

- $\bigcirc$  Appuyez légèrement sur l'icône  $\Box$ .
- x Sélectionnez la méthode d'insertion de l'image.
- **e** Si vous appuyez légèrement sur Take a picture (Prendre une photo), l'écran permettant de prendre une photo apparaît. Appuyez légèrement sur l'écran pour prendre une photo.

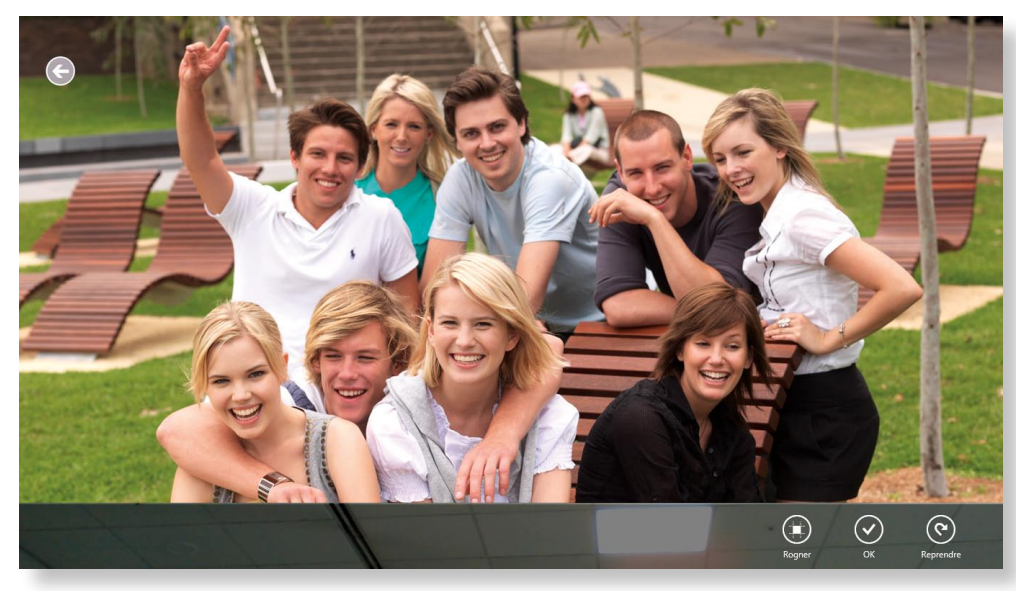

- v Si la photo a été prise, appuyez légèrement sur **OK**.
- b La photo est insérée dans l'écran des recettes. Ajustez la taille et la position de la photo.
- $\odot$  L'insertion d'une image est terminée. Vous pouvez également insérer divers éléments comme des zones de texte, des images clipart, etc.

### ► **Enregistrement d'un mémo vocal**

- **a** Appuyez légèrement sur l'icône  $\mathbf{C}$
- x La fenêtre du mémo vocal apparaît. Appuyez légèrement sur le bouton **Record (Enregistrer)** .

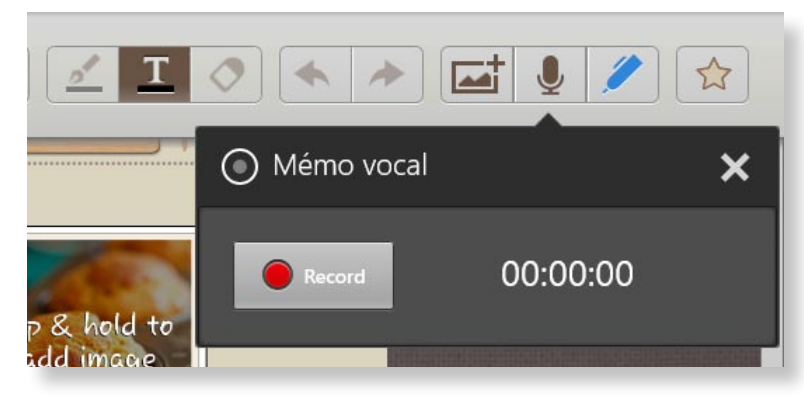

- $\Theta$  Lorsque l'enregistrement est terminé, appuyez légèrement sur le bouton **Stop (Arrêt)** .
- <sup>4</sup> L'enregistrement est terminé. Pour effectuer un nouvel enregistrement, appuyez légèrement sur **Replace (Remplacer)**.
	- **6** Lorsque la création d'une note est terminée, faites glisser vers le haut le centre inférieur.

Appuyez légèrement sur **Save (Sauvegarder)** pour terminer la création de la note.

Appuyez légèrement sur l'icône (←) pour quitter l'application de la note. L'icône de la note récemment créée s'affiche alors.

## **Utilisation de l'application S Note**

**(S Note, en option, pour les modèles correspondants uniquement)**

#### **<sup>74</sup> Chapitre 3. Utilisation de l'ordinateur**

### **Envoi d'une note par courrier électronique**

- **1** Effectuez un léger mouvement vers le bas dans le dossier sur la note à envoyer par e-mail. La note est sélectionnée.
- **22 Sélectionnez Charm menu > Partager (2) > Envoyer par courrier électronique**.

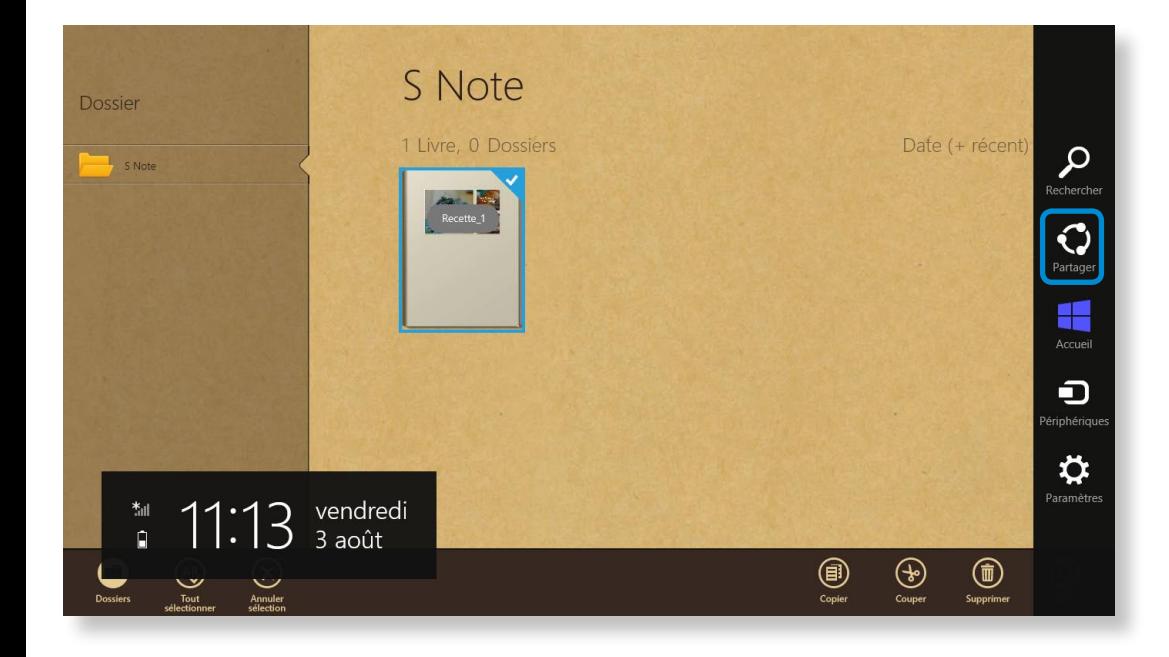

**3** Envoyez un courrier en suivant les instructions ci-dessous.

- Vous devez avoir un compte Microsoft pour utiliser l'application des courriers électroniques.
	- Pour enregistrer une note sur une application autre que l'application des courriers électroniques, sélectionnez **Charm menu (Icônes) > Settings (Paramètres) > Change PC Settings (Modifier les paramètres PC) > Sharing (Partage)** et réglez l'option **App to be used for sharing (Application à utiliser pour le partage)** sur **On (Activée)**.

**(S Note, en option, pour les modèles correspondants uniquement)**

### **Impression d'une note**

- **1** Effectuez un léger mouvement vers le bas dans le dossier sur la note à imprimer. La note est sélectionnée.
- **2** Sélectionnez **Appbar > More (Plus) > Print (Imprimer)**. Vous pouvez également sélectionner **Charm menu > Device (Périphérique)** et choisir un périphérique d'impression.

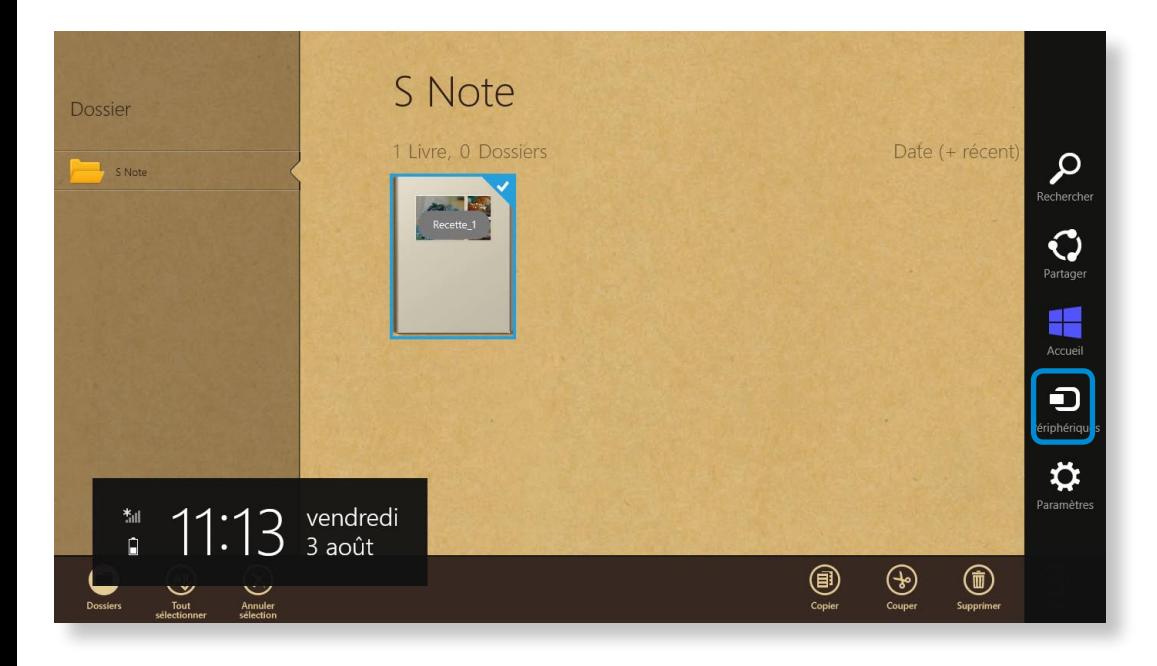

**3** Imprimez la note en suivant les instructions.

SW Update est un programme qui recherche les pilotes et logiciels Samsung installés à l'achat de l'ordinateur et vous aide à les mettre à jour.

- Vous pouvez vérifier les fichiers pouvant être mis à jour avant de procéder à l'opération. Pour ce faire, vous devez obligatoirement être connecté à Internet.
- SW Update ne fournit aucune mise à jour pour les pilotes de périphériques ou logiciels installés séparément par l'utilisateur.
- **1** Cliquez avec le bouton droit de la souris sur l'**écran de démarrage**.

Cliquez sur **SW Update** dans l'élément du menu **Toutes les applications** .

**2** Si vous exécutez le programme pour la première fois, le contrat de licence utilisateur relatif aux informations personnelles s'affiche.

Cliquez sur **Agree (Accepter)**.

### **3** Le programme **SW Update** est exécuté.

Sélectionnez les éléments que vous souhaitez mettre à jour avant de procéder à la procédure de mise à jour proprement dite.

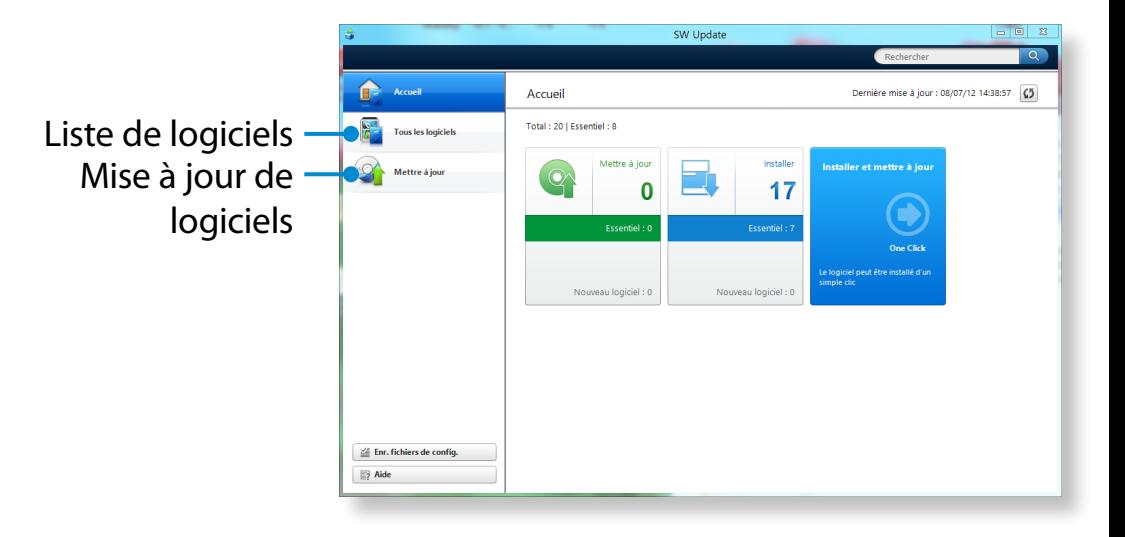

### **<sup>76</sup> <sup>77</sup> Chapitre 3. Diagnostic de l'état de l'ordinateur et résolution des problèmes**

**Utilisation de l'ordinateur**

Le programme Support Center est le guide de dépannage des ordinateurs Samsung. Il permet de diagnostiquer l'état du système et met à votre disposition un Forum aux Questions (FAQ) pour résoudre les problèmes fréquents.

- - En fonction du modèle dont vous disposez, il se peut que Support Center ne soit pas fourni ou que la version utilisée soit différente.
	- **1** Cliquez avec le bouton droit de la souris sur l'**écran de démarrage**.

Cliquez sur **Support Center** dans l'élément du menu **Toutes**  les applications  $\left| \right|$ 

**2** Support Center est activé et le diagnostic de votre ordinateur commence.

Une fois la procédure de diagnostic terminée, le menu System Status (État du système) affiche la liste des problèmes à résoudre, comme illustré ci-dessous.

### Recherche des problèmes de l'ordinateur

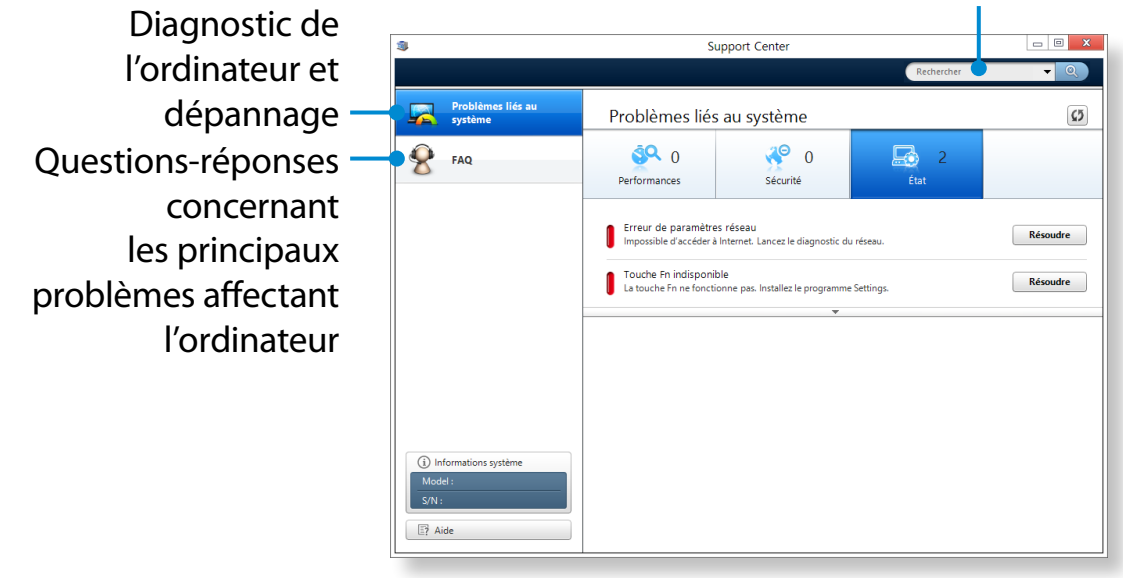

**3** Vous pouvez résoudre un problème en cliquant sur le bouton Troubleshoot (Dépanner) correspondant.

Observez les instructions suivantes lorsque l'ordinateur fonctionne sur batterie, sans connexion au secteur.

Cet ordinateur comporte une batterie interne.

#### **Précautions**

- **Les utilisateurs ne doivent pas la retirer ni remplacer la batterie interne.**
- **Si vous devez la retirer ou la remplacer, faites appel à un centre de services agréé afin d'éviter tout dommage au produit ou aux utilisateurs. Cette manipulation vous sera facturee.**
- Utilisez uniquement les chargeurs spécifiés dans le Manuel utilisateur.
- Eloignez toujours la batterie des sources de chaleur, ne l'exposez jamais aux flammes ni à une température supérieure à 60°C en raison du risque d'incendie.
- Consultez la section relative à l'environnement d'utilisation du système dans ce manuel, puis utilisez et stockez la batterie à température ambiante.

Avant d'utiliser pour la première fois votre ordinateur, veillez à brancher l'adaptateur secteur et à charger entièrement la batterie.

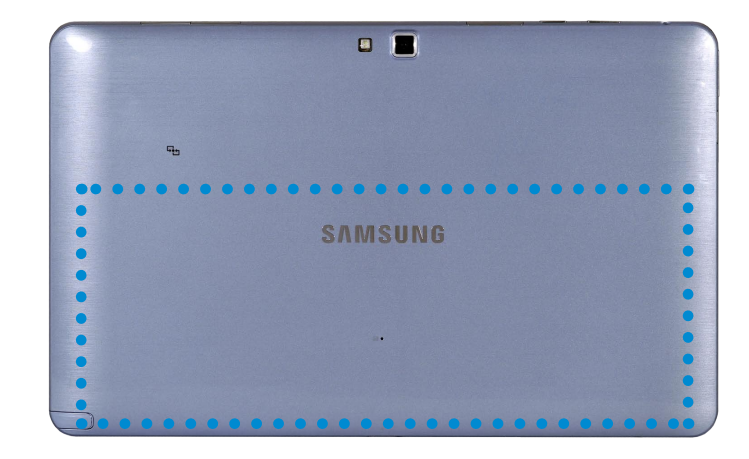

Emplacement de la batterie interne

### **Chargement de la batterie**

Branchez l'adaptateur secteur à la prise d'entrée d'alimentation de l'ordinateur. La charge de la batterie débutera.

### **Mesure de la charge restante de la batterie**

Vous pouvez visualiser l'état du niveau de charge de la batterie en effectuant les procédures suivantes.

### **Vérification de la charge de la batterie dans la barre des tâches**

Déconnectez l'adaptateur secteur et positionnez le pointeur de la souris sur l'icône de la batterie dans la barre d'état système de la barre des tâches pour vérifier la charge restante de la batterie.

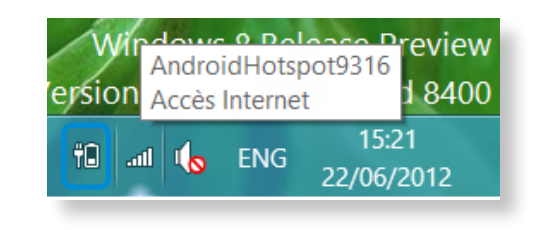

### **Informations sur la durée d'utilisation de la batterie**

Une batterie est une fourniture qui se remplace ; après une longue utilisation, sa capacité/son autonomie diminue. Si l'autonomie de la batterie est réduite de moitié ou plus, nous vous recommandons d'en acheter une nouvelle.

Si vous n'utilisez pas la batterie pendant une longue période, stockez-la après l'avoir chargée à 30-40 % de sa capacité.

Vous préservez ainsi sa durée de vie.

Augmentation de la durée d'utilisation de la **batterie**

### **Réduction de la luminosité de l'écran LCD**

- **1** Cliquez sur le **menu Icônes > Paramètres**  $\sum_i$  **> Ecran** .
- **2** Diminue la luminosité de l'écran.

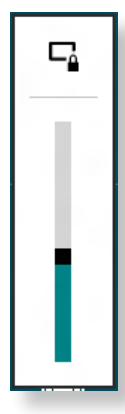

### **Utilisation du programme de gestion de l'alimentation**

Ce programme vous aide à utiliser la batterie plus efficacement ᯲ et prend en charge le mode d'alimentation optimal pour l'environnement d'exploitation.

**1** Cliquez sur le **menu Icônes** sur le Bureau **> Paramètres** 

#### ᖅᱶ **> Panneau de configuration > Matériel et audio > Options d'alimentation**.

Vous pouvez également cliquer avec le bouton droit sur l'icône du périphérique de mesure de l'alimentation électrique dans la zone de notification de la barre de tâches et sélectionner **Options d'alimentation**.

**2** Si l'écran suivant apparaît, sélectionnez l'un des modes.

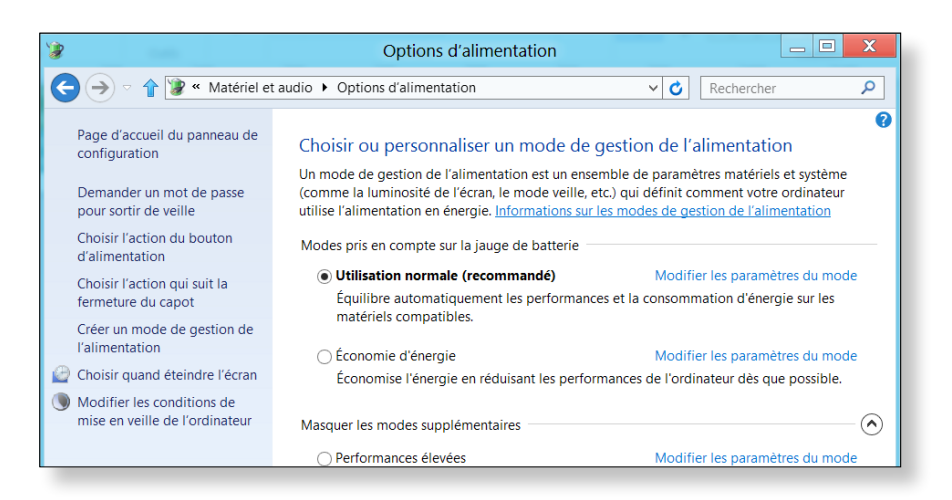

## **Programme de configuration du BIOS Chapitre 3.** Chapitre 3. **Chapitre 3. Chapitre 3. Chapitre 3. 81**

Vous pouvez vérifier l'état du système (UC, mémoire, version du BIOS, etc.) dans Setup (Configuration).

- Attention : des paramètres incorrects peuvent entraîner un mauvais fonctionnement ou un blocage du système ; soyez donc prudent lorsque vous utilisez le programme de configuration du BIOS.
- Les fonctions du programme de configuration du BIOS sont susceptibles de changer, dans le but d'améliorer les fonctions du produit.
- Les menus et options du programme de configuration du BIOS peuvent varier en fonction du modèle de votre ordinateur.

### **Accès au programme de configuration du BIOS**

- **1** Arrêtez l'ordinateur.
- **2** Appuyez sur le bouton **Power (Alimentation)** de l'ordinateur. Lorsque le logo Samsung apparaît à l'écran, appuyez sur le bouton **Home (Accueil)** .
- **3** Après quelques instants, l'écran de configuration du BIOS apparaît.

Les options du programme de configuration du BIOS peuvent varier selon le produit.

## **Programme de configuration du BIOS**

### **Ecran de configuration du BIOS**

Les menus et options du programme de configuration du BIOS peuvent varier en fonction du modèle de votre ordinateur.

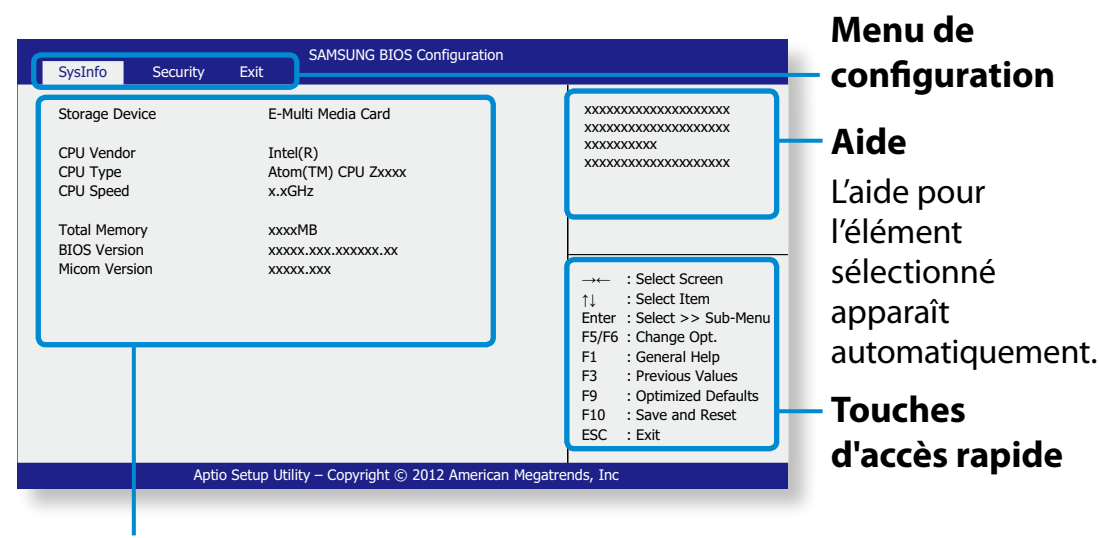

**Eléments de configuration**

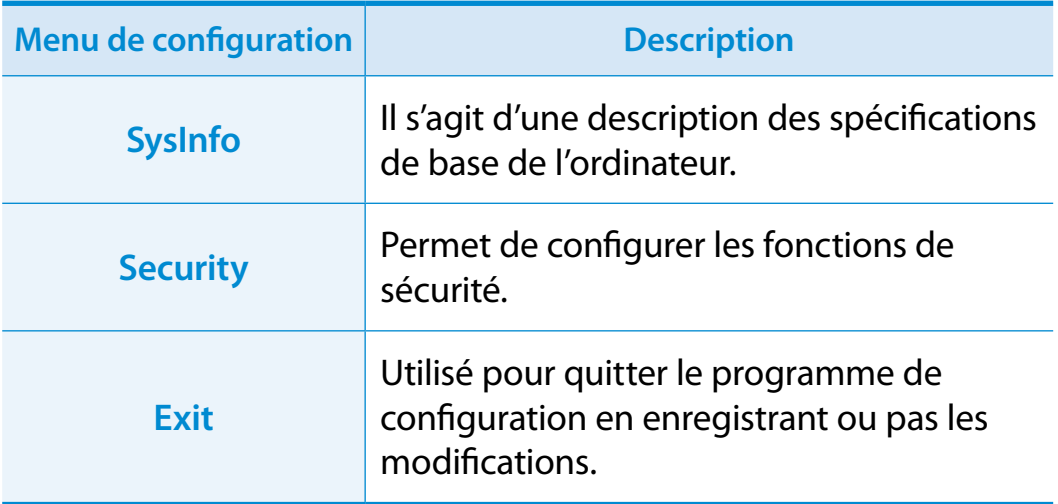

- Touchez l'écran pour accéder au menu Setup (Configuration) et le configurer.
- Vous pouvez exécuter les diverses fonctions en appuyant sur les **touches d'accès rapide** situées dans le coin inférieur droit de votre écran.
- Pour quitter le menu Setup (Configuration), sélectionnez **ESC** dans l'écran.

# **Chapitre 4. Dépannage**

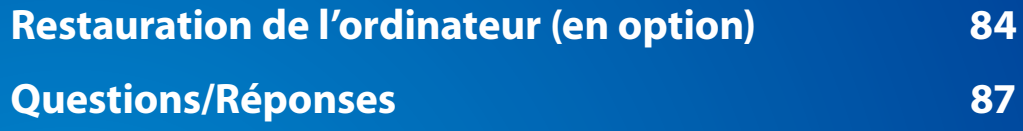

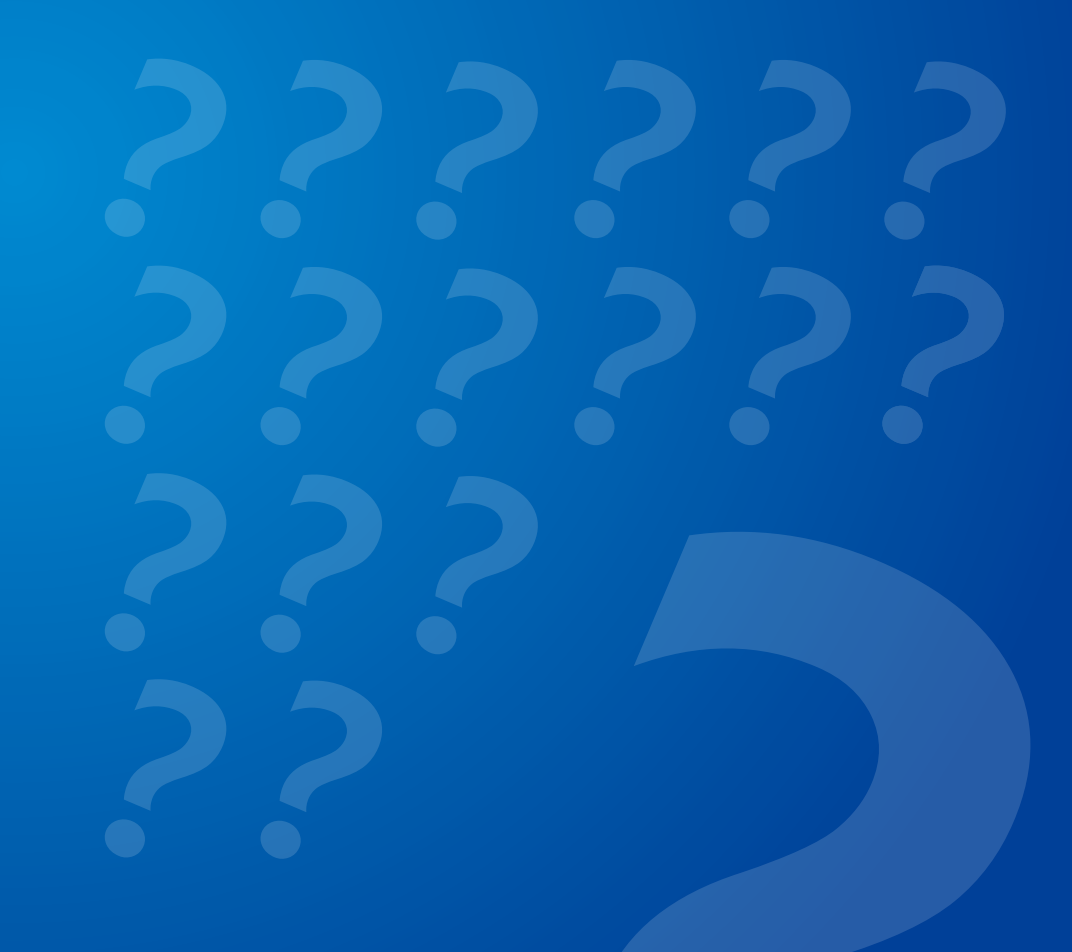

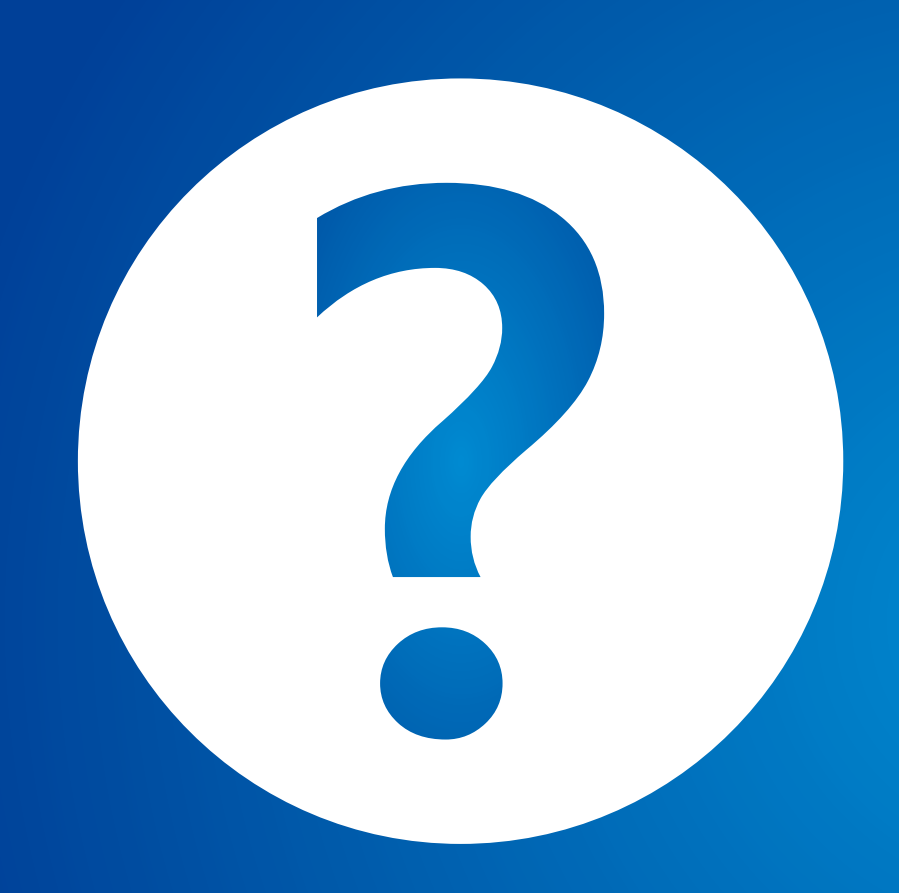

### <span id="page-84-0"></span>**Procédure de restauration après échec du démarrage**

Si votre ordinateur ne démarre pas, la procédure de restauration vous permet de rétablir les paramètres par défaut de l'ordinateur.

- Le menu à l'écran peut être différent de la version du programme.
- Si la fonction tactile de l'écran ne fonctionne pas, branchez une souris externe.
- La fonction de restauration de l'ordinateur peut entraîner la suppression des données enregistrées sur le périphérique de stockage (fichiers et programmes).
	- Veillez à sauvegarder toutes vos données importantes. Samsung Electronics ne pourra pas être tenu responsable de la perte de données.

**1** Tout en appuyant sur le bouton de **réglage du volume (+)** , appuyez sur le bouton **Power (Alimentation) b e**.

Maintenez le bouton de **réglage du volume (+)** enfoncé jusqu'à ce que le message **Please Wait (Veuillez patienter)** apparaisse dans le bas de l'écran.

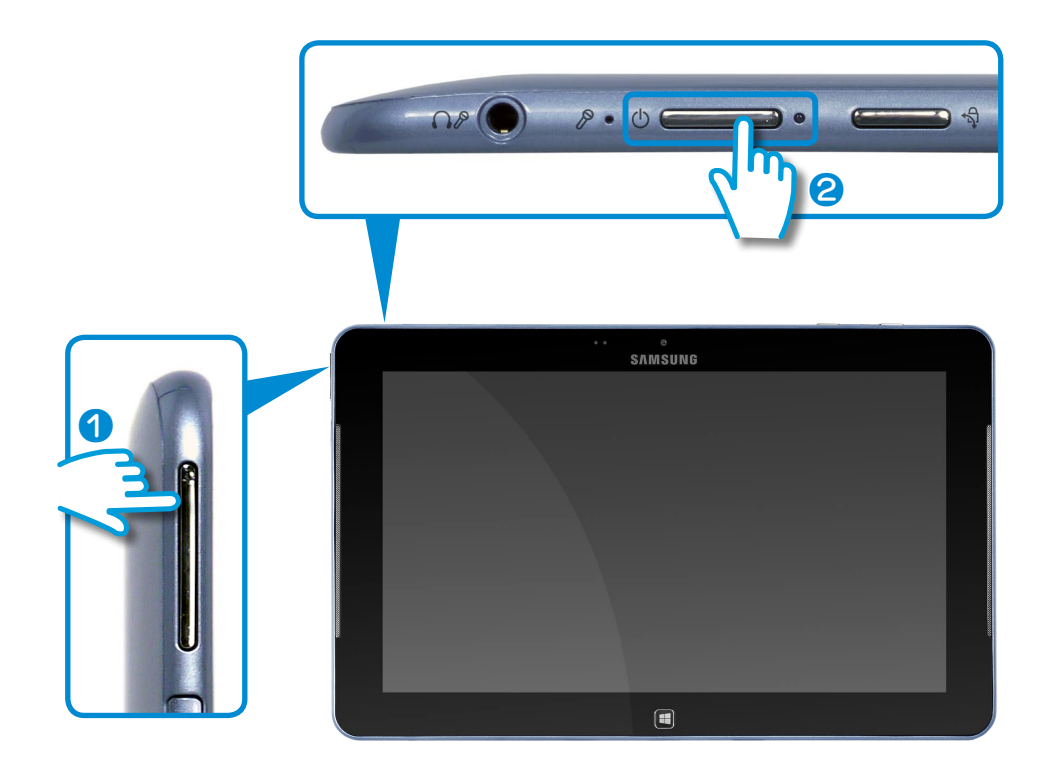

- **2** Le mode récupération démarre.
- **3** Si la fenêtre contextuelle de la langue apparaît, sélectionnez la langue d'entrée du clavier.

**4** Appuyez sur **Troubleshoot (Dépannage) > Refresh your PC (Actualiser votre PC)** ou **Reset your PC (Réinitialiser votre PC)**.

Suivez les instructions à l'écran.

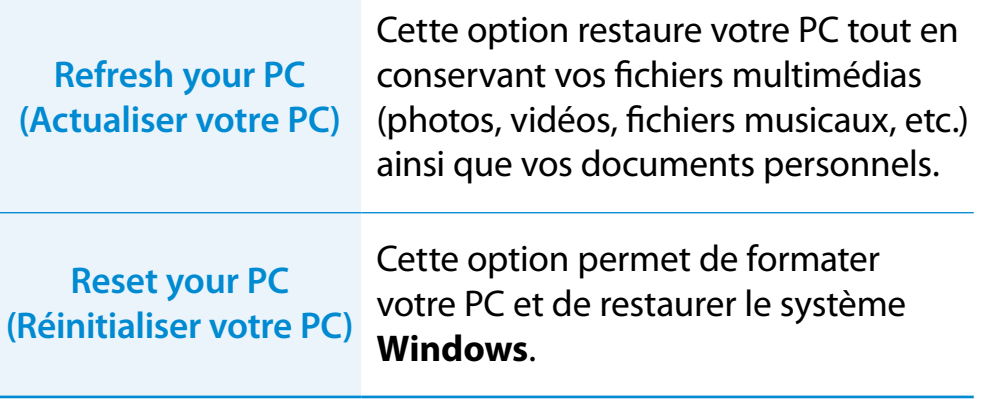

Nous vous conseillons de sauvegarder les fichiers dans les dossiers suivants avant d'utiliser la fonction PC Recovery (Restauration de PC), étant donné que ces fichiers ne sont pas conservés.

\Windows, \Program files, \Program files(x86), \ProgramData, dossier OEM (ex) c:\samsung), \User\<user name>\AppData

► Si vous choisissez l'option **Reset your PC** (Réinitialiser votre PC), sélectionnez un type de format et suivez les instructions à l'écran. Reportez-vous au type de format cidessous :

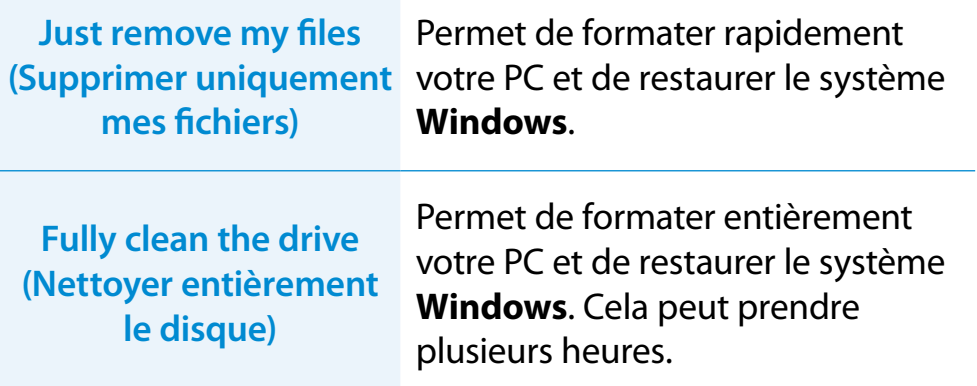

- **5** Une fois la restauration bien terminée, vous pouvez utiliser l'ordinateur normalement.
- Vous pouvez restaurer les programmes Samsung requis en sélectionnant **Toutes les applications**  $\left(\frac{1}{2}\right)$  > SW Update.
	- Un espace minimum ayant été affecté au stockage de restauration, pour garantir un fonctionnement optimal, vous devrez installer ultérieurement toutes les applications requises pour la procédure de restauration.

### **Fonction de restauration de l'ordinateur sous Windows 8**

En cas de problème avec votre ordinateur, un programme de restauration vous permet de rétablir aisément les paramètres par défaut.

Pour les modèles dont le SSD fait moins de 64 Go, utilisez la fonction de restauration du système de Windows (Windows System Restore) plutôt que le programme Recovery.

### **1** Cliquez sur le **menu Icônes > Paramètres > Modifier les paramètres du PC > Général**.

**2** Cliquez sur la touche **Démarrer** pour effectuer une **Actualiser….** ou **Tout ….**.

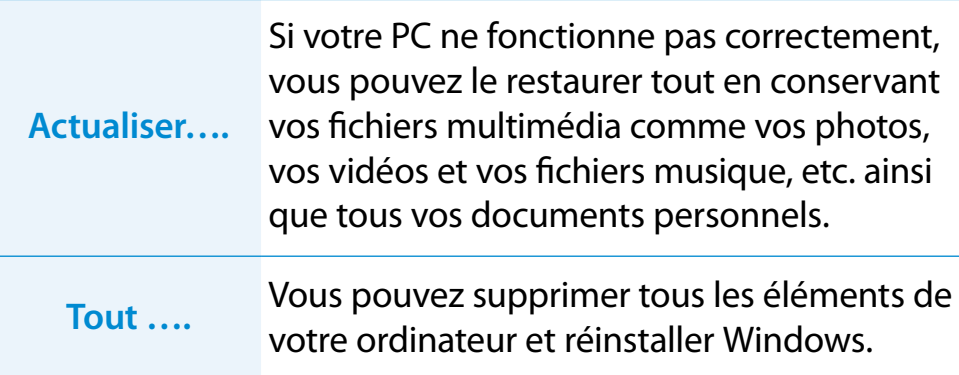

**Nous vous conseillons de sauvegarder les fichiers dans les dossiers suivants avant d'utiliser la fonction Restauration de PC, étant donné que ces fichiers ne sont pas conservés.**

\Windows, \Program files, \Program files(x86), \ProgramData, dossier OEM (ex) c:\samsung), \User\<user name>\AppData

**3** Suivez les instructions à l'écran pour continuer le processus de restauration.

Une fois la restauration terminée, vous pouvez utiliser l'ordinateur normalement.

- Vous pouvez restaurer les programmes Samsung requis en sélectionnant **Toutes les applications**  $\left(\frac{1}{2}\right)$  > SW Update.
	- Un espace minimum ayant été affecté au stockage de restauration, pour garantir un fonctionnement optimal, vous devrez installer ultérieurement toutes les applications requises pour la procédure de restauration.

## <span id="page-87-0"></span>**<sup>86</sup> <sup>87</sup> Chapitre 4. Questions/Réponses**

Vous pouvez rechercher d'éventuels problèmes affectant le système et consulter les solutions afférentes. Vous pouvez également consulter les éventuelles références requises lors de l'utilisation de l'ordinateur.

### **Questions liées à Windows 8**

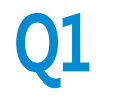

**Q1 Le bouton Démarrer ne figure pas sur le Bureau.**

**R** Le bouton Démarrer n'existe pas dans **Windows 8**.

Vous pouvez utiliser le Panneau de configuration, les menus d'exécution de l'ordinateur, etc., en activant le menu **Icônes**.

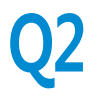

**Q2 Je ne trouve pas le bouton Arrêter de l'ordinateur.**

**R** Cliquez sur le **menu Icônes > Paramètres > Marche/Arrét** pour afficher le menu **Options d'alimentation**.

Cliquez sur **Arréter**.

### **Q3 L'application a disparu de l'écran d'accueil.**

**R** Cliquez sur le **menu Icônes > Rechercher** pour rechercher toutes les applications installées. Cliquez avec le bouton droit sur l'application correspondante pour sélectionner une tuile de l'écran d'accueil.

**Dépannage**

### **Q4 Je suis habitué à Windows 7 et je souhaiterais donc que le Bureau s'affiche comme dans Windows 7.**

**R** Pour l'instant, il n'existe aucune manière d'afficher le Bureau par défaut.

 Appuyez sur la touche **Windows + touche D** simultanément pour afficher le Bureau lorsque l'écran d'accueil apparaît. Il s'agit actuellement de la seule manière de procéder.

#### **Q5 Comment imprimer le pilote d'une imprimante ?**

**R** Exécutez le fichier d'installation du pilote et suivez les instructions. Vous pouvez l'installer de la même manière que le système d'exploitation existant.

Reportez-vous au manuel de l'imprimante pour obtenir des informations sur chaque modèle.

### **Questions/Réponses**

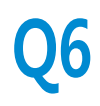

### **Q6 Comment désinstaller le pilote ?**

**R** A partir du Bureau, cliquez sur le **menu Icônes > Paramètres > Panneau de configuration > Programmes et fonctionnalités**.

Sélectionnez le programme, puis cliquez sur **Supprimer**.

### **Q7 Comment modifier les paramètres de l'écran et de l'environnement, la taille du type, la couleur, ... ?**

**R** Cliquez sur le **menu Icônes > Paramètres > Modifier les paramètres du PC > Personnaliser**. Vous pouvez définir les paramètres du système d'exploitation, tels que l'apparence de l'écran.

Pour une configuration détaillée de votre ordinateur, cliquez sur le **menu Icônes** sur le Bureau **> Paramètres > Panneau de configuration**.

Vous pouvez configurer votre ordinateur de la même manière que les systèmes Windows existant.

### **Q8** Active X ne démarre pas dans Internet Explorer sur<br>Q8 *Vécran d'accueil* **l'écran d'accueil.**

- **R** Internet Explorer sur l'écran d'accueil étant conforme aux normes Internet HTML5, il ne prend pas en charge Active X. Cependant, Internet Explorer sur le Bureau prend lui en charge Active X.
	- ► **Activation d'Active X :**

Si vous cliquez avec le bouton droit de la souris sur Internet Explorer, la fenêtre suivante s'affiche. Appuyez sur le bouton , puis cliquez sur **Afficher sur le Bureau**. Active X est désormais activé.

### **Questions liées à l'affichage**

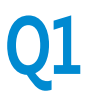

**Q1 Le Bureau affiché sur le téléviseur après avoir établi une connexion via le port HDMI n'est pas adapté à la taille de l'écran.**

**R** Accédez au panneau de configuration de la carte graphique pour régler les paramètres de l'écran.

► **Pour les cartes graphiques Intel**

Cliquez sur le Bureau avec le bouton droit et accédez ensuite à **Graphics Properties (Propriétés graphiques) > Display (Écran) > General (Général)**. Réglez les paramètres **Horizontal Ratio (Rapport horizontal)** et **Vertical Ratio (Rapport vertical)** pour adapter la taille de l'écran, puis cliquez sur **OK**.

- ► **Pour les cartes graphiques AMD**
- 1. Cliquez sur le Bureau avec le bouton droit et sélectionnez **Propriétés graphiques > Desktop and Display (Bureau et écran) > My Digital Flat Panel (Mon écran plat) > Expansion Options (Options d'extension) (Digital Flat Panel)**.
- 2. Réglez la barre de contrôle pour qu'elle s'adapte aux coins du téléviseur, puis cliquez sur **Appliquer**.

### **Questions liées au son**

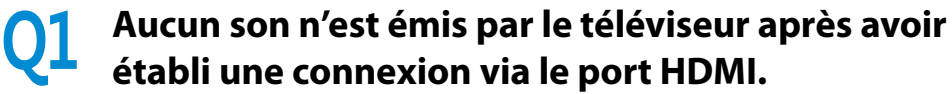

- **R** 1. Cliquez avec le bouton droit sur la barre de tâches du Bureau, puis sélectionnez **Play Device (Périphérique de lecture)**.
	- 2. Définissez l'option sur Digital Audio (HDMI), HDMI device (Périphérique HDMI), HDMI Output (Sortie HDMI) ou une autre option, puis cliquez sur **Set as Default (Définir par défaut)**. Cliquez ensuite sur **OK**.

### **Questions/Réponses Chapitre 4.** Questions/Réponses

### **Concerne l'écran tactile**

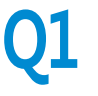

**Q1 L'affichage est incorrect lorsque l'écran tactile est pivoté.**

**R** Il se peut que la fonction de rotation de l'écran ne fonctionne pas correctement selon l'application.

> Pour résoudre l'orientation de l'écran, appuyez sur le bouton **Rotation Lock (Verrouillage de la rotation)** .

### **Q2 Les lettres à l'écran sont chevauchées.**

**R** Si la grande taille de police est définie, il se peut que les lettres à l'écran soient chevauchées.

Dans ce cas, sélectionnez **Settings (Paramètres) > Touch Tuning (Réglage tactile) > DPI Settings (Paramètres PPP)**, puis définissez la taille du texte sur **Basic (Base)**.

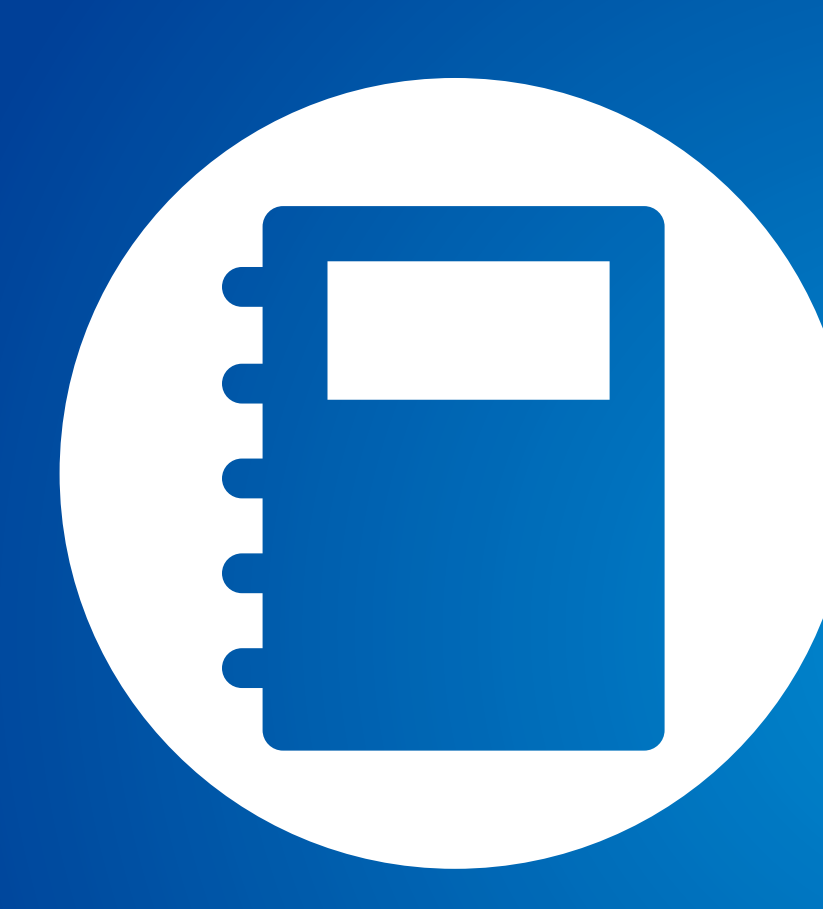

# **Chapitre 5. Annexe**

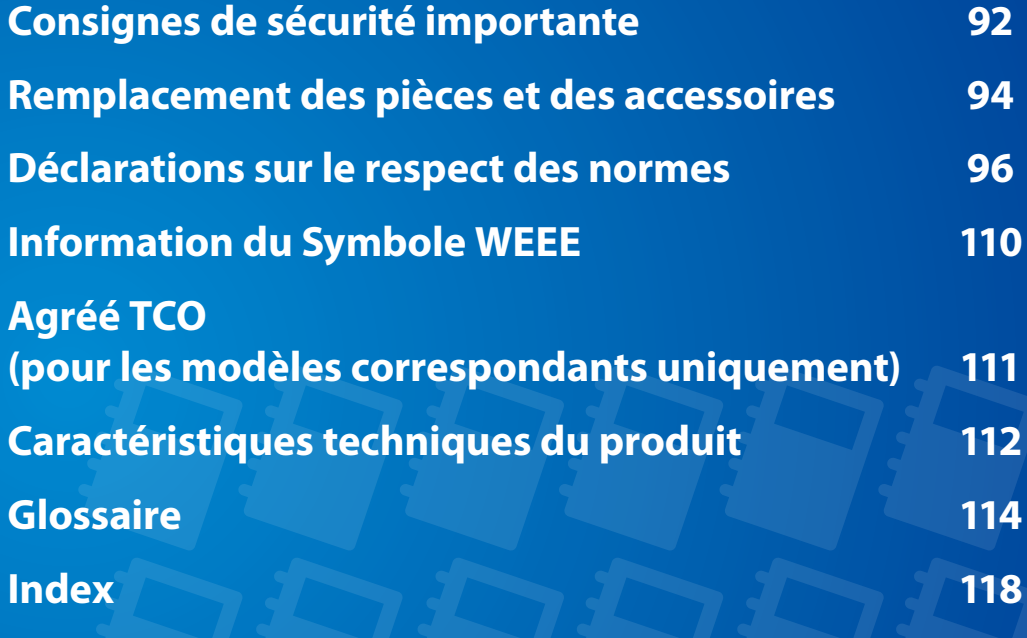

### <span id="page-92-0"></span>**Mesures de sécurité**

Votre système est conçu et testé pour répondre aux dernières normes de sécurité relatives aux équipements technologiques. Cependant, afin d'assurer un emploi sans danger de cet appareil, il est important de suivre les instructions indiquées dans l'appareil et la documentation adjointe.

Suivez toujours ces instructions afin de vous préserver de blessures personnelles et d'endommagement de votre système.

### **Installation de votre système**

- Lisez et suivez toutes les instructions indiquées dans l'appareil et la documentation avant de mettre en marche votre système. Retenez toutes les instructions de sécurité et d'utilisation pour un usage futur.
- N'utilisez pas cet appareil à proximité de l'eau ou d'une source de chaleur comme un radiateur.
- Installez l'appareil sur une surface de travail stable.
- L'appareil doit être utilisé uniquement avec le type de source d'alimentation indiqué sur la plaque signalétique.
- Assurez-vous que la prise que vous utilisez pour alimenter votre équipement soit facilement accessible en cas d'incendie ou de court-circuit.
- Si votre ordinateur possède un interrupteur de sélection de voltage, assurez-vous que l'interrupteur soit dans la position correcte pour votre réseau.
- Les ouvertures dans le boîtier de l'ordinateur sont prévues pour la ventilation. Il ne faut pas bloquer ni couvrir ces ouvertures. Assurez-vous de prévoir un espace convenable, au moins 15 cm, autour du système pour la ventilation lorsque vous installez votre espace de travail. N'introduisez jamais d'objet d'aucune sorte dans les orifices de ventilation de l'ordinateur.
- Assurez-vous que le ventilateur situé en bas du boîtier soit dégagé en permanence. Ne placez pas l'ordinateur sur une surface molle, cela pourrait bloquer la ventilation inférieure.
- Si vous utilisez une rallonge avec ce système, assurez-vous que la puissance maximum totale des appareils branchés à la rallonge ne dépasse pas la puissance maximum de celle-ci.
- Les utilisateurs d'ordinateurs portables dotés d'un châssis brillant doivent prendre en compte la possibilité de reflets perturbants, provenant de la lumière et de surfaces brillantes, lors du positionnement de leur ordinateur.

**<sup>92</sup> Chapitre 5. Annexe**

### **Précautions à prendre lors de l'utilisation**

- Ne marchez pas sur le cordon d'alimentation et ne posez aucun objet au-dessus.
- Ne renversez rien sur l'appareil. Le meilleur moyen d'éviter d'y renverser quelque chose est de ne pas boire ni manger près de votre système.
- Certains appareils ont une batterie CMOS remplaçable dans la carte-mère. Vous risquez de provoquer une explosion si la batterie CMOS est remplacée de façon incorrecte. Remplacez la batterie par le même modèle ou un modèle équivalent recommandé par le fabricant.

Mettez les batteries usées au rebut conformément aux instructions du fabricant. Si la batterie CMOS a besoin d'être remplacée, assurez-vous qu'un technicien qualifié effectue la tâche.

- Quand vous éteignez l'ordinateur, une petite quantité de courant circule encore à travers l'ordinateur. Afin d'éviter une électrocution, débranchez toujours tous les câbles, retirez la batterie et les câbles du modem des prises murales avant de nettoyer l'appareil.
- Débranchez l'appareil de la prise murale et demandez les services d'une personne qualifiée si:
	- Le cordon d'alimentation est endommagé.
	- Du liquide a été renversé dans l'appareil.
	- L'appareil ne fonctionne pas correctement alors que vous avez suivi les instructions d'utilisation.
	- L'appareil est tombé ou le boîtier a été endommagé.
	- La performance de l'appareil a changé.

### **Instructions d'utilisation sécurisée d'un PC portable**

- **1**. Lors de l'installation et de l'utilisation des périphériques, veuillez vous en remettre aux exigences de sécurité du guide de l'utilisateur.
- **2**. Les périphériques ne peuvent être utilisés qu'avec les équipements indiqués dans leurs spécifications techniques.
- **3**. Si une odeur de brûlé ou de la fumée se dégage de l'ordinateur, l'unité doit être éteinte et la batterie retirée. L'unité doit être vérifiée par un technicien qualifié avant sa réutilisation.
- **4**. La maintenance et la réparation des périphériques doivent être effectuées par des centres de service agrées.
- **5**. Ne laissez pas votre ordinateur portable fonctionner tout en le laissant posé sur votre peau pendant de longues périodes. La température de surface de la base augmente lors d'une utilisation normale (tout particulièrement lors de l'utilisation sur secteur). Un contact prolongé avec la peau peut engendrer une gêne voire des brûlures.

### <span id="page-94-0"></span>**Propriet des pièces et des accessoires Chapitre 5. Chapitre 5. Chapitre 5.**

Utilisez uniquement des pièces et des accessoires recommandés par le fabricant.

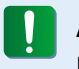

Afin de réduire le risque d'incendie, utilisez uniquement AWG Nº 26 ou des diamètres de câbles supérieurs.

N'utilisez pas cet appareil dans les zones dites dangereuses. Ces zones comprennent les zones de soins des installations médicales et dentaires, les environnements riches en oxygène ou les zones industrielles.

### **Mise au rebut des batteries**

Ne jetez pas aux ordures des batteries rechargeables ou des produits alimentés avec des batteries rechargeables non amovibles.

Contactez l'assistance téléphonique de Samsung pour savoir où jetez les batteries que vous ne pouvez plus utilisez ni recharger. Suivez toutes les normes locales lors du dépôt des anciennes batteries.

IL Y A UN RISQUE D'EXPLOSION SI LA BATTERIE EST REMPLACEE PAR UNE BATTERIE DE TYPE INCORRECT. METTEZ LES BATTERIES USEES AU REBUT CONFORMEMENT AUX INSTRUCTIONS.

### **Sécurité du laser**

Tous les appareils sont équipés de lecteurs de CD ou de DVD conforme aux normes de sécurité, y compris IEC 60825-1. Les appareils laser de ces composants sont classés comme "Produits Laser de Classe 1" par la norme de rendement de la radiation du département des services sanitaires et humains (DHHS) des Etats-Unis. Si l'unité a besoin de service après-vente, contactez un centre local agrée.

### • **Remarque sur la sécurité laser:**

- L'utilisation de commandes, de réglages ou de procédures autres que ceux spécifiés dans ce guide peut présenter un risque de radiation. Afin d'éviter l'exposition aux rayons laser, n'essayez pas d'ouvrir le boîtier du lecteur de CD ou de DVD.
- Radiation de classe 1M lors de l'ouverture de l'appareil. N'examinez pas le rayon au moyen d'instruments optiques.
- Rayonnement laser invisible de classe 3B en cas d'ouverture. Evitez toute exposition au rayon.

### **Connexion et déconnexion de l'adaptateur secteur**

Sa prise de sortie doit se trouver à proximité de l'appareil et être facilement accessible.

#### **Ne débranchez pas le cordon d'alimentation en tirant sur le câble.**

### **Conditions requises du cordon d'alimentation**

L'ensemble du cordon d'alimentation (prise, câble et prise de l'adaptateur secteur) fourni avec votre ordinateur satisfait aux conditions requises à l'utilisation dans le pays où vous avez acheté votre équipement.

Les ensembles de cordons d'alimentation utilisés dans d'autres pays doivent satisfaire aux conditions requises du pays où vous utilisez votre ordinateur. Pour plus d'informations sur l'ensemble du cordon d'alimentation, contactez votre distributeur ou revendeur agrée, ou bien votre fournisseur de services.

### **Conditions requises générales**

**La liste de conditions suivante est applicable pour tous les pays:**

- Tous les cordons d'alimentation doivent être approuvés par une agence officielle responsable de son évaluation dans le pays où ce cordon sera utilisé.
- Le cordon d'alimentation doit avoir une capacité minimum de courant de 7 A et un voltage nominal de 125 ou 250 volts AC, selon celle recommandée dans chaque pays. (USA ONLY)
- Le dispositif coupleur doit satisfaire à la configuration mécanique du connecteur, norme EN 60 320/IEC 320, feuille C7(ou C5), pour s'emboiter dans l'entrée correpondante de l'ordinateur.

### <span id="page-96-0"></span>**Conseils sur les dispositifs sans fil**

(Si l'appareil est équipé d'une bande 2,4 G ou 5 G)

Des dispositifs de basse puissance, de type radio LAN (périphériques de communication sans fil par radiofréquence RF) fonctionnant sur une bande de 2.4GHz/5GHz sont peut-être intégrés dans votre appareil. La section suivante est une synthèse générale de considérations lors de l'utilisation de dispositifs sans fil.

Des restrictions, précautions et considérations supplémentaires pour des pays spécifiques sont indiquées dans la section pays spécifique (ou groupe de pays). Les dispositifs sans fil de votre système sont uniquement aptes pour l'utilisation dans les pays indiqués sur l'étiquette qui montre les limites admises de radiofréquence que vous trouverez sur votre appareil. Si le pays dans lequel vous utiliserez le dispositif sans fil n'est pas sur la liste, veuillez contacter l'agence locale correspondante pour connaître les limites admises de radiofréquence. Les dispositifs sans fil sont contrôlés minutieusement et leur utilisation peut ne pas être autorisée.

Le champ de puissance de RF du dispositif ou des dispositifs sans fil qui sont intégrés dans votre ordinateur portable est bien inférieur aux limites de RF connues jusqu'à présent. Puisque l'émission d'énergie des dispositifs sans fil (qui sont intégrés dans votre ordinateur portable) est inférieure à celle permise par les normes de sécurité et par les recommandations de sécurité sur radiofréquence, le fabricant considère que ces dispositifs sont sûrs. Cependant, indépendamment des niveaux de puissance, il est impératif de minimiser le contact humain lors de l'utilisation normale.

Certaines circonstances exigent des restrictions sur les dispositifs sans fil. Des exemples de restrictions communes sont présentés cidessous :

- • Les radiofréquences des dispositifs sans fil peuvent M interférer avec l'équipement des vols commerciauxLes normes actuelles d'aviation exigent d'éteindre les dispositifs sans fil lors d'un voyage en avion. 802.11ABGN (connu également comme Ethernet sant fil ou Wifi) et les dispositifs de communication Bluetooth sont des exemples de dispositifs qui fournissent une communication sans fil.
	- • Dans les environnements où il est considéré que le risqué d'interférence avec d'autres dispositifs ou services est nuisible ou perçu comme nuisible, l'utilisation d'un dispositif sans fil peut être restreinte ou interdite. Les aéroports, les hôpitaux et les atmosphères chargées d'oxygène et de gaz inflammables sont d'autres exemples où l'utilisation de dispositifs sans fils peut être restreinte ou interdite. Lorsque vous ignorez si l'environnement où vous vous trouvez permet l'utilisation de dispositifs sans fil, demandez la permission à l'autorité correspondante avant d'utiliser ou d'allumer le dispositif sans fil.
- Chaque pays a des restrictions différentes sur l'utilisation des dispositifs sans fil. Puisque votre appareil possède un dispositif sans fil intégré, lorsque vous voyagez dans un autre pays avec celui-ci, consultez auprès des autorités compétentes les restrictions d'utilisation de dispositifs sans fil de ce pays.
	- Si votre appareil possède un dispositif sans fil intégré, n'utilisez pas ce dispositif sauf si tous les boîtiers et protections ainsi que l'appareil sont entièrement assemblés.
	- Les dispositifs sans fil ne peuvent pas être réparés par l'utilisateur. Ne les modifiez en aucune façon. La modification d'un dispositif sans fil annulera votre autorisation à son utilisation. Veuillez contacter le fabricant pour la réparation.
	- Utilisez uniquement des lecteurs attestés par le pays où le dispositif sera utilisé. Consultez le kit de réparation du système du fabricant ou contactez l'assistance technique pour de plus amples informations.

### **Etats-Unis d'Amérique**

### **Déclarations et exigences de sécurité pour les Etats-Unis et le Canada**

Ne touchez pas ou ne déplacez pas l'antenne lorsque l'unité est en cours de transmission ou de réception.

Ne tenez pas un composant contenant le système de transmission radio de manière à ce que l'antenne soit très proche de vous ou touche des membres du corps exposés, en particulier le visage ou les yeux, en cours de transmission.

Ne faites pas fonctionner le système radio et n'essayez pas de transmettre des données si l'antenne n'est pas reliée ; il y a sinon un risque d'endommagement du système radio.

### **Utilisation dans des environnements spécifiques:**

L'utilisation de périphériques sans fil dans des emplacements dangereux est limitée par les contraintes imposées par les directeurs de sécurité de tels environnements.

L'utilisation des périphériques sans fil dans les avions est régie par la Federal Aviation Administration (FAA).

L'utilisation des périphériques sans fil dans les hôpitaux est restreinte aux limites définies par chaque hôpital.

### **Avertissement relatif à la présence de dispositifs explosifs à proximité**

N'utilisez pas un transmetteur portable (comme un périphérique réseau sans fil) à proximité de détonateurs non blindés ou dans un environnement explosif, sauf si le périphérique a été modifié de manière à être conforme pour une telle utilisation.

#### **Avertissement relatif à l'utilisation de l'équipement à bord d'un avion**

Les réglementations de la FCC et de la FAA interdisent l'utilisation de périphériques sans fil à radiofréquence à bord des avions car leurs signaux peuvent interférer avec les instruments de navigation critiques.

### **Autres périphériques sans fil**

**Déclarations de sécurité pour les autres périphériques présents dans le réseau sans fil:** Consultez la documentation fournie avec les adaptateurs Ethernet sans fil ou avec les autres périphériques du réseau sans fil.

Ce périphérique radio conforme au chapitre 15 de la FCC fonctionne sans interférer avec les autres périphériques fonctionnant à cette fréquence. Toute modification dudit produit qui n'a pas été expressément approuvée par Intel peut annuler le droit d'usage de ce périphérique par l'utilisateur

### **Emetteur involontaire selon le chapitre 15 de la FCC**

Ce dispositif est conforme au chapitre 15 des règles de la FCC. Le fonctionnement est sujet aux deux conditions suivantes : (1) ce dispositif ne peut pas provoquer d'interférences nuisibles et (2) ce dispositif doit accepter toute interférence reçue, y compris les interférences qui peuvent provoquer des anomalies dans le système.

- Cet équipement a été testé et déclaré en conformité avec les limites imposées aux équipements numériques de classe B conformément au chapitre 15 des règles de la FCC. Ces limites ont été conçues de manière à fournir une protection raisonnable contre les interférences nuisibles dans les installations résidentielles. Cet équipement génère, utilise et peut émettre de l'énergie de fréquence radio et s'il n'est pas installé et utilisé conformément aux instructions, il peut provoquer des interférences nuisibles qui n'auraient pas lieu avec une installation correcte. Si cet équipement est responsable d'interférences perturbant la réception radio ou télévisée, ce qui peut être vérifié en mettant l'équipement hors et sous tension, l'utilisateur est invité à tenter de remédier à ces interférences en ayant recours à une ou plusieurs des mesures suivantes:
	- Réorienter ou déplacer l'antenne de réception.
	- Ecarter davantage l'équipement et le récepteur.
	- Brancher l'équipement dans une prise dépendant d'un circuit différent de celui du récepteur.
	- Consulter le distributeur ou un technicien radio/TV chevronné afin d'obtenir de l'aide.

**Annexe**

Si cela est nécessaire, l'utilisateur devra consulter le fournisseur ou un technicien expérimenté en radio/télévision pour plus de conseils. La lecture du livret suivant peut être utile pour l'utilisateur : "Sur les interférences"

Ce livret se trouve dans les bureaux régionaux locaux de la FFC. Notre compagnie n'est pas responsable d'interférences de radio ou de télévision dues à des modifications non autorisées de cet équipement ou au remplacement ou à la jonction de câbles et d'équipement autres que ceux indiqués par notre compagnie. Sa correction sera sous la responsabilité de l'utilisateur. Utilisez uniquement des câbles de données protégés avec ce système.

### **Emetteur volontaire selon le chapitre 15 de la FCC**

(Si l'appareil est équipé d'une bande 2,4 G ou 5 G)

Des dispositifs de basse puissance, de type radio LAN (périphériques de communication sans fil par radiofréquence RF) fonctionnant sur une bande de 2.4GHz/5GHz sont peutêtre intégrés dans votre appareil. Cette section est applicable uniquement si ces dispositifs sont présents. Consultez l'étiquette du système pour vérifiez la présence de dispositifs sans fil.

Les dispositifs sans fil qui peuvent être intégrés dans votre système sont uniquement aptes pour une utilisation aux Etats-Unis d'Amérique si l'étiquette du système présente un nombre d'identification de la FCC.

Ce périphérique ne peut être utilisé qu'à l'intérieur en raison de son fonctionnement dans une plage de fréquences allant de 5,15 à 5,25 GHz. La FCC exige l'utilisation de ce produit à l'intérieur pour une plage des fréquences allant de 5,15 à 5,25 GHz afin de réduire les éventuelles interférences nuisibles avec les systèmes mobiles par satellite du même canal. Les radars de grande puissance sont considérés comme les utilisateurs principaux des bandes de 5,25 à 5,35 GHz et de 5,65 à 5,85 GHz. Ces stations radar peuvent provoquer des interférences avec ce périphérique et/ou l'endommager.

Son utilisation est soumise aux deux conditions suivantes : 1) ce dispositif ne peut pas provoquer d'interférences nuisibles et (2) ce dispositif doit accepter toute interférence reçue, y compris les interférences qui peuvent provoquer des anomalies dans le système.

Les dispositifs sans fil ne peuvent pas être réparés par l'utilisateur.

Ne les modifiez en aucune façon. La modification d'un dispositif sans fil annulera votre autorisation à son utilisation. Contactez le fabricant pour la réparation.

### **Informations relatives à la santé et à la sécurité**

### **Exposition aux signaux RF (fréquence radio) Information concernant la certification (SAR)**

Ce produit inclut un émetteur-récepteur radio. Il a été conçu et fabriqué de sorte à ne pas dépasser les limites d'exposition aux fréquences radio imposées par la Commission fédérale des communications (FCC) des Etats-Unis. Ces limites résultent des recommandations émises par deux organismes experts, à savoir le National Council on Radiation Protection and Measurement (NCRP) et l'Institute of Electrical and Electronics Engineers (IEEE). Dans les deux cas, ces recommandations émanent d'ingénieurs et experts scientifiques du secteur industriel, rattachés à l'état ou issus de l'enseignement après une analyse très détaillée des données et publications scientifiques relatives aux effets biologiques des signaux RF.

La limite d'exposition aux appareils sans fil telle que définie par la FCC s'exprime dans une unité de mesure appelée SAR (Specific Absorption Rate, taux d'absorption spécifique). Le taux d'absorption spécifique correspond au taux d'énergie radioélectrique absorbé par le corps humain ; il est exprimé en watts par kilogramme (W/kg). La FCC exige des appareils sans fil qu'ils respectent une limite de sécurité de 1,6 watt par kilogramme (1,6 W/kg). Cette limite inclut elle-même une importante marge de sécurité pour une protection supplémentaire et tient compte des variations possibles des mesures.

Les tests de conformité SAR sont réalisés dans des conditions de

fonctionnement standard acceptées par la FCC, le transmetteur étant réglé à sa puissance certifiée maximale et testé sur toutes les bandes de fréquence. Bien que le taux d'absorption spécifique soit déterminé au niveau de puissance certifié maximal, le taux réel de l'appareil en fonctionnement peut être bien en-deçà de la valeur maximale. En effet, l'appareil est conçu pour fonctionner à différents niveaux de puissance et de manière à n'utiliser que la puissance requise pour atteindre le réseau. En général, plus l'appareil est près d'une station sans fil, moins la puissance requise est importante.

**<sup>100</sup> Chapitre 5. Annexe**

Avant sa commercialisation, tout nouveau modèle doit être testé et certifié conforme aux limites d'exposition établies par la FCC. Les tests de chaque modèle sont effectués dans les conditions précises imposées par la FCC.

En cas de fonctionnement portable, ce modèle a été testé et répond aux exigences de la FCC en matière d'exposition aux signaux RF, à condition qu'il soit utilisé avec un accessoire Samsung désigné pour ce produit. Le non-respect des restrictions ci-dessus peut se traduire par la non-conformité aux consignes d'exposition RF de la FCC.

Pour plus d'informations sur le taux d'absorption spécifique de différents modèles, dont celui-ci, rendez-vous à l'adresse : http:// www.fcc.gov/oet/ea/fccid/. Ce produit y est référencé à l'aide de son identifiant FCC (indiqué sur le produit). Cet identifiant se trouve parfois sous la batterie du produit. Lorsque vous connaissez l'identifiant FCC de votre produit, suivez les instructions du site Web pour en obtenir les valeurs SAR types et maximales.

### **101 Déclarations sur le respect des normes 101 Chapitre 5. Chapitre 5. Chapitre 5. 101**

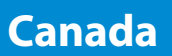

### **Emetteur involontaire selon ICES-003**

Cet équipement numérique ne dépasse pas les limites en vigueur pour la classe B en matière d'émissions d'ondes radio émanant des équipements numériques telles que définies dans le Règlement sur le brouillage radioélectrique édicté par Industrie Canada.

Le présent appareil numérique n'émet pas de bruits radioélectriques dépassant les limites applicables aux appareils numériques de classe B prescrites dans le règlement sur le brouillage radioélectrique édicté par Industrie Canada.

### **Emetteur volontaire selon RSS 210**

Cet appareil est conforme à la norme RSS 210 d'Industrie Canada. Son fonctionnement est soumis aux deux conditions suivantes : (1) cet appareil ne peut pas provoquer d'interférences, et (2) cet appareil doit accepter toutes les interférences reçues, y compris celles susceptibles d'entraîner un fonctionnement non désiré de cet appareil.

L' utilisation de ce dispositif est autorisée seulement aux conditions suivantes : (1) il ne doit pas produire de brouillage et (2) l' utilisateur du dispositif doit étre prêt à accepter tout brouillage radioélectrique reçu, même si ce brouillage est susceptible de compromettre le fonctionnement du dispositif.

La mention « IC » devant le numéro de certification de l'équipement signifie uniquement qu'il satisfait aux caractéristiques techniques d'Industrie Canada. Pour réduire les interférences radio potentielles envers d'autres utilisateurs, il convient de choisir le type d'antenne et son gain afin que la puissance rayonnée isotrope équivalente (PIRE) ne dépasse pas celle requise pour une communication réussie. Pour éviter les interférences radio à l'encontre du service sous licence, cet appareil est destiné à une utilisation à l'intérieur et à l'écart de toute fenêtre afin d'offrir une protection maximale. Tout équipement (ou son antenne d'émission) installé à l'extérieur doit faire l'objet d'une licence.

Pour empecher que cet appareil cause du brouillage au service faisant l'objet d'une licence, il doit etre utilize a l'interieur et devrait etre place loin des fenetres afin de Fournier un ecram de blindage maximal. Si le matriel (ou son antenne d'emission) est installe a l'exterieur, il doit faire l'objet d'une licence.

#### (Si l'appareil est équipé d'une bande 2,4 G ou 5 G)

Des dispositifs de basse puissance, de type radio LAN (périphériques de communication sans fil par radiofréquence RF) fonctionnant sur une bande de 2.4GHz/5GHz sont peutêtre intégrés dans votre appareil. Cette section est applicable uniquement si ces dispositifs sont présents. Consultez l'étiquette du système pour vérifiez la présence de dispositifs sans fil.

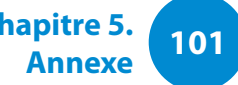

**<sup>102</sup> Chapitre 5. Annexe**

Les dispositifs sans fil qui peuvent être intégrés dans votre système sont uniquement aptes pour une utilisation au Canada si l'étiquette du système présente un nombre d'identification d'Industrie Canada.

En cas d'utilisation d'un LAN sans fil IEEE 802.11a, ce produit ne peut être utilisé qu'à l'intérieur en raison de son fonctionnement dans une plage des fréquences allant de 5,15 à 5,25 GHz. Industrie Canada exige l'utilisation de ce produit à l'intérieur pour une plage des fréquences allant de 5,15 à 5,25 GHz afin de réduire les éventuelles interférences nuisibles avec les systèmes mobiles par satellite du même canal. Le radar de grande puissance est considéré comme l'utilisateur principal des bandes de 5,25 à 5,35 GHz et de 5,65 à 5,85 GHz. Ces stations radar peuvent provoquer des interférences avec ce périphérique et/ou l'endommager.

Le gain d'antenne maximum autorisé avec ce périphérique est de 6 dBi afin de respecter la limite de P.I.R.E. pour une plage des fréquences de 5,25 à 5,35 GHz et de 5,725 à 5,85 GHz dans un fonctionnement point à point.

La sortie de puissance du dispositif sans fil (ou des dispositifs) qui peut être intégré dans votre système est bien inférieure aux limites d'exposition de RF établies par Industrie Canada.

Son utilisation est soumise aux deux conditions suivantes : 1) ce dispositif ne peut pas provoquer d'interférences nuisibles et 2 2) ce dispositif doit accepter toute interférence reçue, y compris les interférences qui peuvent provoquer des anomalies dans le système.

Afin de prévenir des interférences de radio au service autorisé, ce dispositif est prévu pour être utilisé à l'intérieur et éloigné des fenêtres pour fournir une protection maximum. Un équipement (ou son antenne de transmission) qui est installé à l'extérieur est sujet à une autorisation.

Les dispositifs sans fil ne peuvent pas être réparés par l I l'utilisateur. Ne les modifiez en aucune façon. La modification d'un dispositif sans fil annulera votre autorisation à son utilisation. Contactez le fabricant pour la réparation.

### **Brésil**

Este produto esta homologado pela ANATEL, de acordo com os procedimentos regulamentados pela Resolucao 242/2000, e atende aos requisitos tecnicos aplicados.

Este equipamento opera em caráter secundário, isto é, não tem direito a proteção contra interferência prejudicial, mesmo de estações do mesmo tipo, e não pode causar interferência a sistemas operando em caráter primário.

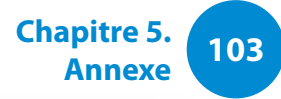

### **Union Européenne**

### **Marque CE de l'union européenne et déclarations de conformité**

Les produits destinés à la vente au sein de l'Union européenne sont identifiés par la marque de Conformité Européenne (CE) qui indique qu'ils sont conformes aux directives, normes européennes et amendements applicables indiqués ci-dessous. Cet équipement porte également l'identifiant de Classe 2.

L'information suivante est uniquement applicable aux systèmes qui portent l'étiquette CE  $\epsilon$ .

### **Normes européennes**

Cet équipement de technologie de l'information a été testé et satisfait les normes européennes suivantes:

- Directive CEM 2004/108/CE
- Directive basse tension 2006/95/EC
- Directive R&TTE 1999/5/CE

### **Information de l'accord sur radio en Europe (pour les produits équipés de dispositifs radio homologué par la UE)**

Ce produit est un ordinateur portable ; des dispositifs de basse puissance, de type radio LAN (périphériques de communication sans fil par radiofréquence RF) fonctionnant sur une bande de 2.4GHz/5GHz sont peut-être intégrés dans votre appareil, conçus pour un usage domestique ou dans les bureaux. Cette section est applicable uniquement si ces dispositifs sont présents. Consultez l'étiquette du système pour vérifiez la présence de dispositifs sans fil.

### $C \in \mathbb{O}$

Les dispositifs sans fil qui peuvent être intégrés dans votre système sont uniquement aptes pour une utilisation dans l'Union Européenne ou des zones jointes si l'étiquette du système porte le sigle CE  $\epsilon$  avec un numéro de registre du corps notifié et un symbole d'alerte.

La sortie de puissance du dispositif sans fil ou des dispositifs qui peuvent être intégrés dans votre système est bien inférieure aux limites d'exposition de RF établies par la Commission Européenne à travers la norme R&TTE.

La bande basse de 5,15 à 5,35 GHz ne doit être utilisée qu'à l'intérieur.

Voir les restrictions relatives à la technologie 802.11b et 802.11g pour les pays ou régions spécifiques dans la section "Restrictions pour l'Espace économique européen" cidessous.

### **Déclaration de conformité à la directive R&TTE de l'Union européenne**

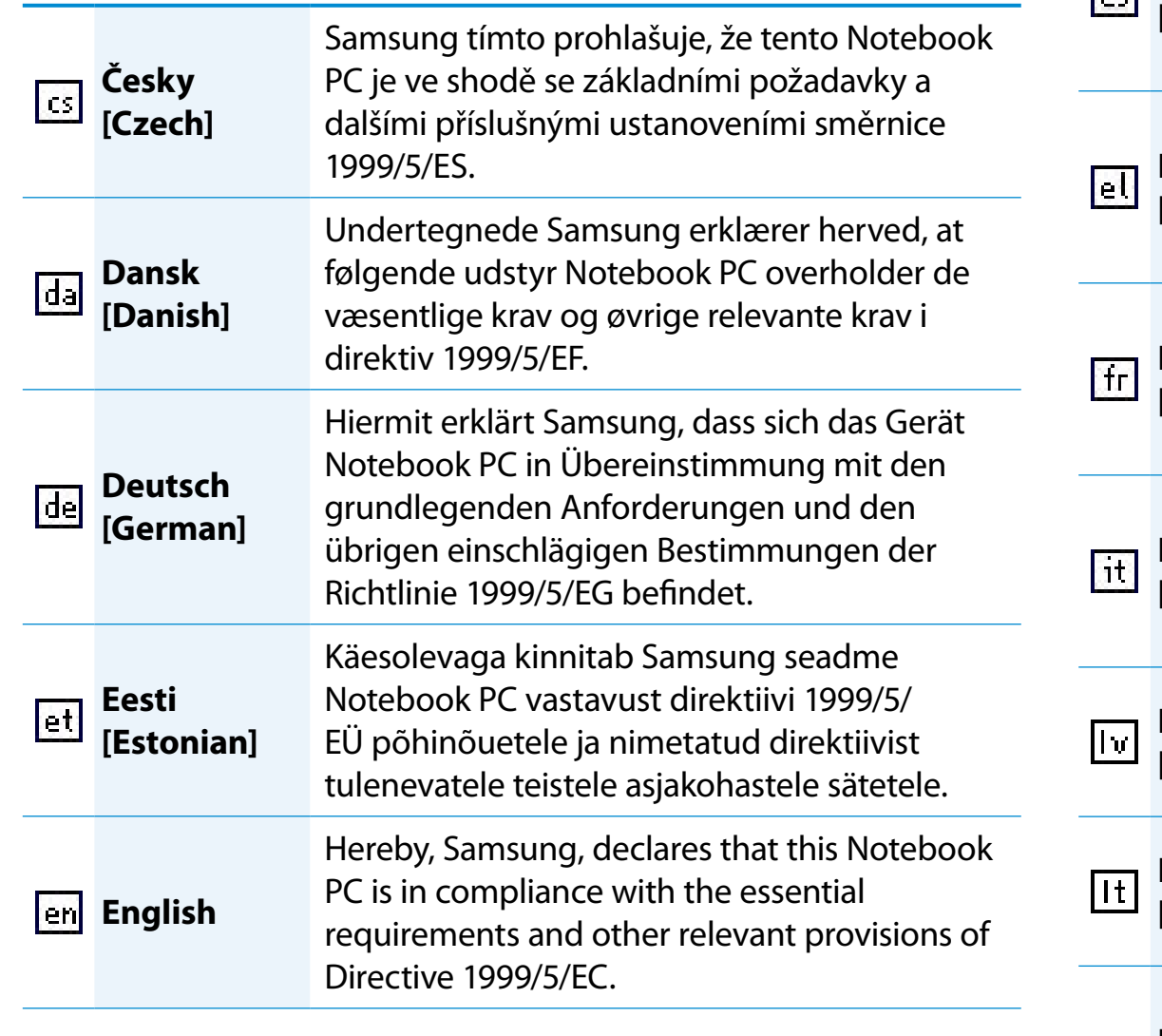

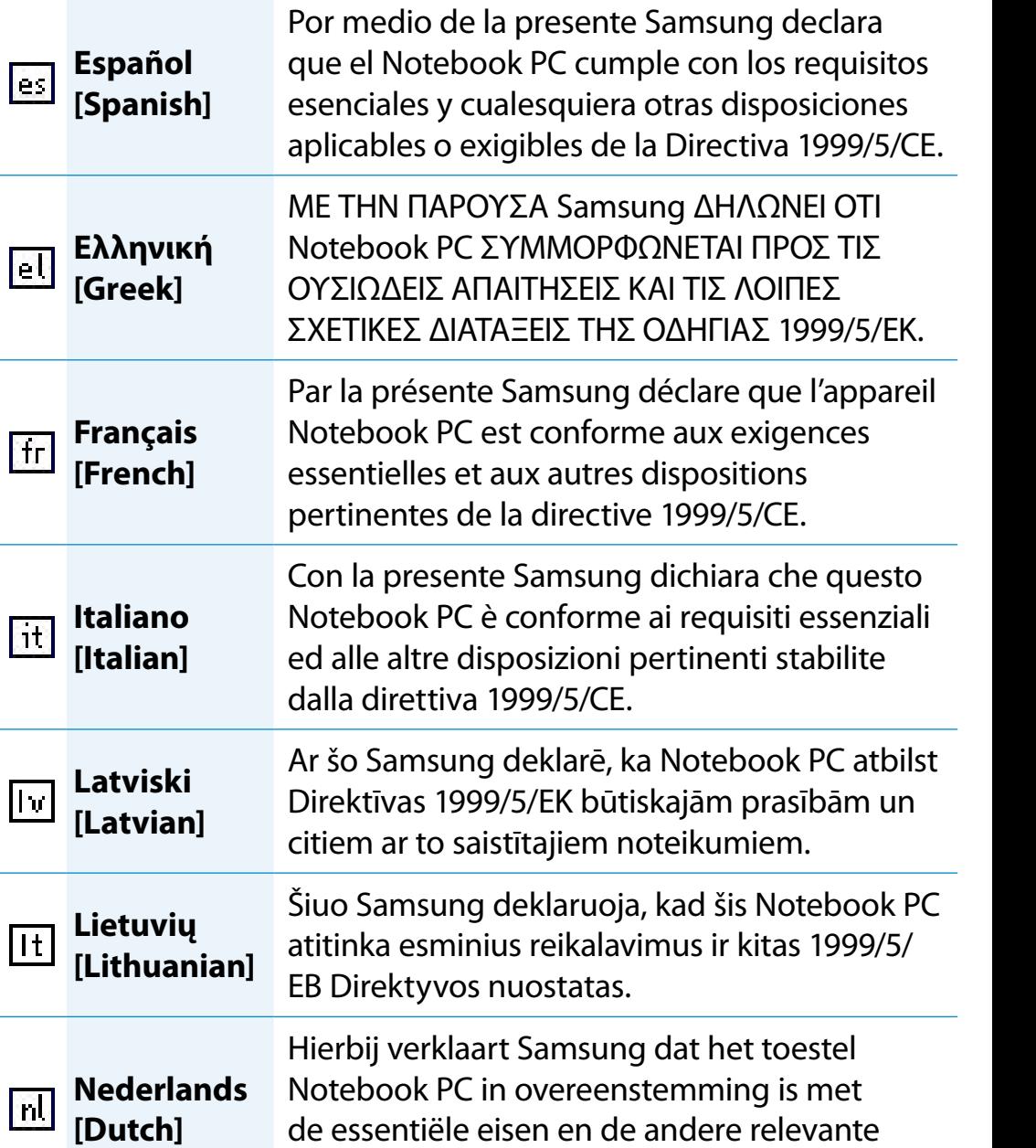

bepalingen van richtlijn 1999/5/EG.

### **105 Déclarations sur le respect des normes 105 Chapitre 5. Chapitre 5. Chapitre 5. 105**

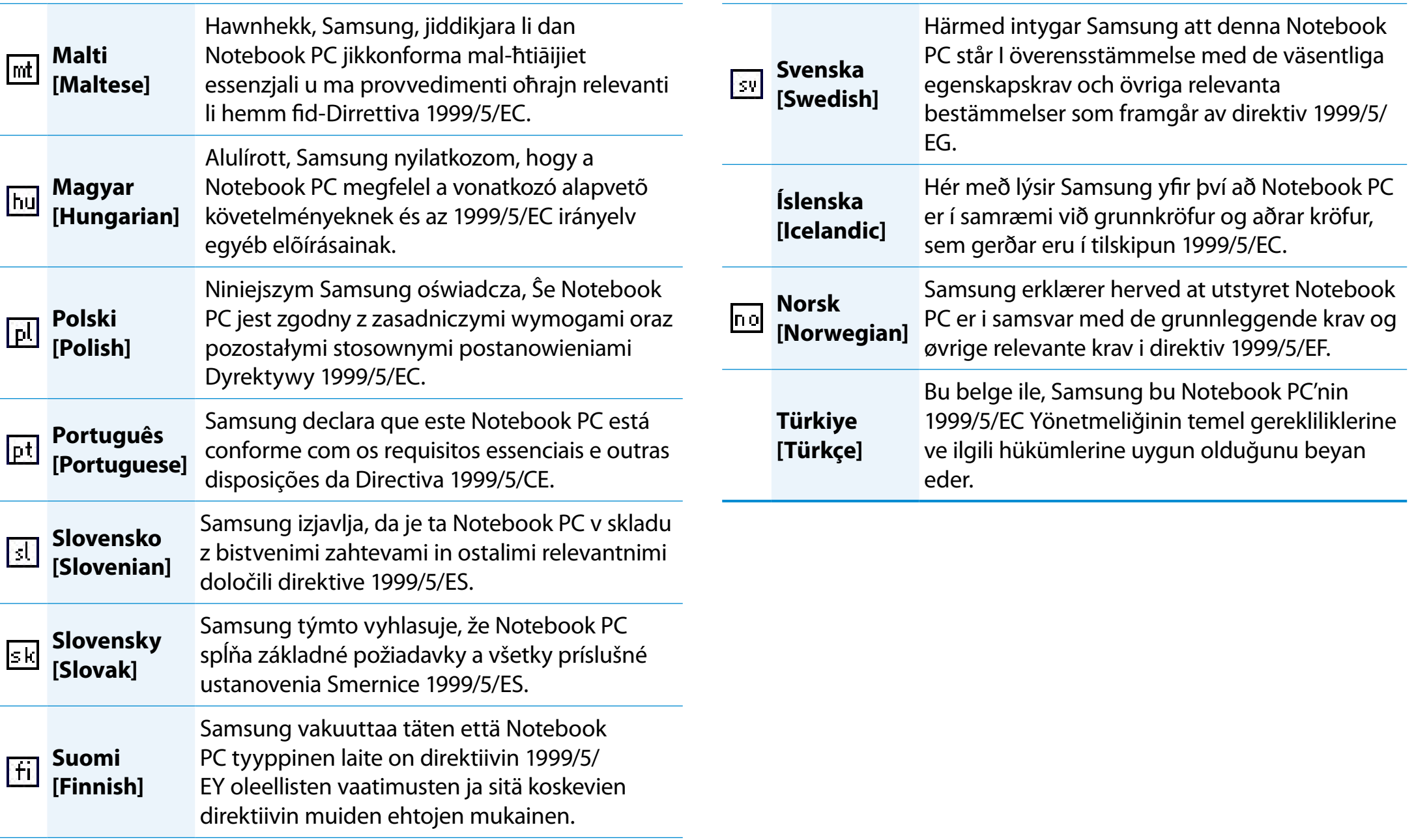

Pour consulter la déclaration de conformité UE de ce produit (en anglais uniquement), rendez-vous sur : http://www.samsung.com/ uk/support/main/supportMain.do

http://www.samsung.com/uk/support et recherchez le numéro de modèle du produit.

Si la déclaration de conformité du modèle qui vous intéresse n'est pas disponible sur notre site Web, contactez votre revendeur ou envoyez un e-mail à l'adresse suivante.

doc.eu@samsung.com

### **Informations sur le fabricant**

### **Samsung Electronics Co., Ltd.**

416, Maetan-3Dong, Yeongtong-Gu, Suwon-City, Gyeonggi-Do, 443-742, Korea

### **Samsung Electronics Suzhou Computer Co., Ltd.**

No. 198, Fangzhou Road, Suzhou Industrial Park, Jiangsu Province, 215021, China

Tél. : +86-512-6253-8988

Pour obtenir l'adresse e-mail ou le numéro de téléphone du Centre de services Samsung, consultez la garantie ou contactez le revendeur de votre produit.

### **Restrictions pour l'Espace économique européen**

### **Restriction locale relative à l'utilisation des ondes radio 802.11b/802.11g**

Remarques pour l'intégrateur : Les déclarations suivantes concernant les restrictions locales doivent être publiées dans l'ensemble de la documentation utilisateur fi nal fournie avec le système ou produit incorporant le produit sans fi l.

Etant donné que les fréquences utilisées par les périphériques LAN sans fi l 802.11b/802.11g peuvent ne pas encore être harmonisées dans tous les pays, les produits 80 .11b/80 .11g sont conçus pour être utilisés exclusivement dans des pays ou régions spécifi ques, et ils ne peuvent pas être utilisés dans des pays ou régions autres que ceux prévus lors de leur commercialisation.

En tant qu'utilisateur de ces produits, il est de votre responsabilité de vous assurer que les produits ne sont utilisés que dans les pays ou régions pour lesquels leur utilisation a été prévue. Vous devez également vérifi er qu'ils sont confi gurés sur la plage de fréquences et de canaux adaptée au pays ou à la région d'utilisation. Toute variation par rapport aux restrictions et paramètres admissibles du pays ou de la région d'utilisation peut représenter une violation des lois locales applicables et peut être punie en conséquence.

La version européenne est conçue pour être utilisée dans l'ensemble de l'Espace économique européen. Cependant, l'utilisation de ce produit est restreinte dans les régions et pays particuliers ci-dessous:

### **Généralités**

Les normes européennes exigent une puissance d'émission rayonnée maximum correspondant à une puissance isotrope rayonnée équivalente (PIRE) de 100 mW ainsi que l'utilisation d'une plage de puissances de 2 400 – 2 483,5 MHz.

La bande basse de 5,15 à 5,35 GHz ne doit être utilisée qu'à l'intérieur.

### **Belgique**

Ce produit peut être utilisé à l'extérieur d'un bâtiment mais pour les transmissions à l'extérieur d'un bâtiment sur une distance de 300m ou plus, un enregistrement auprès de l'IBPT est requis.

Cette restriction doit être indiquée dans le manuel comme suit :

Dans le cas d'une utilisation privée, à l'extérieur d'un bâtiment, audessus d'un espace public, aucun enregistrement n'est nécessaire pour une distance de moins de 300 m. Pour une distance supérieure à 300 m, un enregistrement auprès de l'IBPT est requise. Pour une utilisation publique à l'extérieur de bâtiments, une licence de l'IBPT est requise. Pour les enregistrements et licences, veuillez contacter l'IBPT.

#### **France**

La bande basse de 5,15 à 5,35 GHz ne doit être utilisée qu'à l'intérieur.

### **RTC CAUTION**

CAUTION : Danger of explosion if battery is incorrectly replaced. Replace only with the same or equivalent type recommended by the manufacturer. Discard used batteries according to the Manufacturer's instruction.

Attention: Danger d'explosion si les piles sont mal palcées. Remplacez les piles usagées uniquement par des piles de type identique ou équivalent recommandees par is fabriquant. Otez les piles usagées selon les instructions du fabriquant.
**Exposition aux RF (pour les 3G modèles correspondants uniquement)**

## **Déclaration générale sur l'énergie RF**

Votre PC avec modem WAN sans fil intégré contient un transmetteur et un émetteur. Lorsqu'il est allumé, il reçoit et transmet de l'énergie RF. Lorsque vous communiquez à l'aide de votre ordinateur portable, le système qui traite votre connexion contrôle le niveau de puissance de transmission de votre ordinateur portable.

## **Informations concernant la certification SAR (Specific Absorption Rate, Taux d'absorption spécifique)**

Ce PC avec modem WAN sans fil intégré inclut un transmetteur et émetteur radio. Il est conçu conformément aux directives internationales sur l'exposition aux radiations et ses ondes radio ne dépassent pas les limites autorisées. Ces directives sont le fruit de la commission scientifique indépendante ICNIRP et intègrent des marges de sécurité visant à assurer la protection de tous les individus, indépendamment de l'âge et de l'état de santé.

Elles utilisent l'unité de mesure appelée Taux d'absorption spécifique, ou SAR. Le SAR maximal pour les périphériques mobiles est de 2,0 W/kg ; le SAR le plus élevé relevé pour ce périphérique lors des tests était de 0,565 W/kg.

S'agissant d'une valeur mesurée lorsque le périphérique fonctionne à pleine puissance de transmission, le SAR de fonctionnement réel de cet ordinateur est inférieur à celui indiqué ci-dessus. En effet, le système d'ajustement automatique du niveau de puissance de l'ordinateur permet à ce dernier d'utiliser le niveau minimum requis pour atteindre le réseau.

**<sup>108</sup> Chapitre 5. Annexe**

D'après l'Organisation mondiale de la santé, les résultats scientifiques actuels ne font pas état de précautions particulières à prendre lors de l'utilisation de périphériques mobiles. Vous pouvez toujours réduire votre exposition aux ondes en limitant la durée des appels et en vous tenant éloigné des périphériques mobiles.

## **Limitation de l'exposition aux champs de radiofréquences (RF)**

L'Organisation mondiale de la santé (OMS) recommande la mesure de précaution suivante aux individus concernés par l'exposition limitée aux champs de RF :

Mesures de précaution : selon les informations scientifiques actuelles, aucune précaution particulière n'est à observer lors de l'utilisation d'un ordinateur portable. Chacun peut déterminer sa propre limite d'exposition aux radiofréquences ou celle de ses enfants en limitant la durée des connexions.

Vous pouvez obtenir plus d'informations sur le sujet en vous rendant sur la page d'accueil de l'OMS à l'adresse http://www.who.int/peh-emf

Aide-mémoire n° 193 de l'OMS : juin 2000.

**Déclaration de conformité (pour les 3G modèles correspondants uniquement)**

## **Caractéristiques du produit**

**Pour l'élément suivant**

**Product :** Notebook PC (Tablet PC)

**Model(s) :** XE500T1C

## **Déclaration et normes applicables**

Par la présente, nous déclarons le produit susmentionné conforme aux exigences essentielles de la directive R&TTE (1999/5/CE) compte tenu de l'application des normes cidessous.

Ce produit satisfait également aux exigences essentielles et aux autres dispositions pertinentes de la directive CEM (2004/108/CE) et de la directive DBT (2006/95/CE).

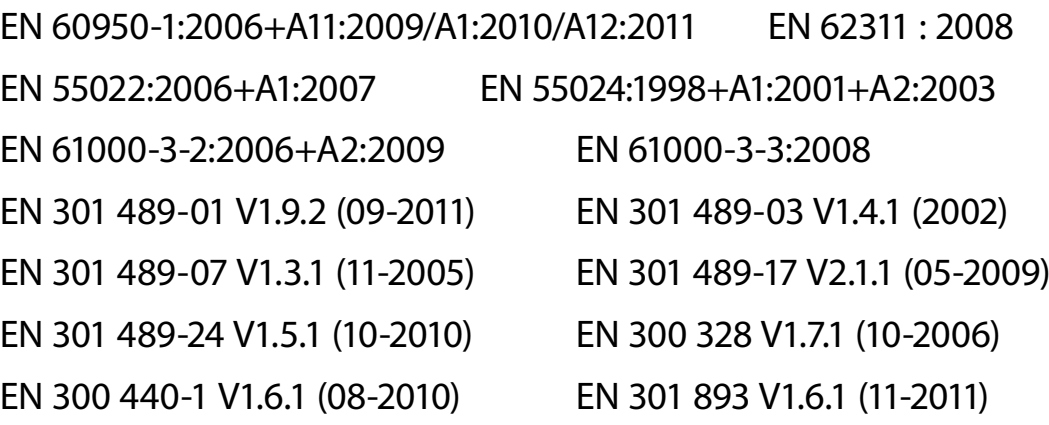

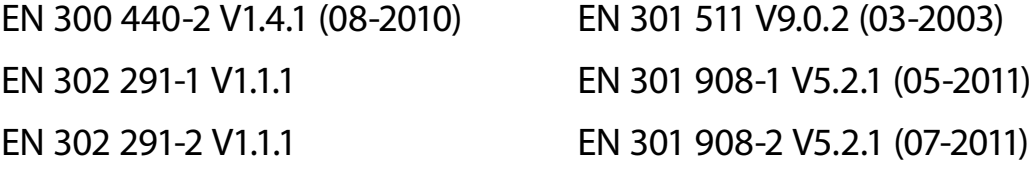

et aux exigences de la directive (2009/125/CE), portée en application par les règlements (CE) n° 1275/2008 relatif à la consommation d'électricité en mode veille et en mode arrêt des équipements ménagers et de bureau électriques et électroniques et (CE) n° 278/2009 relatif à la consommation d'électricité hors charge ainsi que de la directive (2011/65/UE) relative à la limitation de l'utilisation de certaines substances dangereuses dans les équipements électriques et électroniques.

 $C$   $\epsilon$  0168 $\Omega$ 

## **Représentant au sein de l'UE**

#### (ANNEE DU DEBUT DE L'APPOSITION DE LA MARQUE CE - 2012)

Samsung Electronics Euro QA Lab. Blackbushe Business Park Saxony Way, Yateley, Hampshire GU46 6GG, UK

#### 2 octobre 2012

(lieu et date d'émission)

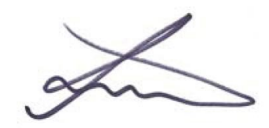

## Joong-Hoon Choi/Lab. Manager

(nom et signature de la personne habilitée)

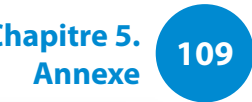

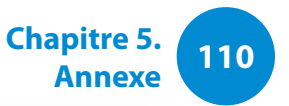

## **Les bons gestes de mise au rebut de ce produit (Déchets d'équipements électriques et électroniques)**

## **(Applicable aux pays disposant de systèmes de collecte séparés)**

Ce symbole sur le produit, ses accessoires ou sa documentation indique que ni le produit, ni ses accessoires électroniques usagés (chargeur, casque audio, câble USB, etc.) ne peuvent être jetés avec les autres déchets ménagers. La mise au rebut incontrôlée des déchets présentant des risques environnementaux et de santé publique, veuillez séparer vos produits et accessoires usagés des autres déchets. Vous favoriserez ainsi le recyclage de la matière qui les compose dans le cadre d'un développement durable.

Les particuliers sont invités à contacter le magasin leur ayant vendu le produit ou à se renseigner auprès des autorités locales pour connaître les procédures et les points de collecte de ces produits en vue de leur recyclage.

Les entreprises et professionnels sont invités à contacter leurs fournisseurs et à consulter les conditions de leur contrat de vente. Ce produit et ses accessoires ne peuvent être jetés avec les autres déchets professionnels et commerciaux.

# $\boxtimes$ **Elimination des batteries de ce produit**

**Pb**

## **(Applicable aux pays disposant de systèmes de collecte séparés)**

Le symbole sur la batterie, le manuel ou l'emballage indique que les batteries de ce produit ne doivent pas être éliminées en fin de vie avec les autres déchets ménagers. L'indication éventuelle des symboles chimiques Hg, Cd ou Pb signifie que la batterie contient des quantités de mercure, de cadmium ou de plomb supérieures aux niveaux de référence stipulés dans la directive CE 2006/6666. Si les batteries ne sont pas correctement éliminées, ces substances peuvent porter préjudice à la santé humaine ou à l'environnement.

Afin de protéger les ressources naturelles et d'encourager la réutilisation du matériel, veillez à séparer les batteries des autres types de déchets et à les recycler via votre système local de collecte gratuite des batteries.

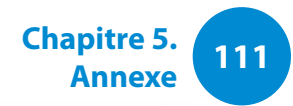

## **Félicitations !**

## **Ce produit a été conçu pour vous et pour la planète !**

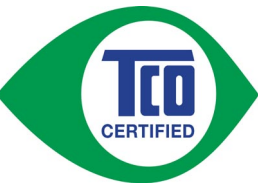

Le produit que vous venez d'acheter est porteur du label de certification TCO. Cela signifie qu'il a été conçu, fabriqué et testé conformément à des normes de qualité et de respect de

l'environnement parmi les plus strictes au monde. Cette exigence en fait un produit de haute performance, conçu avec l'utilisateur dans une optique permettant également de réduire l'impact sur le climat et sur notre environnement naturel.

La certification TCO est un programme contrôlé par un tiers, dans le cadre duquel chaque modèle est testé dans un laboratoire agréé impartial. La certification TCO est l'une des plus exigeantes au monde pour les produits TIC.

## **Voici quelques unes des caractéristiques fonctionnelles des tablettes certifiées TCO**

- L'ergonomie visuelle est testée pour garantir une qualité d'image exceptionnelle, et réduire les problèmes visuels et la fatigue. La résolution, la luminosité, le contraste, le reflet et les couleurs sont des paramètres importants.
- Les produits sont testés selon des normes de sécurité rigoureuses dans des laboratoires impartiaux.
- Les émissions électriques et magnétiques ne dépassent pas les niveaux de référence domestiques normaux.
- Ergonomie des charges de travail pour garantir un bon environnement physique.

## **Voici quelques unes des caractéristiques environnementales des tablettes certifiées TCO**

- Les installations de production disposent d'un système de gestion environnementale (EMAS ou ISO 14001).
- Faible consommation d'énergie pour réduire au maximum l'impact sur le climat.
- Ne contiennent pas de mercure.
- Restrictions concernant les agents ignifuges chlorés et bromés, plastifiants, plastiques et métaux lourds tels que le cadmium et le plomb (conformité RoHS).
- Le produit et son emballage sont recyclables.
- Le détenteur de la marque offre des options de reprise.

## **Responsabilité sociale de l'entreprise**

Le détenteur de la marque certifie que le produit a été fabriqué selon des pratiques professionnelles qui favorisent de bonnes relations et conditions de travail.

Le document reprenant les critères peut être téléchargé à partir de notre site Web. Les critères qu'englobe ce label ont été développés par TCO Development en coopération avec des scientifiques, des experts, des utilisateurs ainsi que des fabricants du monde entier. Depuis la fin des années 1980, TCO s'efforce d'influencer le développement des équipements informatiques vers plus de convivialité et de respect de l'environnement. Notre système de labellisation de produits TIC a commencé en 1992 et est désormais exigé par des utilisateurs et des constructeurs informatiques du monde entier.

Pour obtenir de plus amples informations, rendez-vous à l'adresse **www.tcodevelopment.com**

Document Certification TCO pour tablettes, version 1.0

Technologie pour vous et la planète

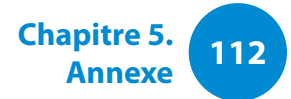

Les caractéristiques du système peuvent varier d'un modèle à l'autre. Pour obtenir les caractéristiques détaillées du système, reportez-vous au catalogue du produit.

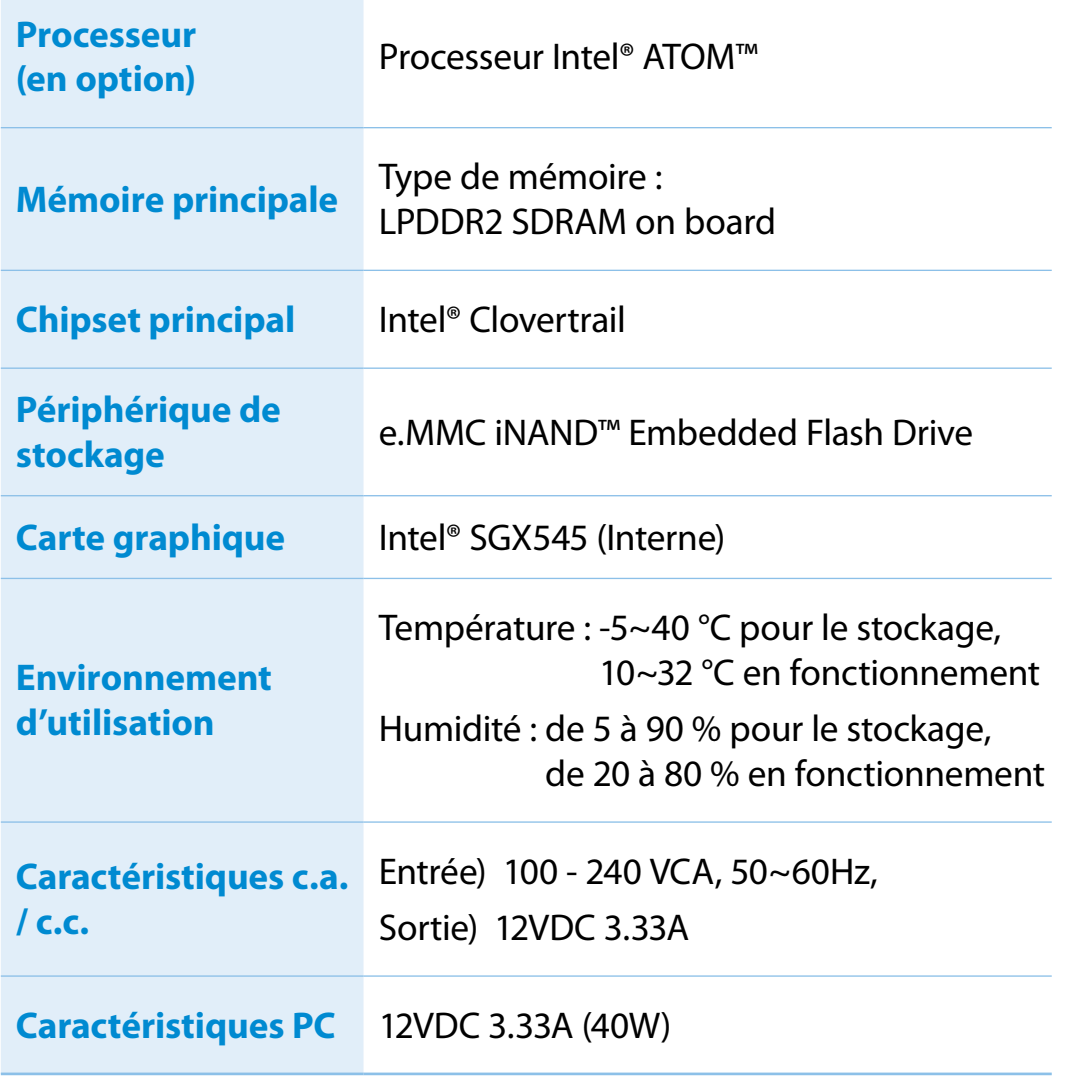

- **1** Il est possible que les composants en option ne soient pas fournis ou que d'autres composants soient fournis en fonction du modèle d'ordinateur.
	- Les caractéristiques du système sont soumises à modification sans préavis.
	- La quantité de mémoire que Windows peut utiliser peut être inférieure à la quantité de mémoire actuellement disponible.
	- Le remplacement ou l'ajout d'un module mémoire pour ce produit n'est pas pris en charge, en raison de la conception du produit.

## **Marques commerciales**

Samsung est une marque déposée de Samsung Co., Ltd.

Intel, ATOM sont des marques déposées de Intel Corporation.

Microsoft, MS-DOS et Windows sont des marques déposées de Microsoft Corporation.

The terms HDMI and HDMI High-Definition Multimedia Interface, and the HDMI Logo are trademarks or registered trademarks of HDMI Licensing LLC in the United States and other countries.

Tous les autres noms de produit ou de société mentionnés dans le présent document sont des marques déposées de leurs sociétés respectives.

## **Partenaire ENERGY STAR®**

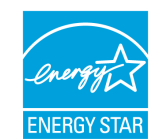

En tant que partenaire ENERGY STAR®, SAMSUNG a déterminé que ce produit répond aux directives d'efficacité énergétique d'ENERGY STAR®.

# **HDMI**

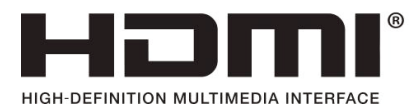

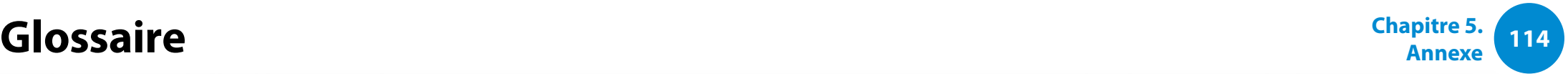

Le glossaire liste les termes utilisés dans ce manuel d'utilisation. Pour d'autres termes, faites une recherche dans l'aide de Windows.

#### **Sauvegarde**

Moyen d'enregistrer les données actuelles, pour les restaurer plus tard si nécessaire. Une sauvegarde est le moyen de restaurer des données informatiques lorsque les données ou l'ordinateur sont endommagés.

#### **USB rechargeable**

Ce programme d'alimenter un USB spécifique lorsque le système est en mode d'économie d'énergie, en veille prolongée ou hors tension.

### **Client**

Se rapporte à un ordinateur qui utilise les ressources partagées d'un réseau fournies par un serveur.

#### **DDR SDRAM**

## (Double Data Rate Synchronous Dynamic Random Access Memory)

La DRAM est un type de mémoire dont les cellules se composent d'un condensateur et d'un transistor fabriqués à bas coût. La SDRAM est un type de mémoire dont les performances ont été améliorées par la synchronisation de l'horloge avec l'horloge externe du processeur. La DDR SDRAM est un type de mémoire dont les performances ont été améliorées en doublant la vitesse de fonctionnement de la SDRAM. Son utilisation est aujourd'hui largement répandue. Cet ordinateur utilise une mémoire de type DDR SDRAM.

#### **Gestionnaire de périphériques**

Outil administratif utilisé pour la gestion des périphériques informatiques. Vous pouvez ajouter ou supprimer des pilotes de périphérique ou mettre à jour un pilote de périphérique à l'aide du Gestionnaire de périphériques.

## **DHCP** (Dynamic Host Configuration Protocol)

Cette expression fait référence à l'attribution automatique d'adresses IP aux utilisateurs sur le réseau par les administrateurs réseau.

#### **Direct X**

Interface d'application développée pour permettre aux programmes d'application Windows d'accéder aux périphériques à très grande vitesse. La vitesse de fonctionnement des cartes graphiques, cartes mémoire et cartes son devant être très rapide pour offrir une qualité vidéo et audio supérieure, Direct X permet une interaction et un contrôle plus rapide entre les applications et les périphériques. En utilisant Direct X, les performances multimédia de Windows sont considérablement améliorées.

#### **Driver**

Logiciel qui interagit entre le matériel et le système d'exploitation. Un système d'exploitation connaît les informations relatives au matériel et le contrôle. En général, un pilote est fourni avec le périphérique correspondant.

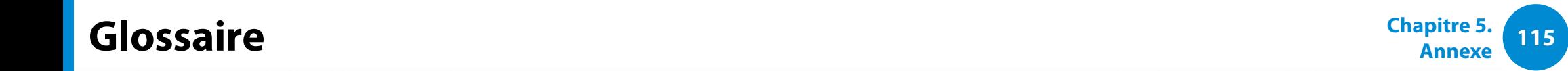

## **D-sub** (D-subminiature)

Il s'agit du câble reliant un écran cathodique classique et l'ordinateur. Ce câble permet la sortie de données vidéo analogiques.

## **DVD** (Digital Versatile Disk)

Le DVD a été développé pour remplacer le CD (Compact Disk). Bien que la forme et la taille du disque du DVD soient identiques à celles d'un CD, la capacité d'un DVD est d'au moins 4,7 Go, tandis que celle d'un CD est de 600 Mo. La vidéo DVD est numérique, à la différence de la vidéo (analogique) VHS, et prend en charge la compression MPEG2 et le son numérique. Pour lire un DVD, un lecteur de DVD est requis.

## **Pare-feu**

Système de sécurité utilisé pour protéger un réseau interne ou un Intranet des réseaux externes grâce à une procédure d'authentification.

## **HDMI**

Il s'agit d'une spécification d'interface vidéo/audio numérique permettant la transmission de signaux vidéo et audio sur un seul câble.

## **Mode Veille prolongée**

Dans ce mode, l'ordinateur enregistre toutes les données en mémoire sur le périphérique de stockage, puis s'éteint. Lorsque vous annulez le mode Veille prolongée, tous les programmes d'application qui fonctionnaient sont restaurés à l'état dans lequel ils se trouvaient avant la mise en veille.

#### **Icône**

Se rapporte à la petite image qui représente un fichier dont les utilisateurs peuvent se servir.

#### **IEEE802.XX**

Il s'agit d'un ensemble de spécifications définies par le comité 802 de l'IEEE pour le procédé de connexion LAN baptisé XX.

## **LAN** (Local Area Network, réseau local)

Réseau de communication connectant les ordinateurs, les imprimantes et les autres périphériques au sein d'un réseau local (dans un immeuble par exemple). Un LAN permet à tous les périphériques connectés d'interagir avec d'autres périphériques sur le réseau. Le LAN actuel utilise la méthode MAC (Media Access Control) Ethernet développée au début des années 1980. Pour se connecter à un Ethernet, une carte réseau appelée carte LAN, carte Ethernet ou carte d'interface réseau est requise. Pour échanger des données entre ordinateurs, un protocole est requis en plus du matériel. Windows utilise TCP/IP comme protocole par défaut.

# **Glossaire**

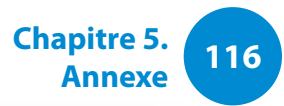

## **Ecran LCD** (Liquid Crystal Display, affichage à cristaux liquides)

Il existe des types d'écran LCD à matrice passive et à matrice active. Cet ordinateur utilise un écran LCD de type matrice active, appelé écran TFT. Un écran LCD se composant de transistors qui remplacent le tube cathodique (comme sur les écrans CRT), sa taille peut être réduite. En outre, il ne clignote pas ; l'oeil se fatigue ainsi moins.

#### **Réseau**

Groupe d'ordinateurs et de périphériques, tels que des imprimantes et des scanners, connectés par une liaison de communication. Un réseau peut être petit ou grand, il peut être connecté en permanence grâce à des câbles ou temporairement grâce à des lignes téléphoniques ou des liaisons sans fil. Le réseau le plus important est Internet, un réseau mondial.

## **Administateur réseau**

Utilisateur qui planifie, configure et gère les opérations du réseau. Parfois, un administrateur réseau est appelé administrateur du système.

## **Zone de notification**

Se rapporte à la zone à droite de la barre de tâches incluant les icônes des programmes telles que le contrôle du volume, les options d'alimentation et l'heure.

## **Partition**

Ce terme fait référence à l'acte ou à la pratique consistant à diviser l'espace de mémoire d'un disque dur en zones de données distinctes appelées partitions. Si un disque dur de 100 Go est partitionné en 2 partitions de 50 Go, le disque dur peut être utilisé comme s'il y avait 2 disques durs.

## **Carte PCMCIA** (Personal Computer Memory Card International Association)

Spécification de logement pour carte étendue pour ordinateurs mobiles comme un portable. Il est possible de connecter non seulement un périphérique de mémorisation, mais aussi la plupart des périphériques, comme des disques durs, des cartes LAN, etc. à ce logement pour carte.

#### **Protocole**

Un protocole est un ensemble de règles utilisées par les ordinateurs pour communiquer les uns avec les autres sur un réseau. Un protocole est une convention ou une norme régulant ou activant la connexion, la communication et le transfert de données entre les extrémités d'un système informatique. Il définit les procédures de transmission de données et le support de transmission pour optimiser les fonctions du réseau.

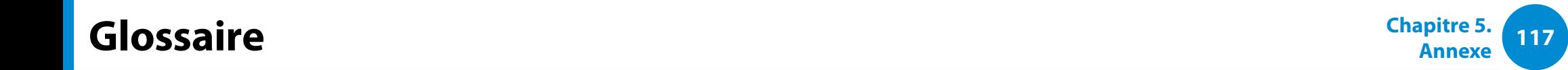

## **Lancement rapide**

Se rapporte à une barre d'outils qui peut être configurée afin que vous puissiez lancer un programme tel qu'Internet Explorer ou afficher le bureau Windows en un clic. Vous pouvez ajouter une icône dans la zone de lancement rapide de la barre de tâches et lancer un programme fréquemment utilisé en cliquant sur cette icône..

## **Server**

En général, un serveur se rapporte à un ordinateur qui fournit des ressources partagées pour les utilisateurs du réseau.

## **Partage**

Se rapporte à la configuration d'une ressource d'un ordinateur telle qu'un dossier ou une imprimante, afin que d'autres utilisateurs puissent également l'utiliser.

## **Dossier partagé**

Dossier qui peut être utilisé par d'autres utilisateurs sur le réseau.

## **Mode Veille**

Mode d'alimentation qui permet aux ordinateurs de consommer moins d'énergie lorsqu'ils ne sont pas utilisés. Lorsque l'ordinateur est en mode Veille, les informations contenues dans la mémoire de l'ordinateur ne sont pas enregistrées sur le périphérique de stockage. Si le courant est coupé, les données de la mémoire seront perdues.

## **Fichier système**

Les fichiers système sont des fichiers qui sont lus et utilisés par le système d'exploitation Windows. En général, les fichiers système ne doivent pas être supprimés ou déplacés.

## **TCP/IPv4**

Il s'agit d'un système d'adressage de 4 octets (32 bits) séparé en 4 x 1 octet (8 bits) par un point, chaque octet étant représenté par un nombre décimal.

## **USB** (Universal Serial Bus)

Se rapporte à une norme d'interface série développée pour remplacer les normes d'interface classiques telles que Serial et PS/2. Les caractéristiques de transmission de données constituent l'une des normes d'interface utilisées pour la connexion d'un ordinateur à des périphériques externes. Ces caractéristiques peuvent être, entre autres, USB 1.0, 1.1, 2.0 ou 3.0.

Elles prennent en charge des périphériques externes exigeant des taux de données élevés, tels que des périphériques AV, des disques durs secondaires ou des lecteurs CD-RW. Plus la version est élevée (p.ex. USB 3.0), meilleur est le taux de données.

## **Windows Media Player**

Programme multimédia inclus avec Windows. A l'aide de ce programme, vous pouvez lire un fichier média, créer un CD audio, écouter une diffusion radio, rechercher et gérer des fichiers multimédia, copier des fichiers sur un périphérique portable, etc.

**<sup>118</sup> Chapitre 5. a Chapitre 5.**<br> **Annexe Chapitre 5.** 

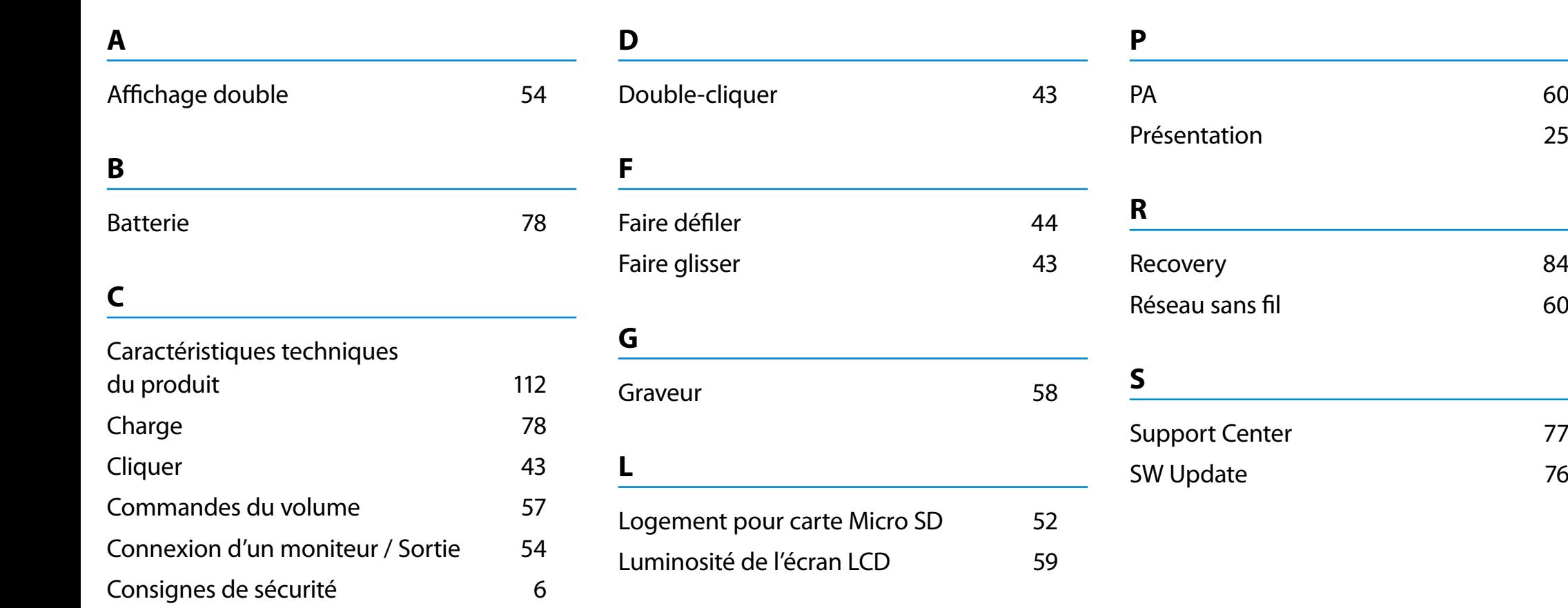